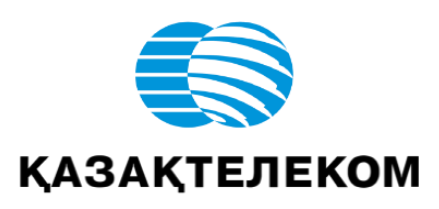

# **Инструкция пользователя на портале ОФД**

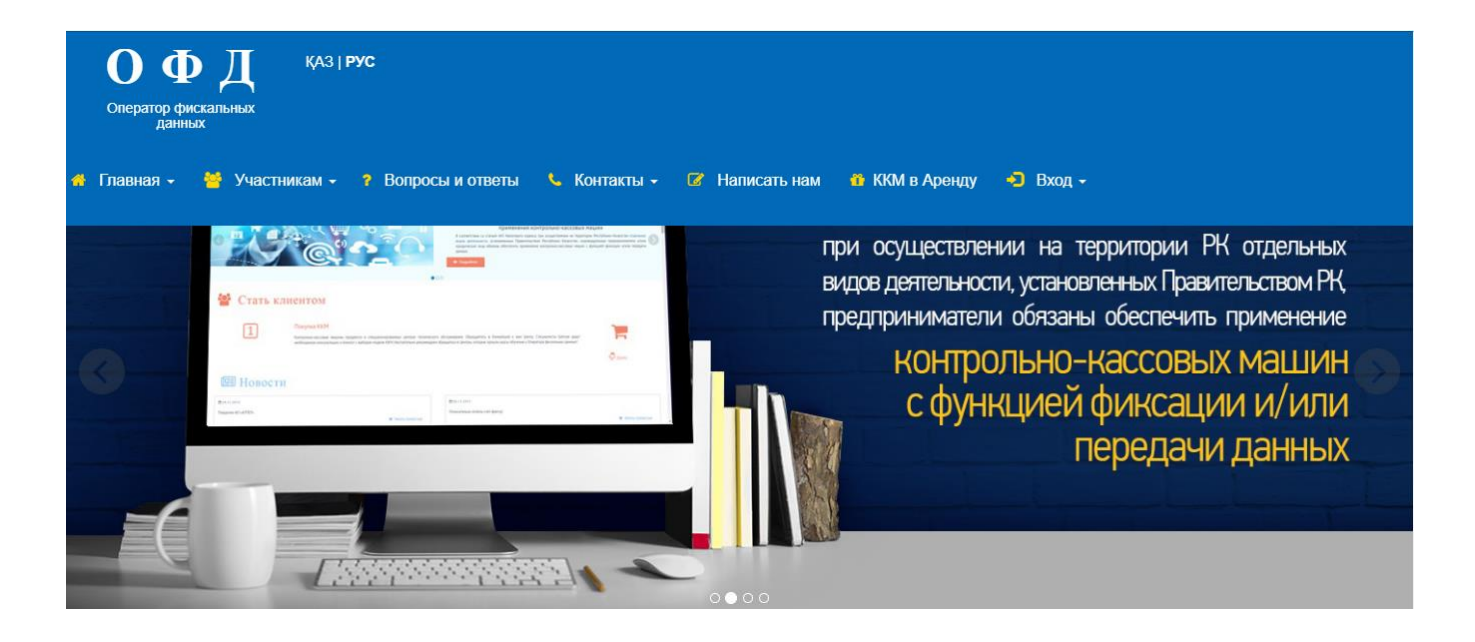

# **Оглавление**

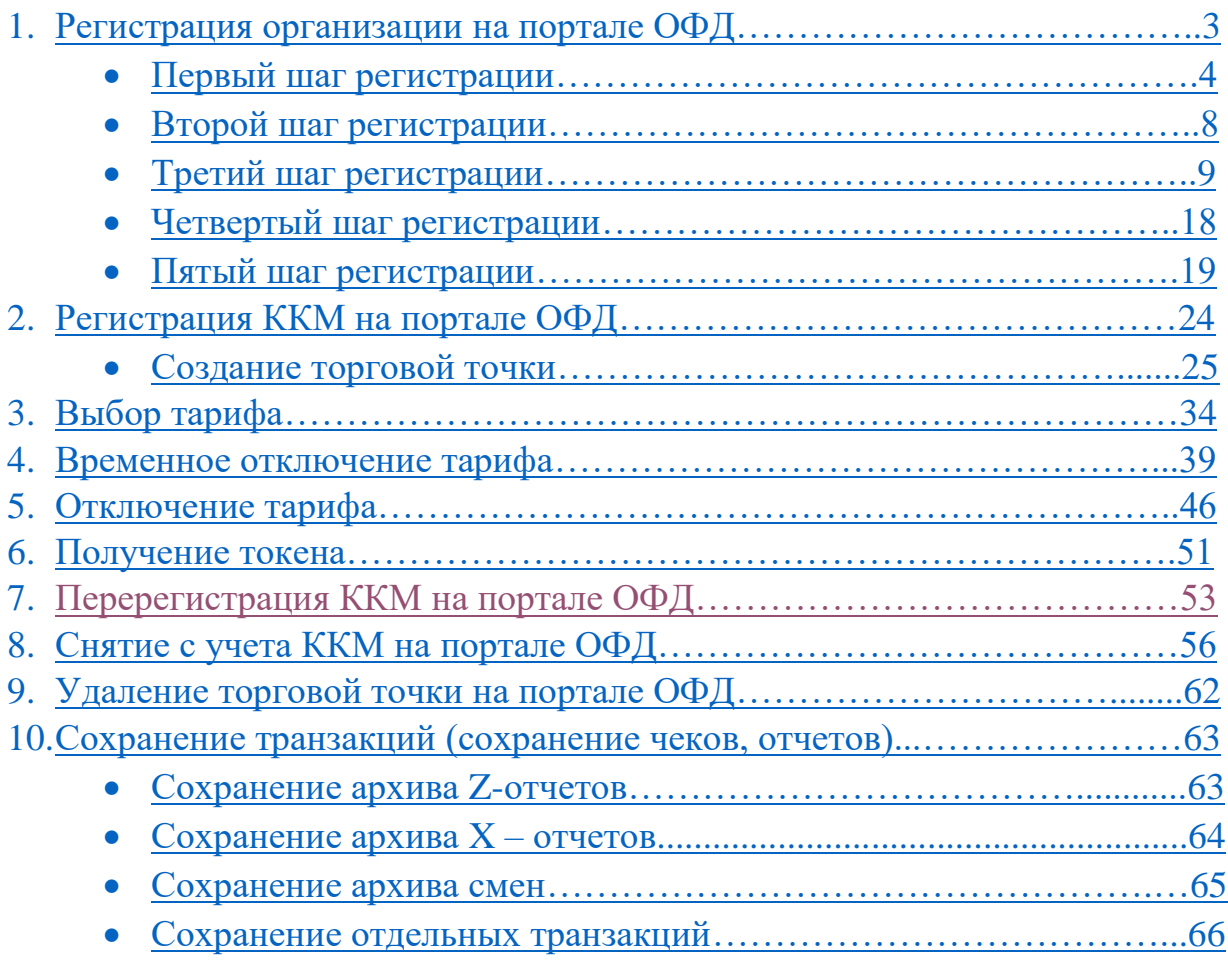

## **Регистрация организации**

### <span id="page-2-0"></span>**1. Описание интерфейса пользователя.**

На главной странице есть три кнопки: **1)** Войти; 2**)** Войти с ЭЦП; 3**)**  Зарегистрироваться. (См. Рис.1)

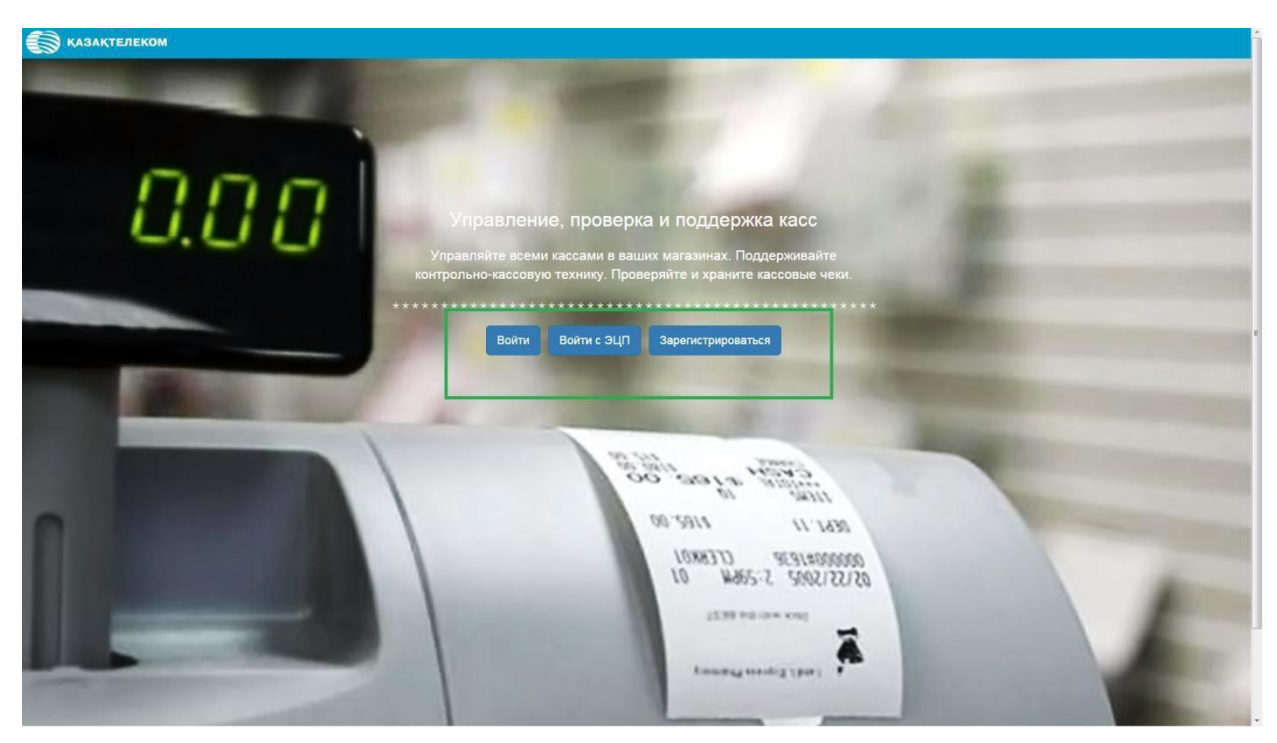

# **2. Регистрация организации на портале ОФД.**

Для того чтобы зарегистрировать организацию на главной странице портала

нужно нажать на кнопку «Зарегистрироваться» (См. Рис.2)

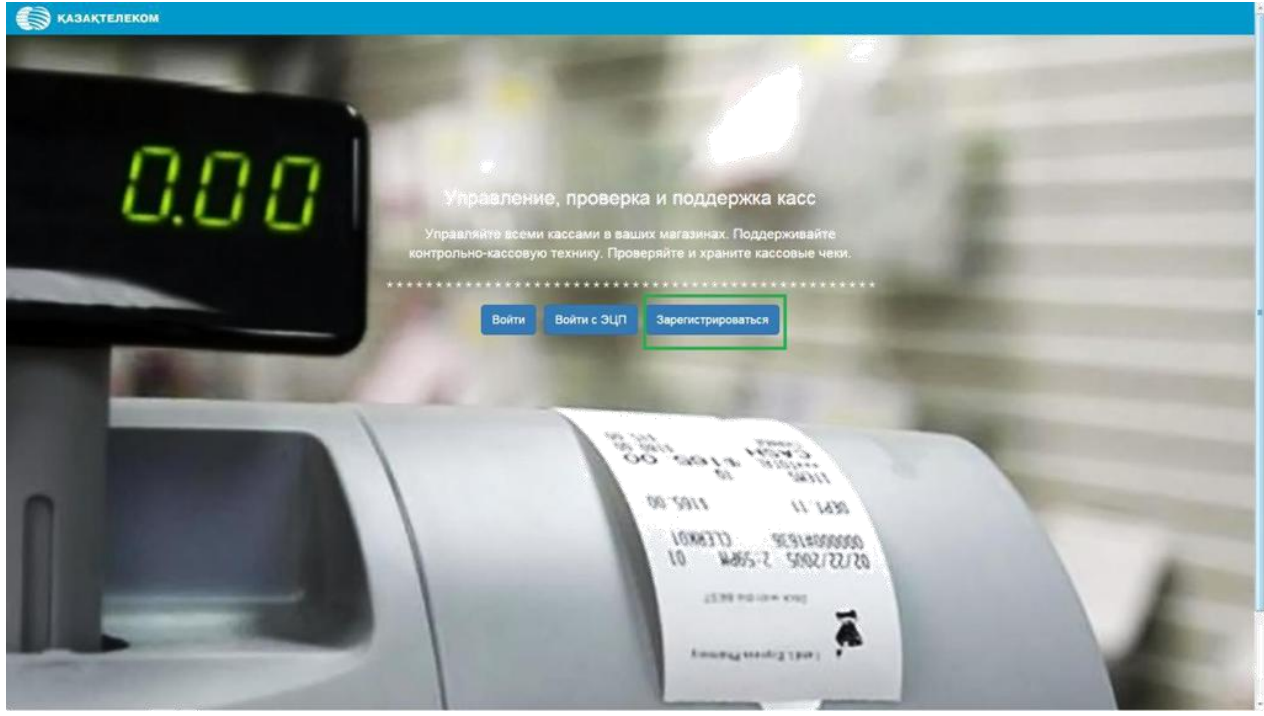

Рис.2

Регистрация организации состоит из 5-ти шагов.

**1-ый шаг**. «Проверка ЭЦП».

<span id="page-3-0"></span>Для того чтобы выбрать сертификат для подписания нужно нажать на знак

«Подписать в браузере» (См. Рис.3).

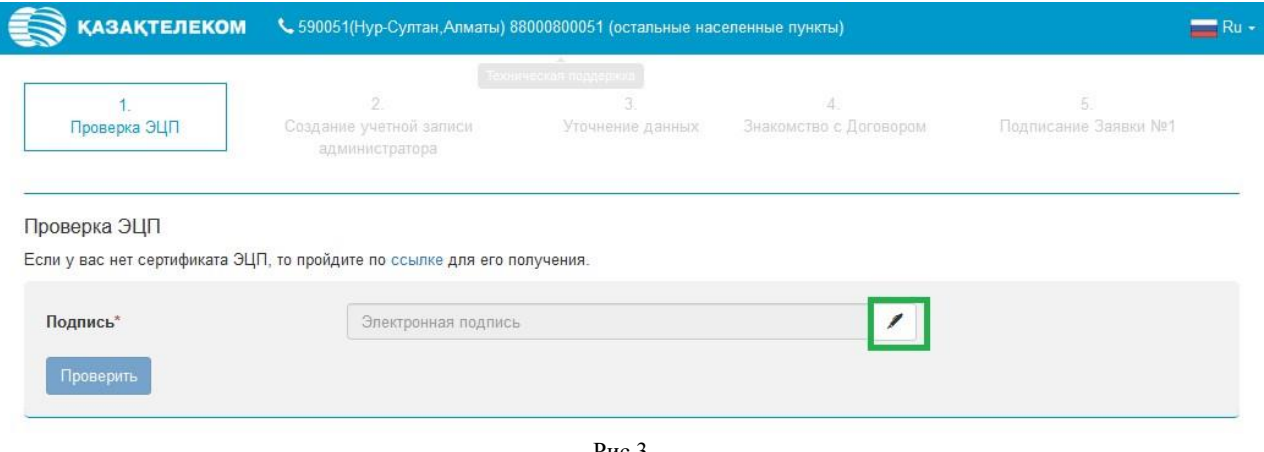

Далее откроется небольшое окно «Авторизация» (См. Рис.4).

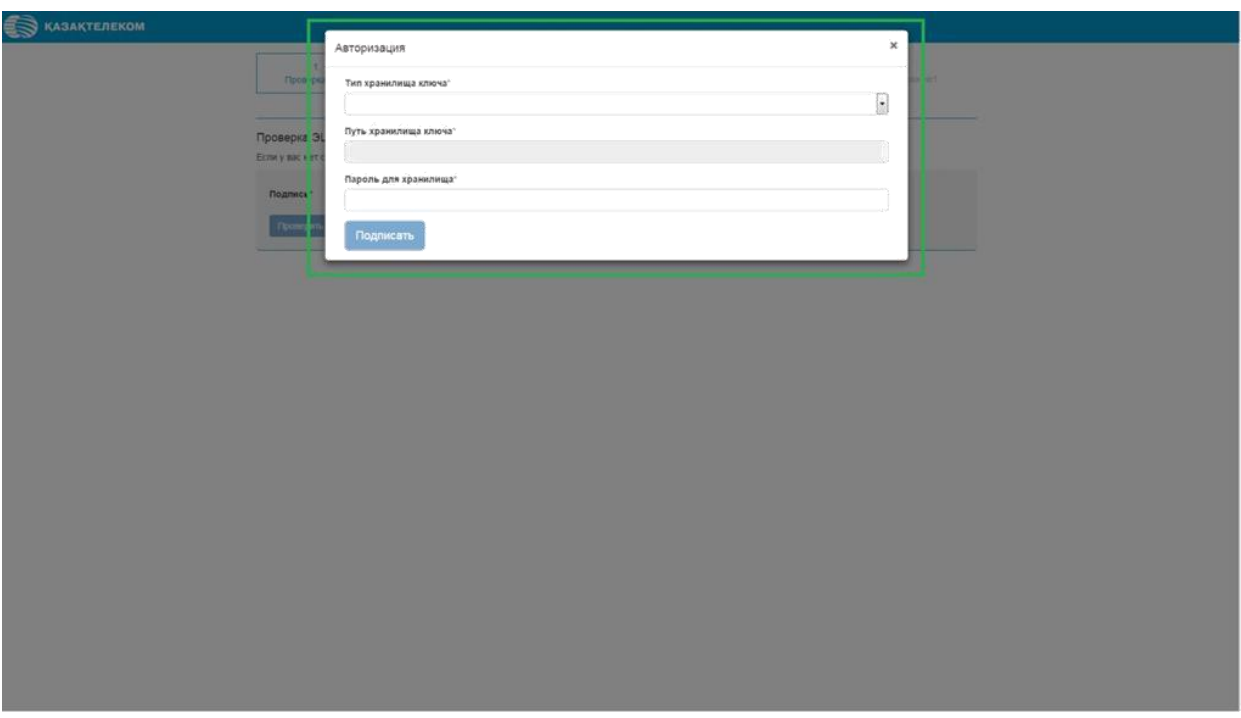

Рис.4

В открывшемся окне, в поле «Тип хранилища ключа» нажав на кнопку

«Действия», отобразится список, в котором нужно выбрать тип хранилища ключа. Для примера выбираем тип «Ваш компьютер» (См. Рис.5)

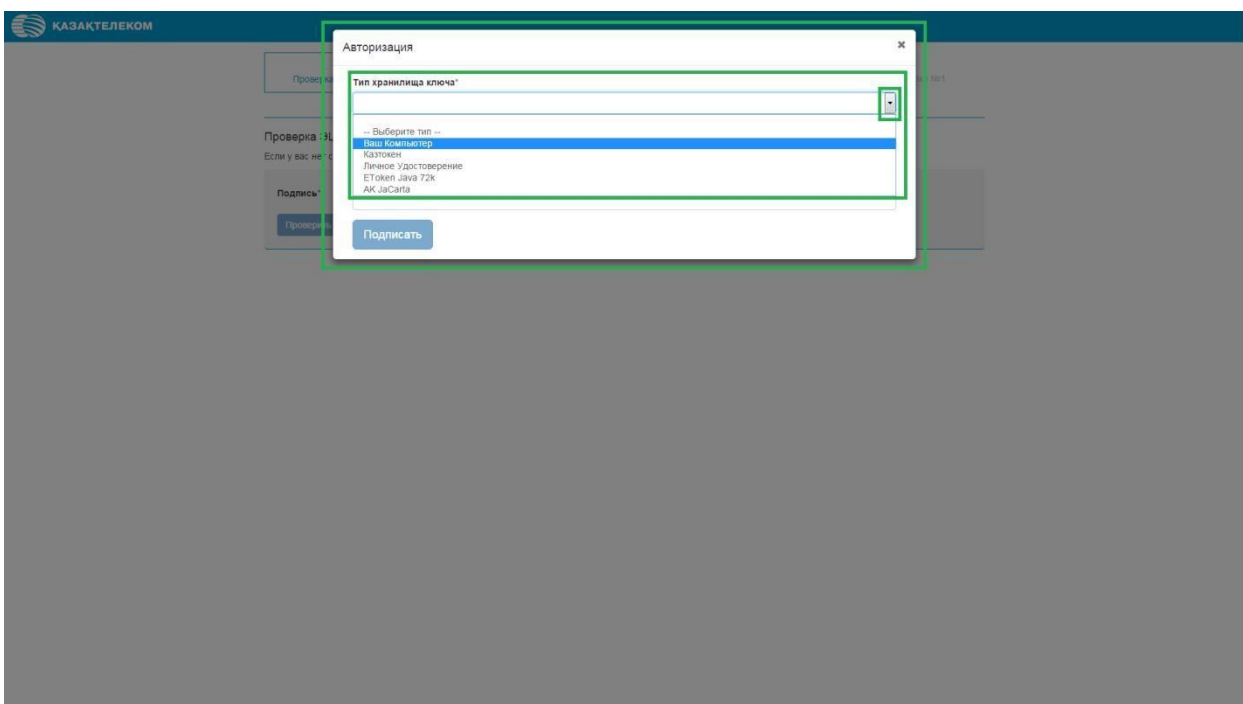

Выбрав тип «Ваш компьютер» откроется окно, в котором нужно/необходимо

выбрать сертификат для подписания (См. Рис. 6).

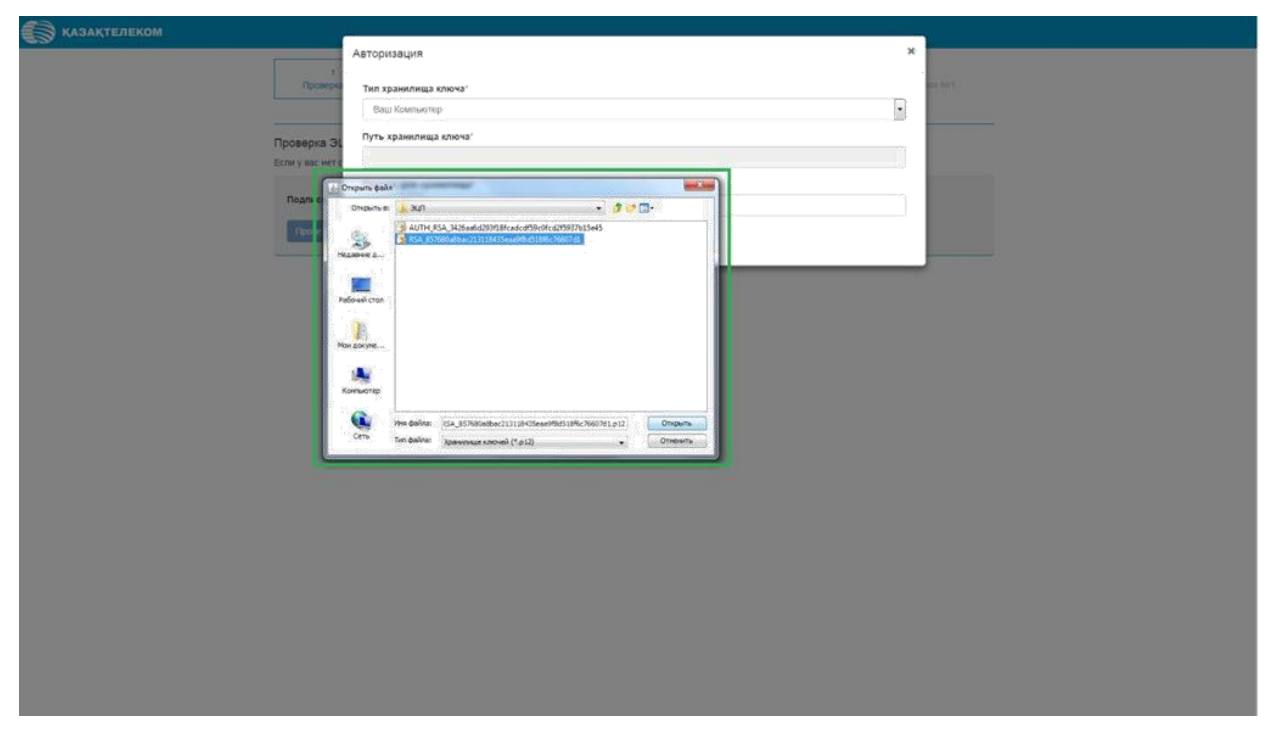

Рис.6

Выбрав тип хранилища, автоматически отобразится «Путь хранилища ключа»

# (См.Рис.7).

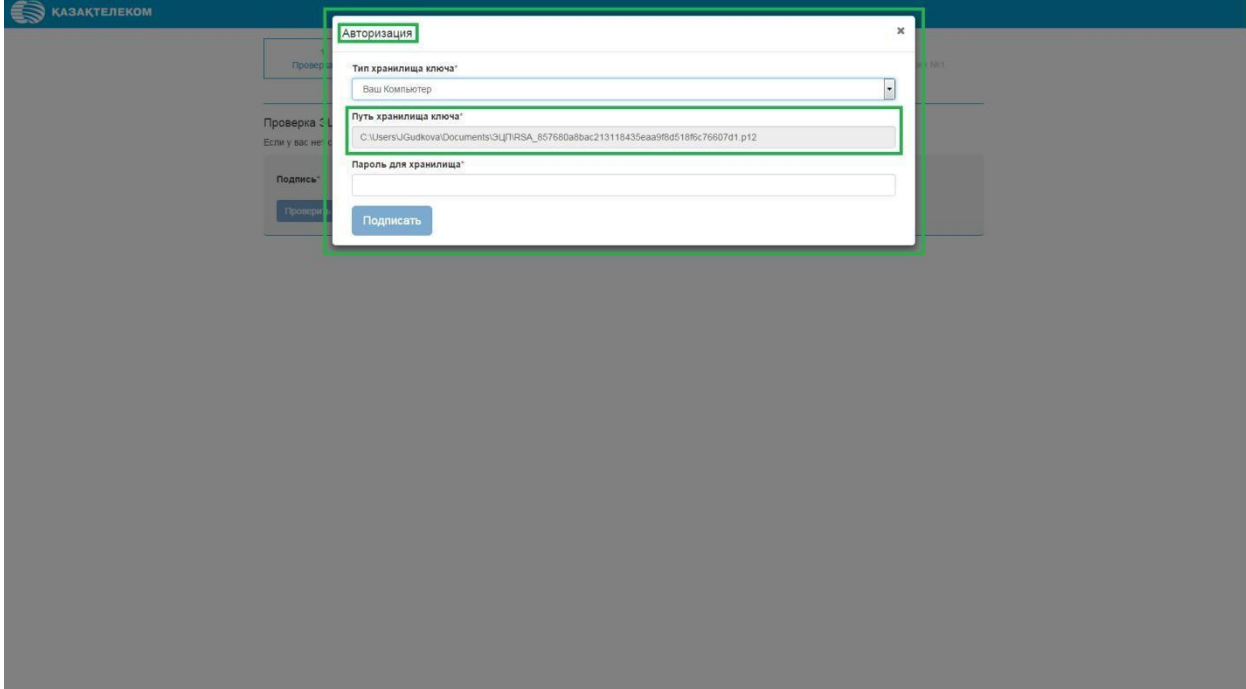

Поле «Пароль для хранилища» нужно заполнить вручную. Заполнив все соответствующие поля нужно нажать на кнопку «Подписать» (См. Рис. 8)

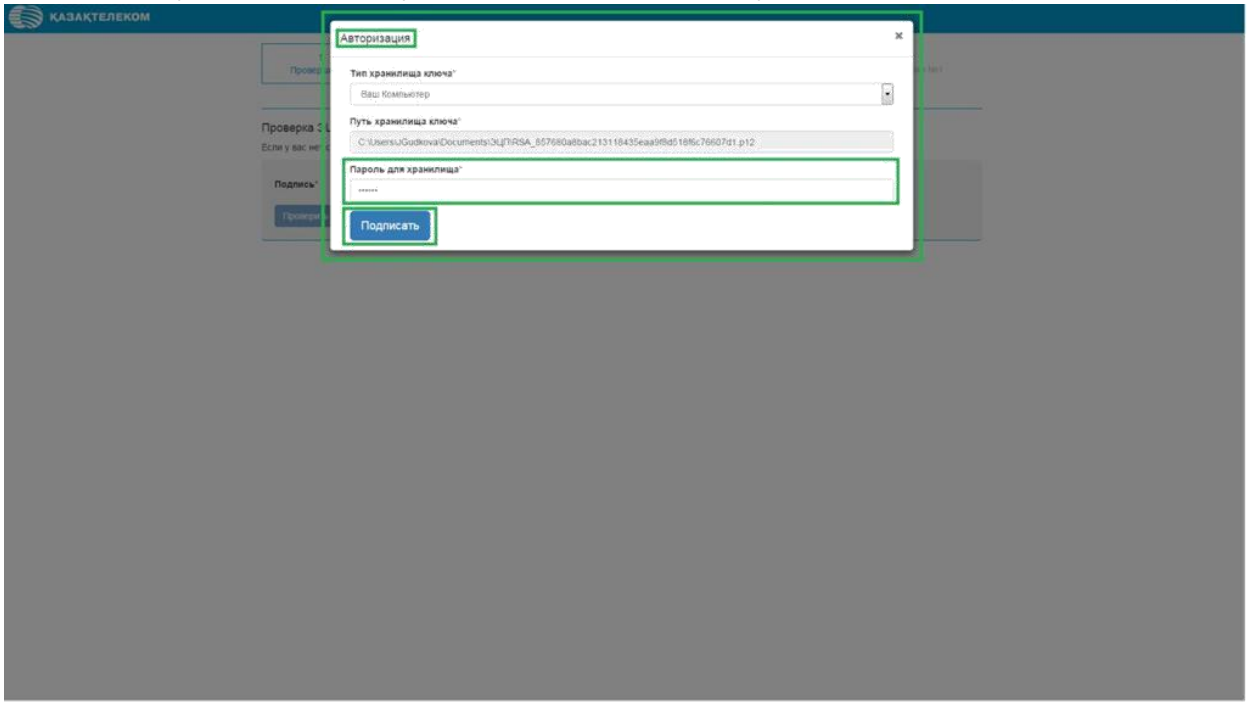

Рис. 8

Окно «Авторизация» закроется и на странице «Проверка ЭЦП» в строке

«Подпись», отобразится ключ для подписания. На этой странице нужно нажать на кнопку «Проверить» (См. Рис.9).

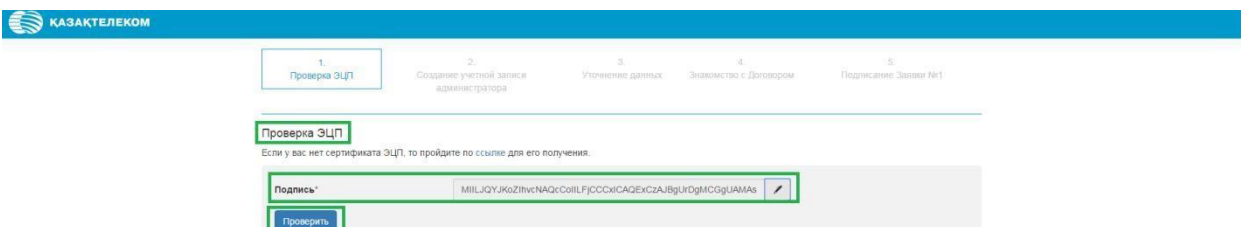

Рис. 9 Нажав на кнопку «Проверить» произойдёт переход ко 2-ому шагу регистрации.

<span id="page-7-0"></span>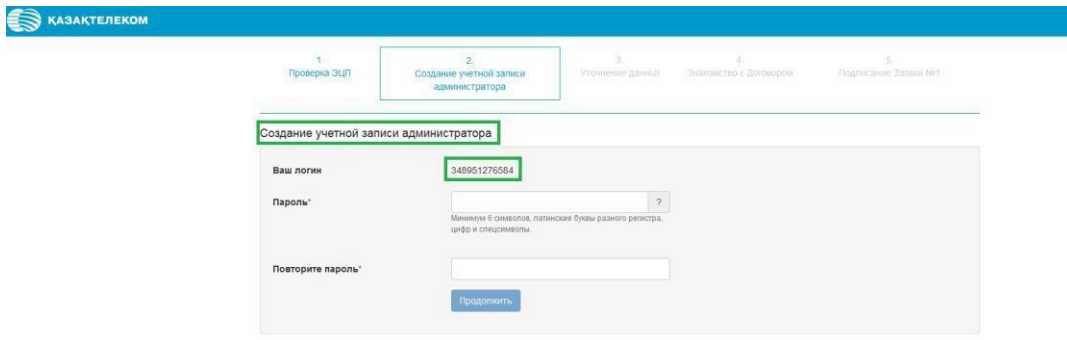

**2-ой шаг.** Создание учётной записи администратора (См. Рис. 10).

Рис.10

На данной странице необходимо заполнить поля «Пароль» и «Повтор пароля», и нажать на кнопку «Продолжить». Обязательно нужно запомнить (или записать) логин и пароль, так как далее для входа в зарегистрированную организацию будут запрашиваться эти данные (См. Рис.11).

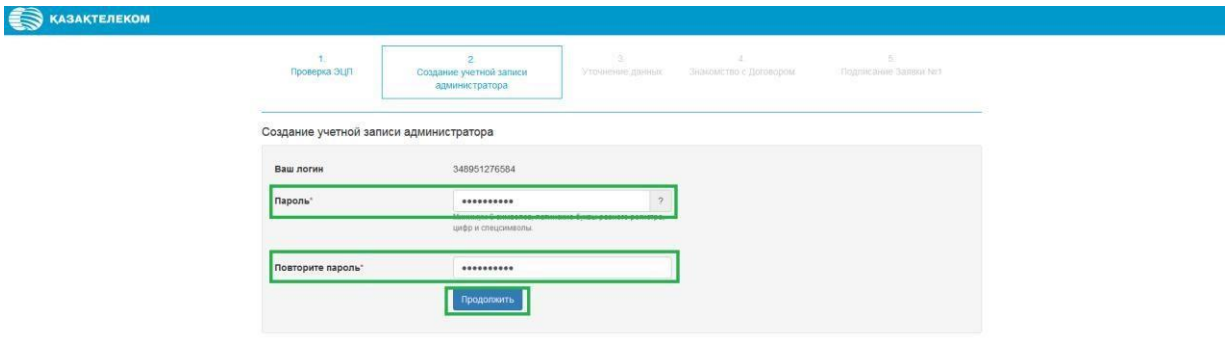

Рис.11

u

<span id="page-8-0"></span>Нажав на кнопку «Продолжить» произойдёт переход к 3-ему шагу регистрации.

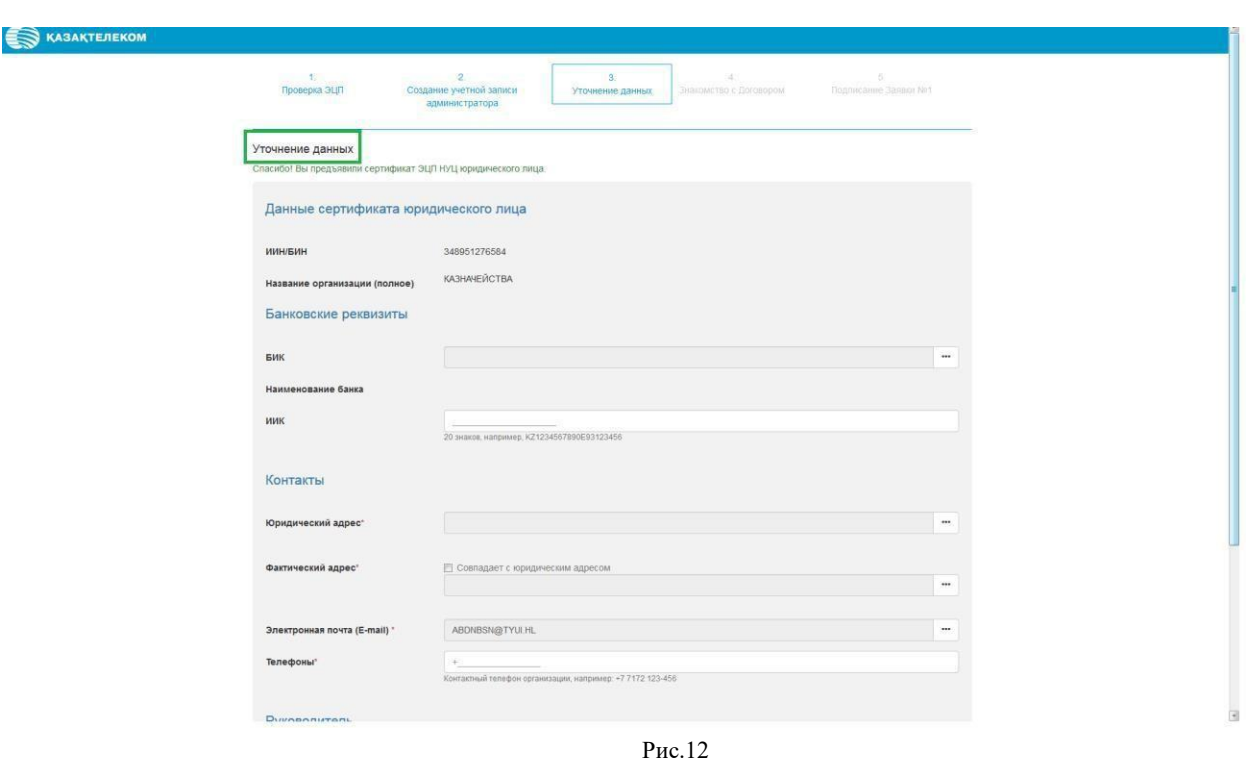

**3-ий шаг.** Уточнение данных (См. Рис.12).

На этой странице есть поля, которые заполняются путём выбора из списка, нажав для этого на меню действии (См. Рис.13).

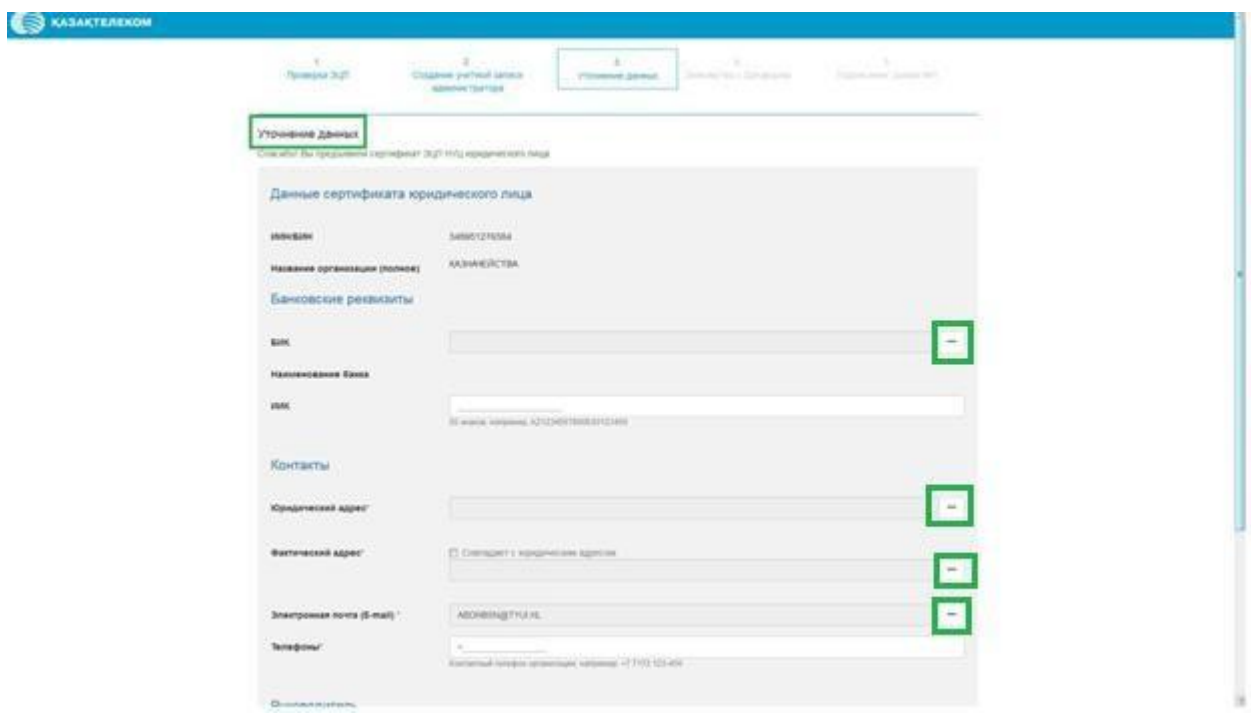

Рис.13

Для заполнения (необязательного) поля «БИК» нужно нажать на меню действии (См. Рис. 14).

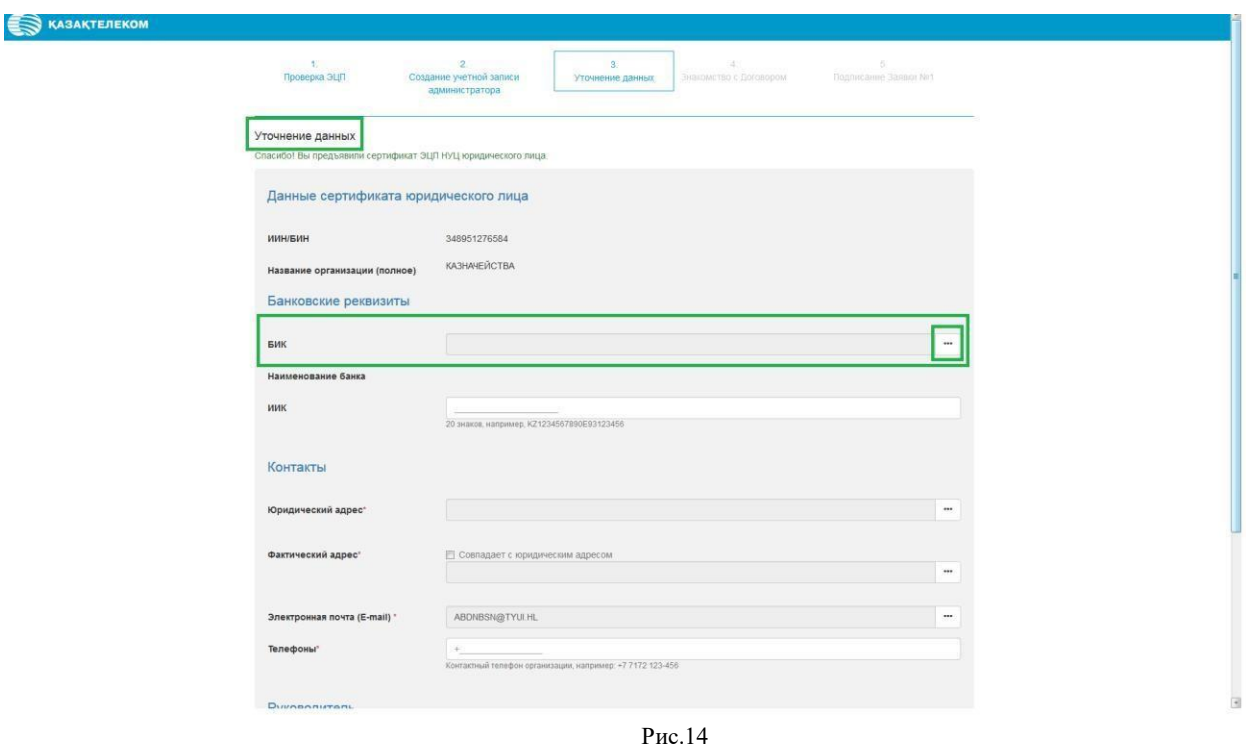

Нажав в поле «БИК» на меню действий, откроется небольшое окно «Справочник банков РК» (Республика Казахстан). В открывшемся списке необходимо выбрать соответствующий банк (См.Рис.15)

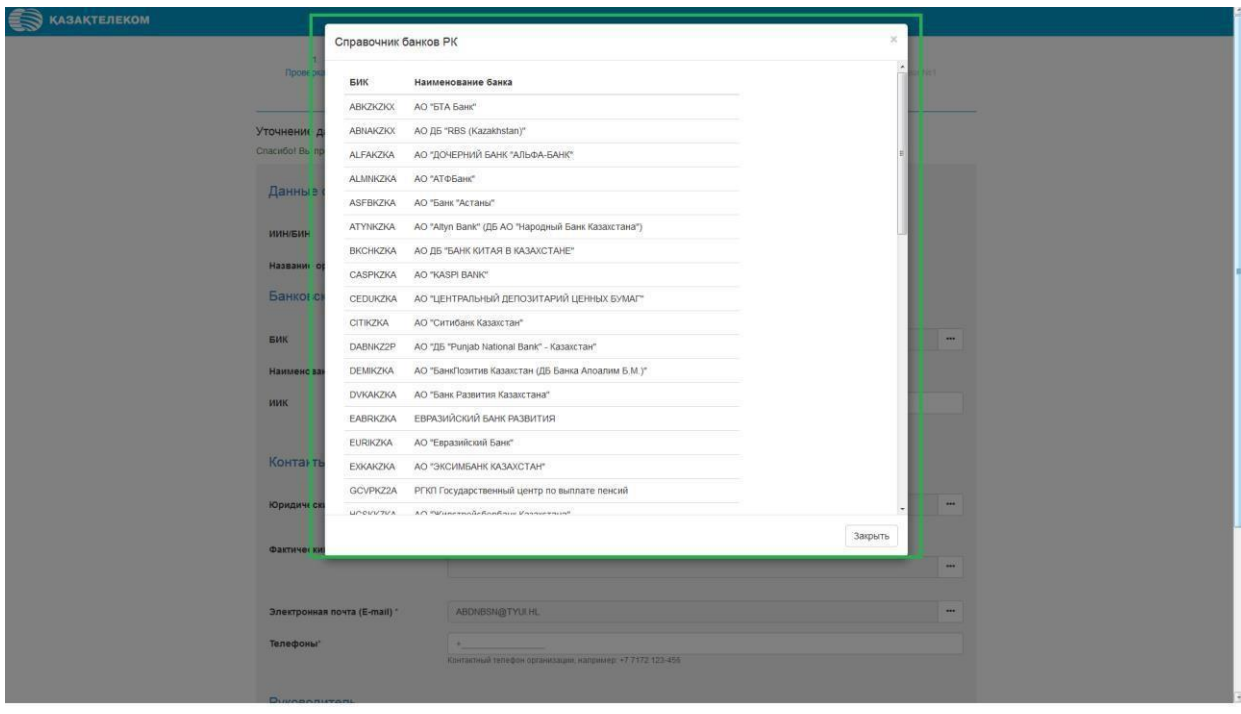

Рис.15

Выбрав банк, окно «Справочник банков РК» автоматический закроется. На странице «Уточнение данных» отобразятся соответствующие банку «БИК» и «Наименование Банка» (См. Рис.16).

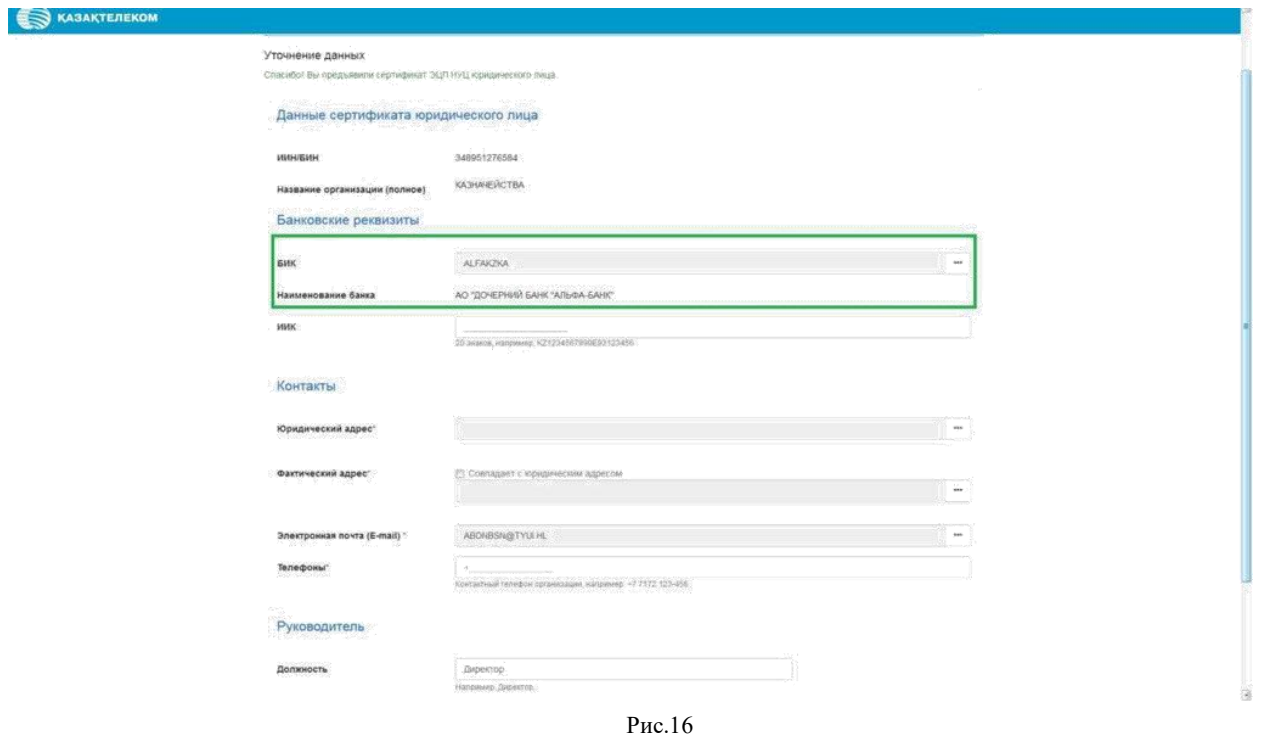

Поле «Юридический адрес» и «Фактический адрес» заполняются аналогично

друг другу, выбором из списка, нажав на кнопку «Действия» (См. Рис.17).

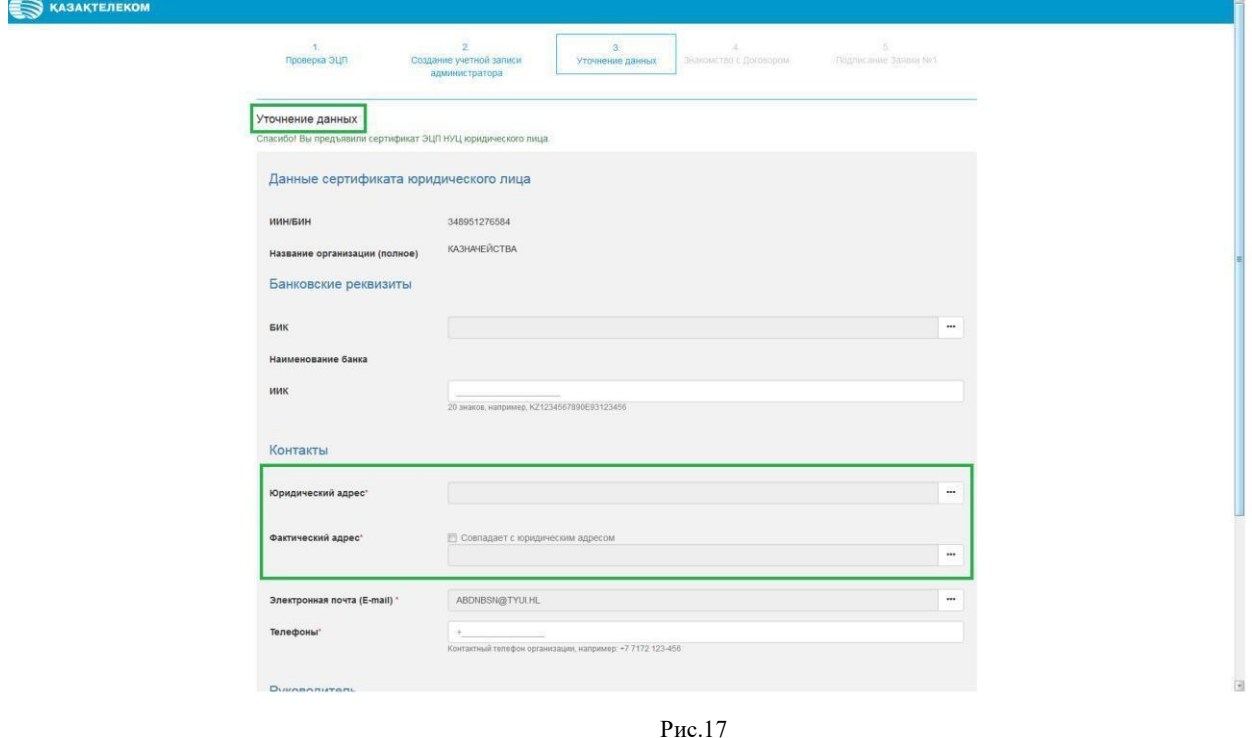

11

Нажав на кнопку «Действия» откроется небольшое окно «Справочник адресов». (См. Рис.18).

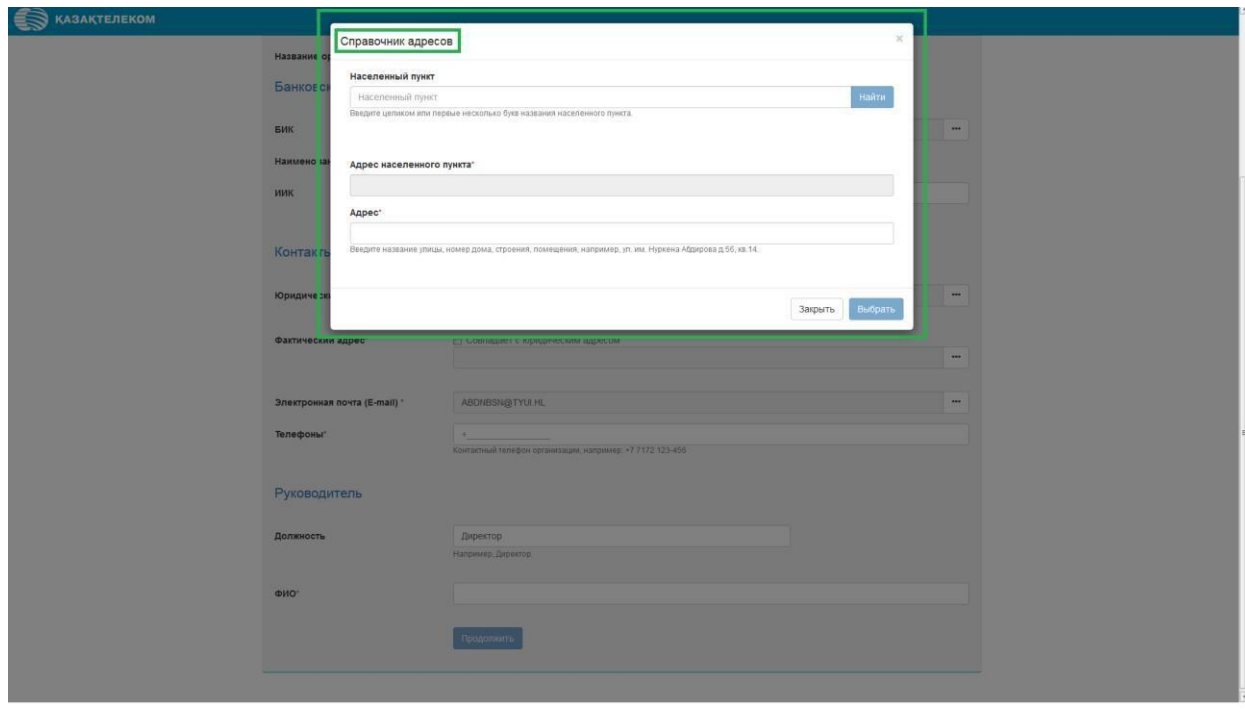

Рис.18

В открывшемся справочнике есть три поля для заполнения: «Населённый пункт»; «Адрес населённого пункта»; «Адрес». (См.Рис.19)

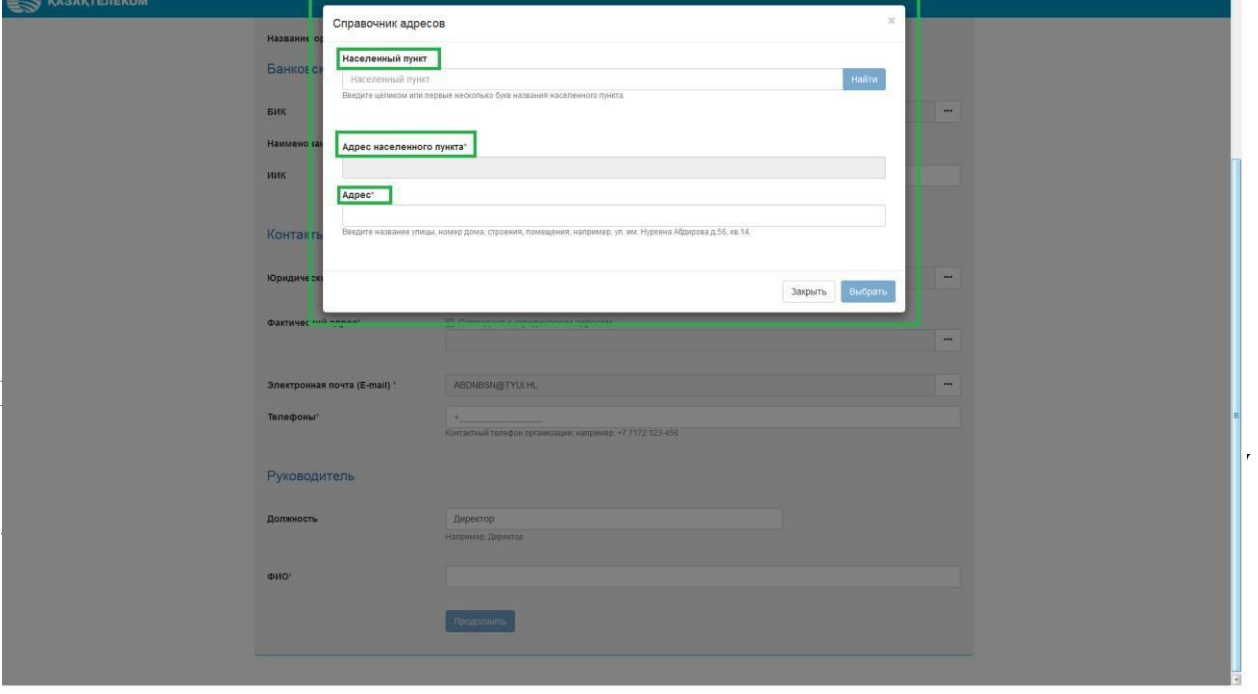

В поле «Населённый пункт» нужно ввести первую или несколько первых букв названия населённого пункта, который нужно найти, и нажать на кнопку «Найти» (См. Рис.20)

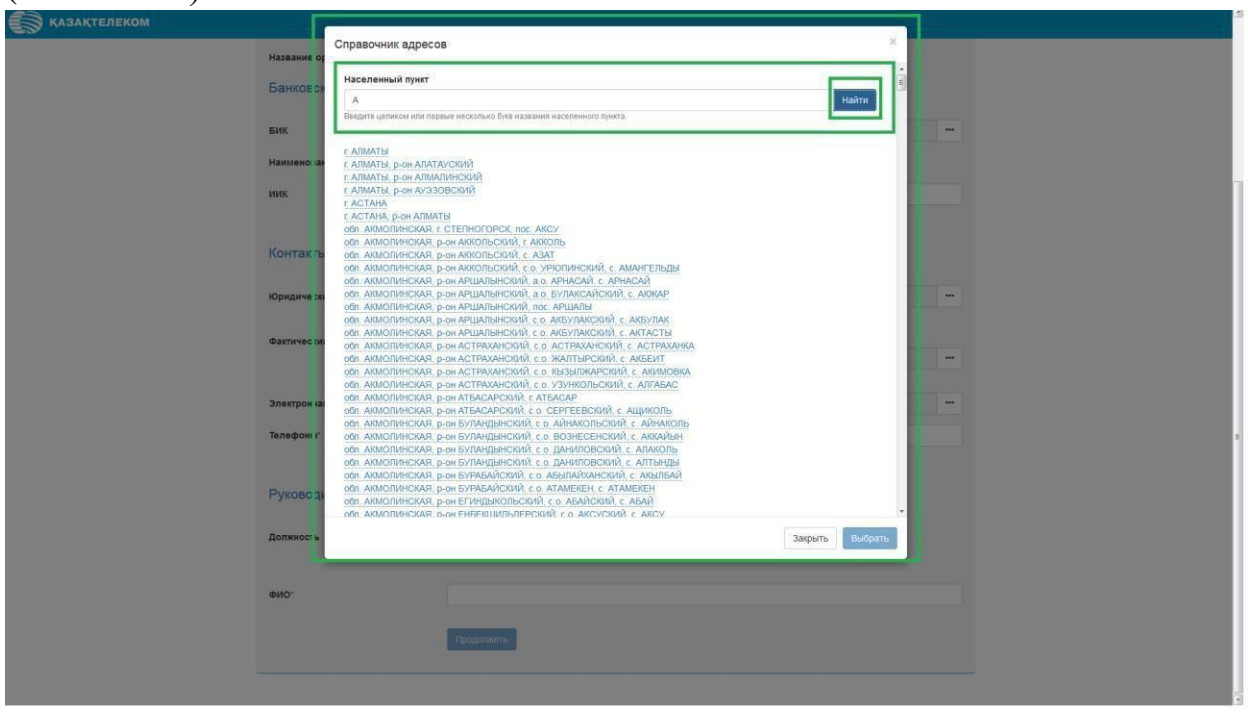

Рис. 20

Нажав на кнопку «Найти» отобразится список, в котором нужно выбрать подходящий населённый пункт (См. Рис.21)

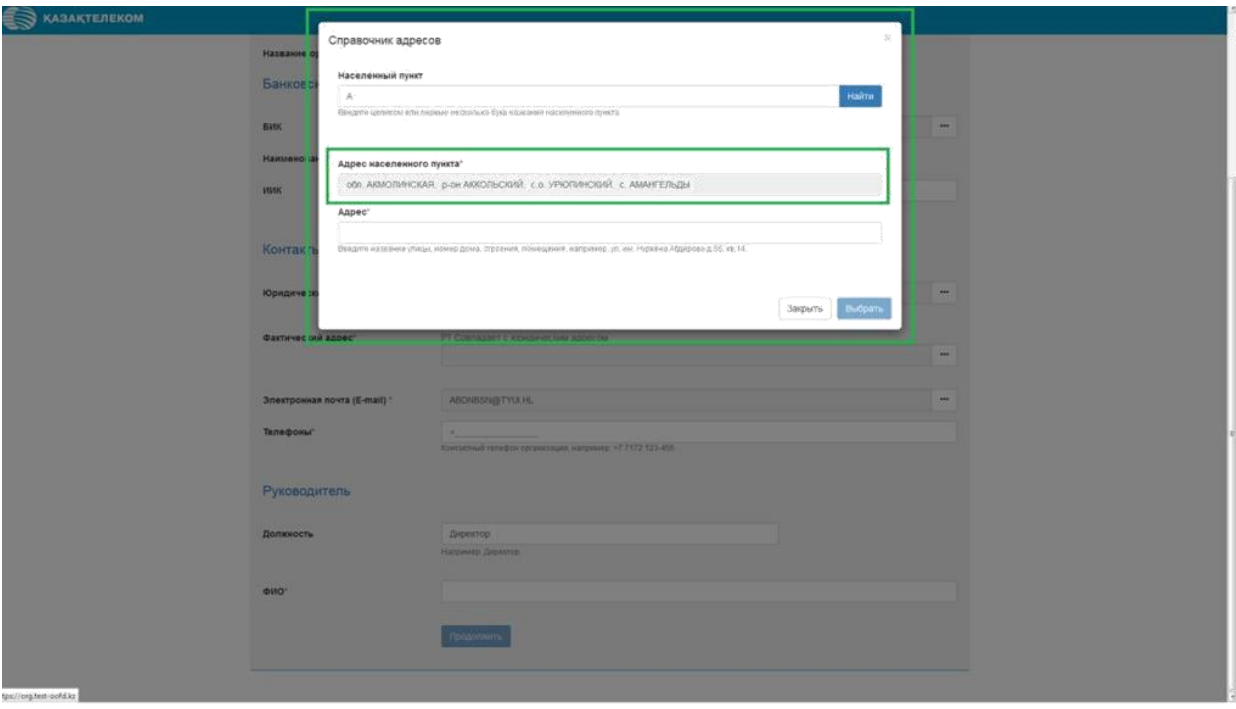

Рис.21

Выбрав населённый пункт, автоматически отобразится поле «Адрес населённого пункта» (См. Рис.22).

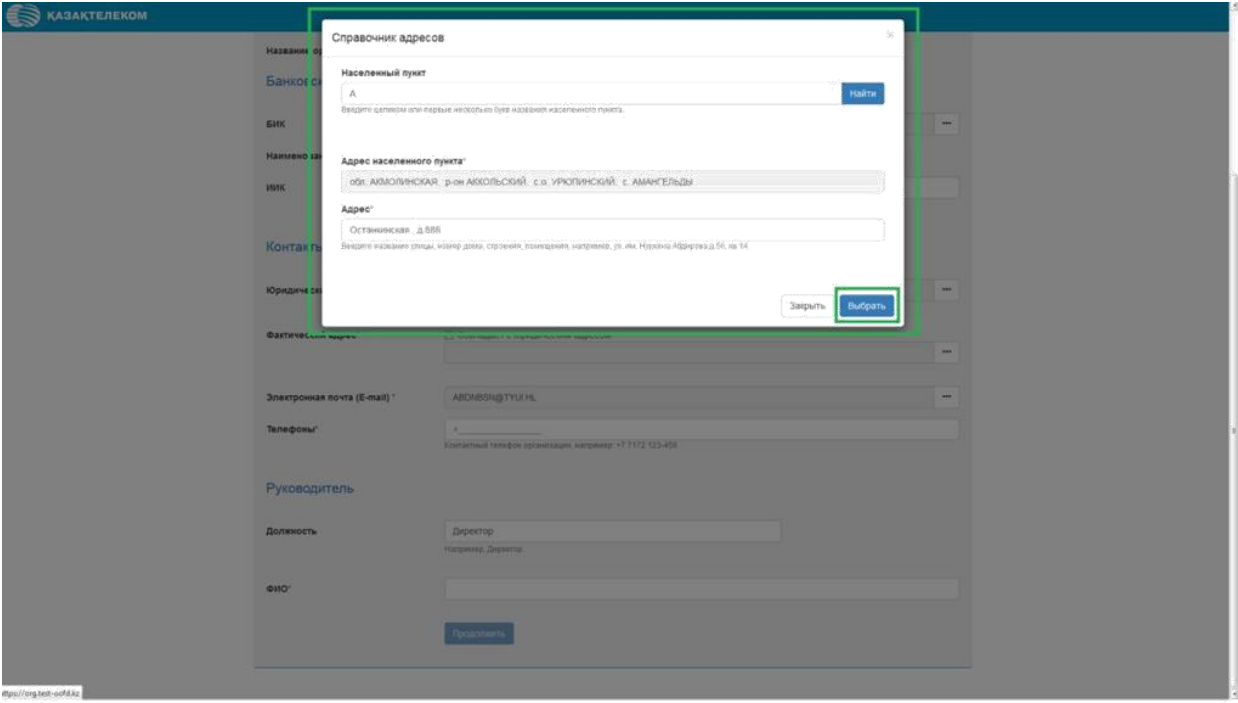

Рис.22

Поле «Адрес» нужно заполнить вручную (См. Рис.23)

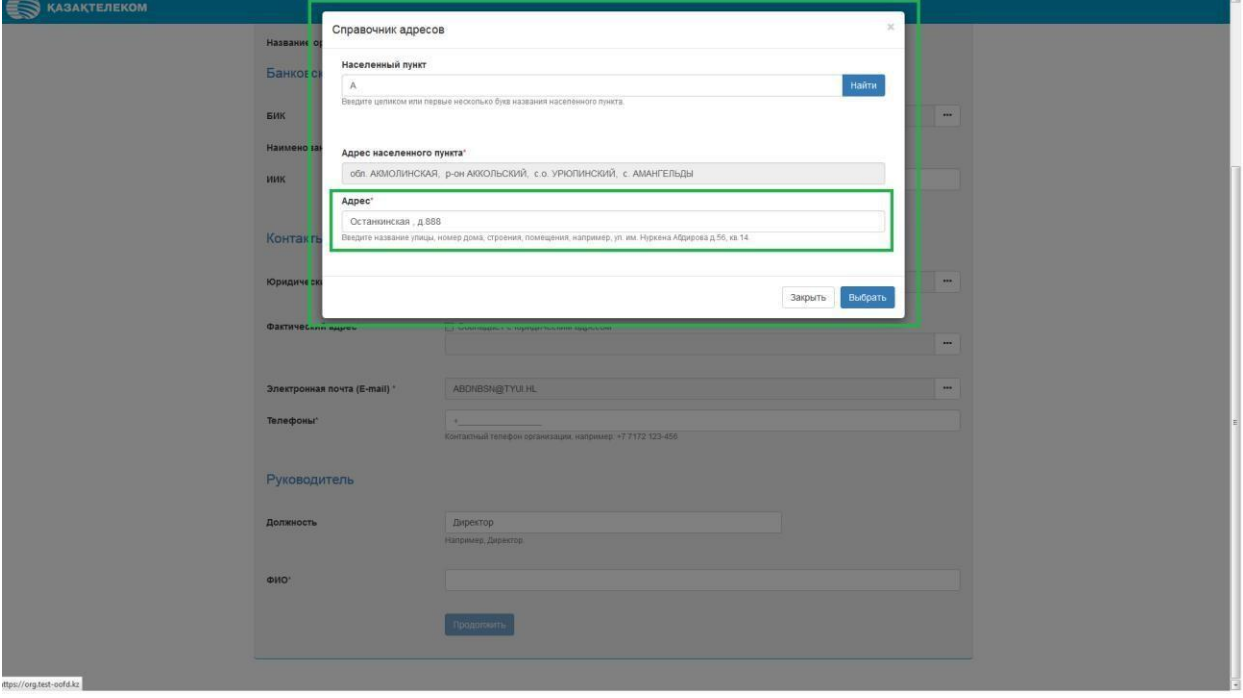

Рис.23

Заполнив все соответствующие данные в окне «Справочник адресов», нужно

нажать на кнопку «Выбрать» (См. Рис. 24).

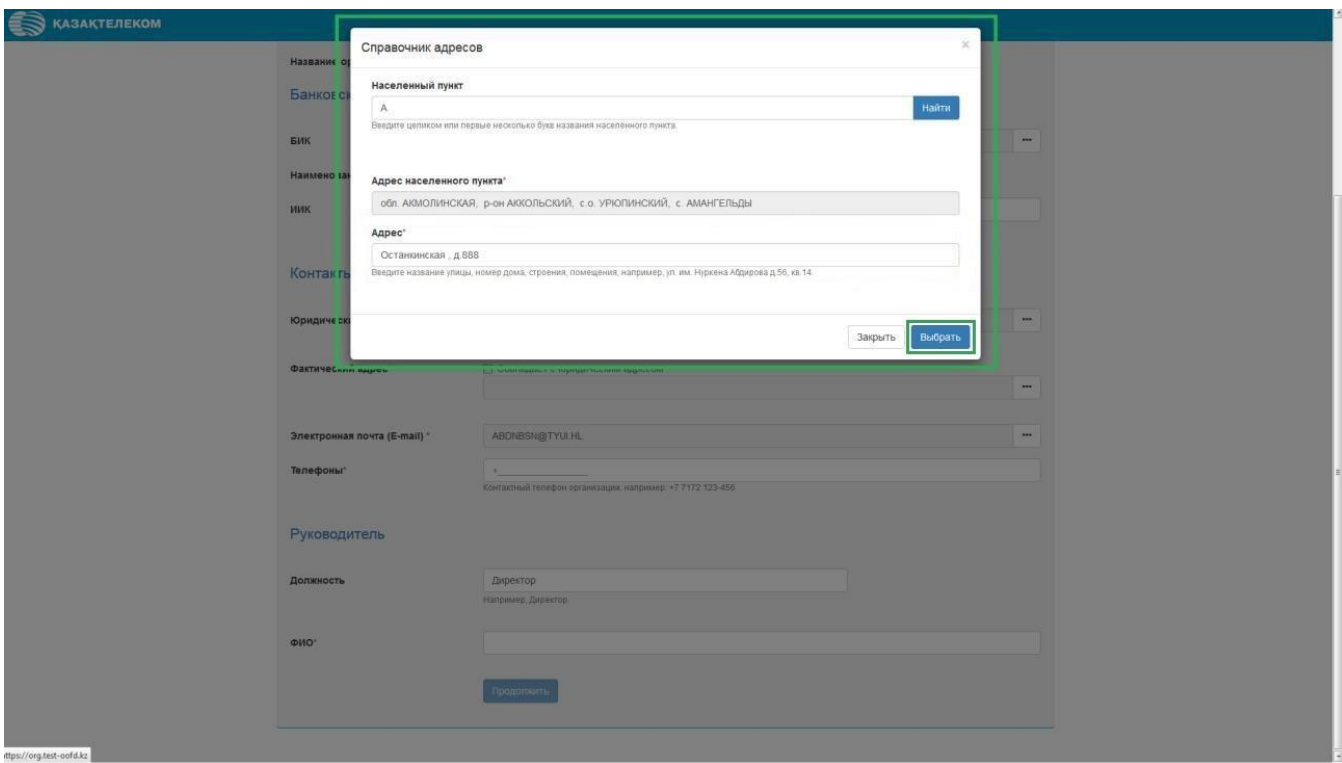

Рис. 24

Если «Фактический адрес» совпадает с «Юридическим адресом», то надо нажать на кнопку «Совпадает с юридическим адресом» (См. Рис. 25).

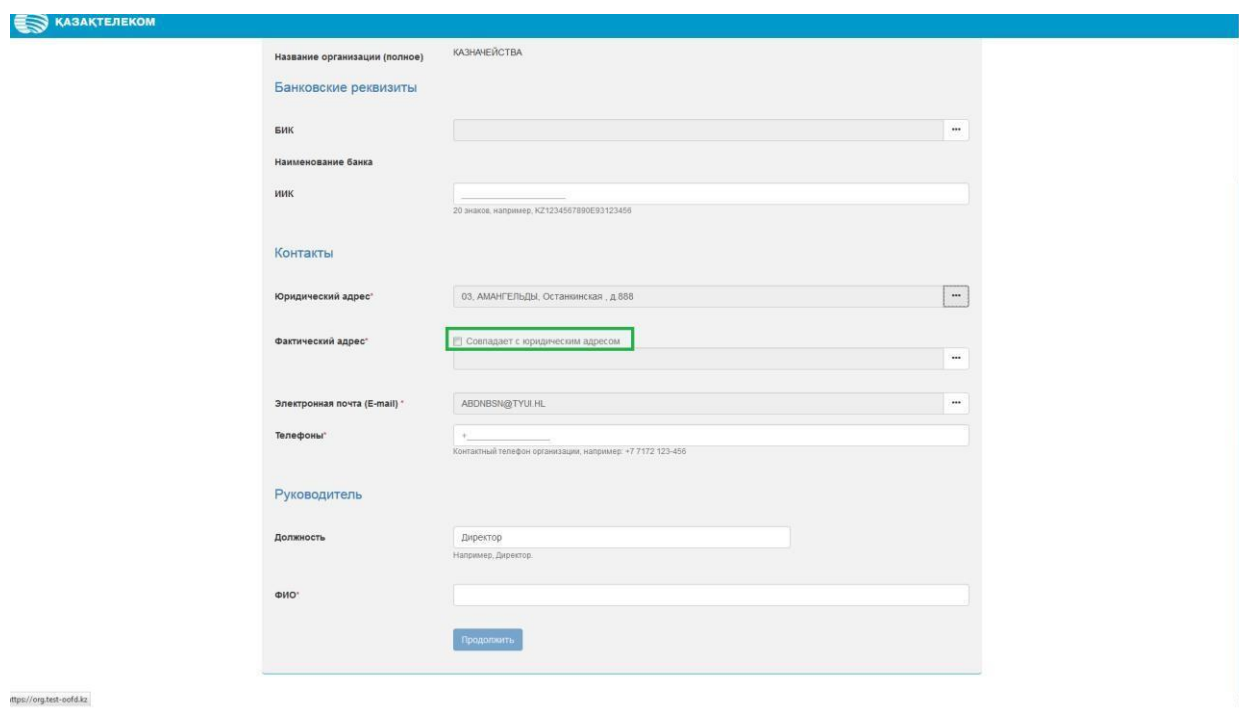

Рис.25

Для заполнения поля «Электронная почта» нужно нажать на кнопку «Действия» (См.Рис.26).

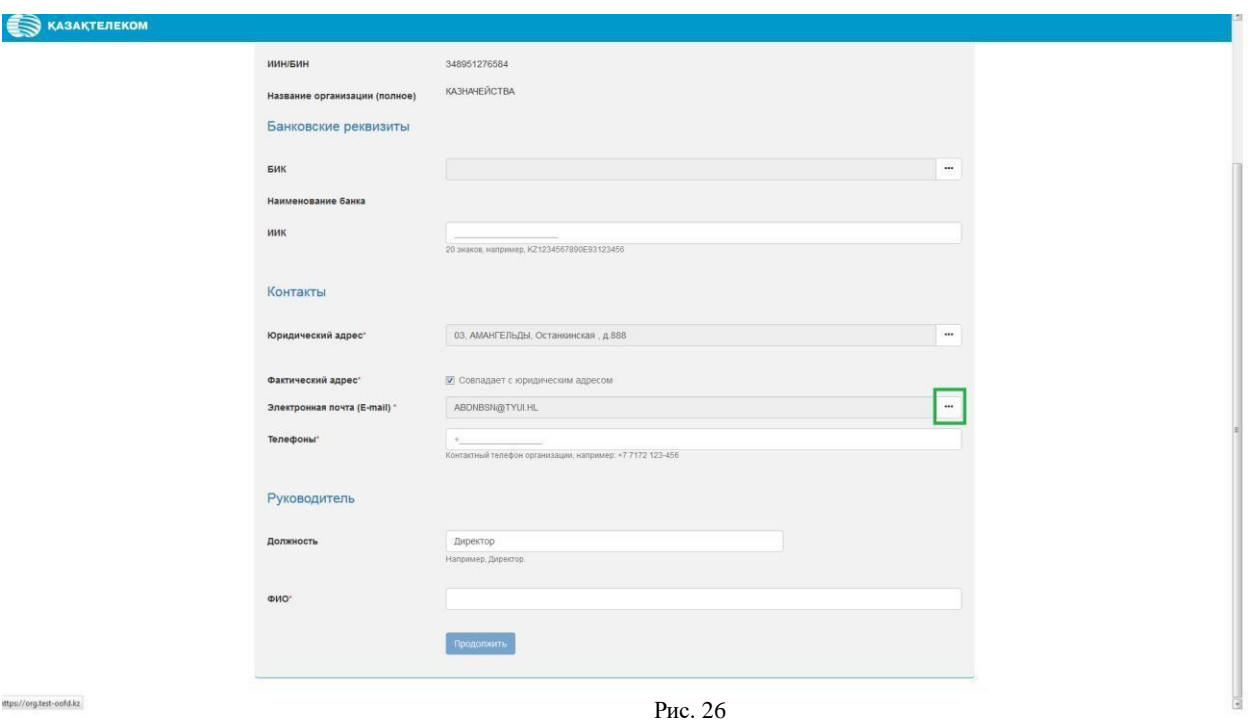

Нажав в поле «Электронная почта, (E-mail)» на кнопку «Действия», откроется небольшое окно «Подтверждение электронной почты». В строке «Электронная почта» нужно ввести корректный адрес почты и нажать на кнопку отправить (См.Рис. 27).

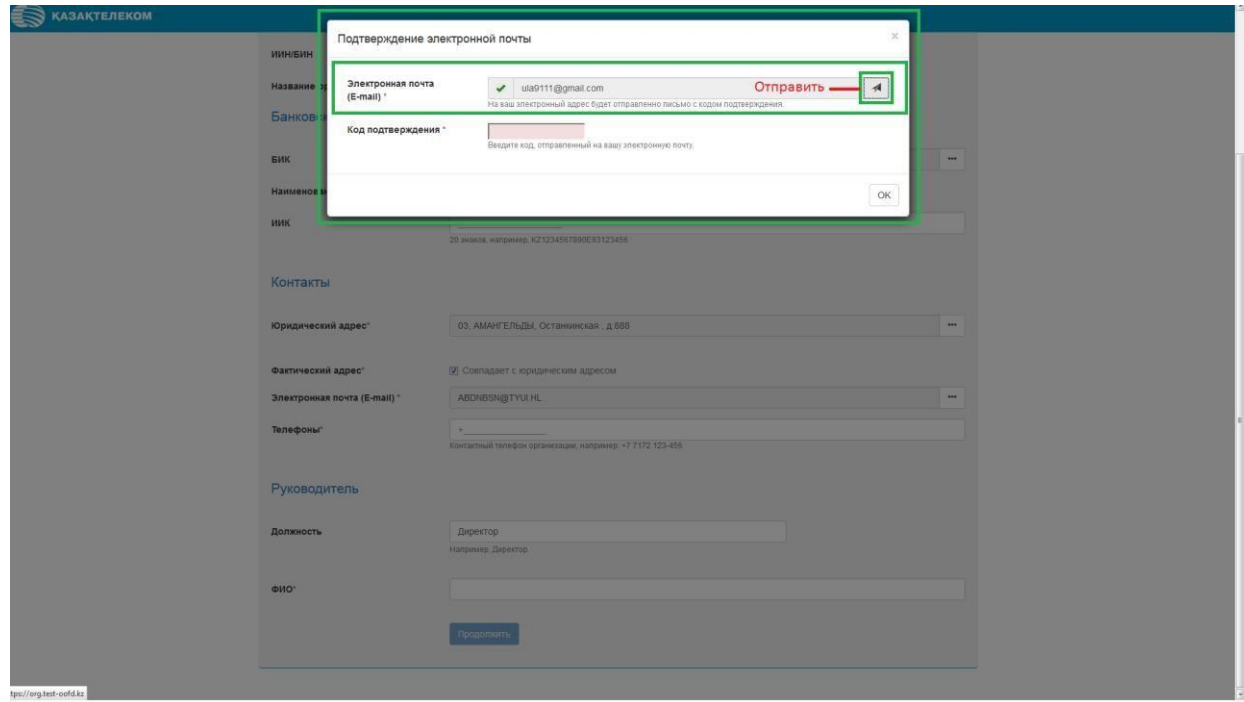

Рис.27

Нажав на кнопку отправить, на указанный адрес электронной почты придёт код для

подтверждения. Полученный код нужно ввести в поле «Код подтверждения».

Заполнив все соответствующие поля нужно нажать на кнопку «ОК» (См. Рис. 28).

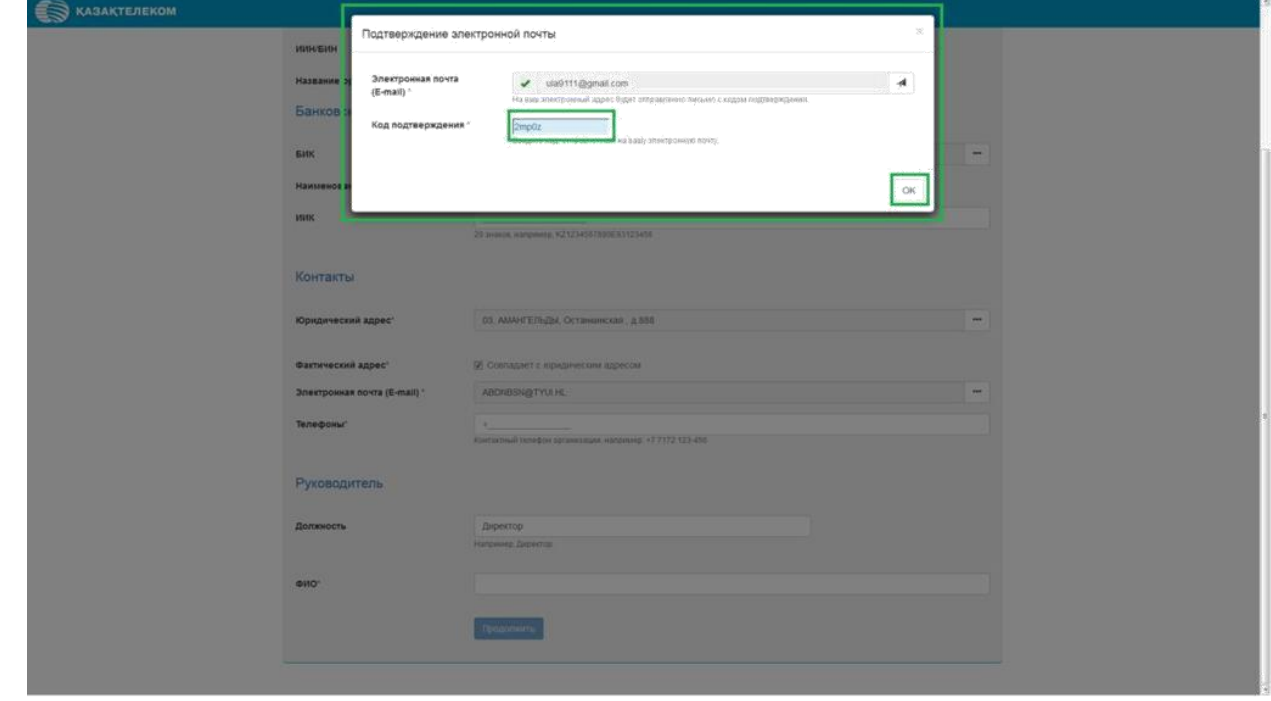

Рис.28

Нажав на кнопку «ОК», окно «Подтверждение электронной почты» закроется.

Заполнив все обязательные поля на странице «Уточнение данных», нужно

нажать на кнопку «Продолжить» (См. Рис. 29).

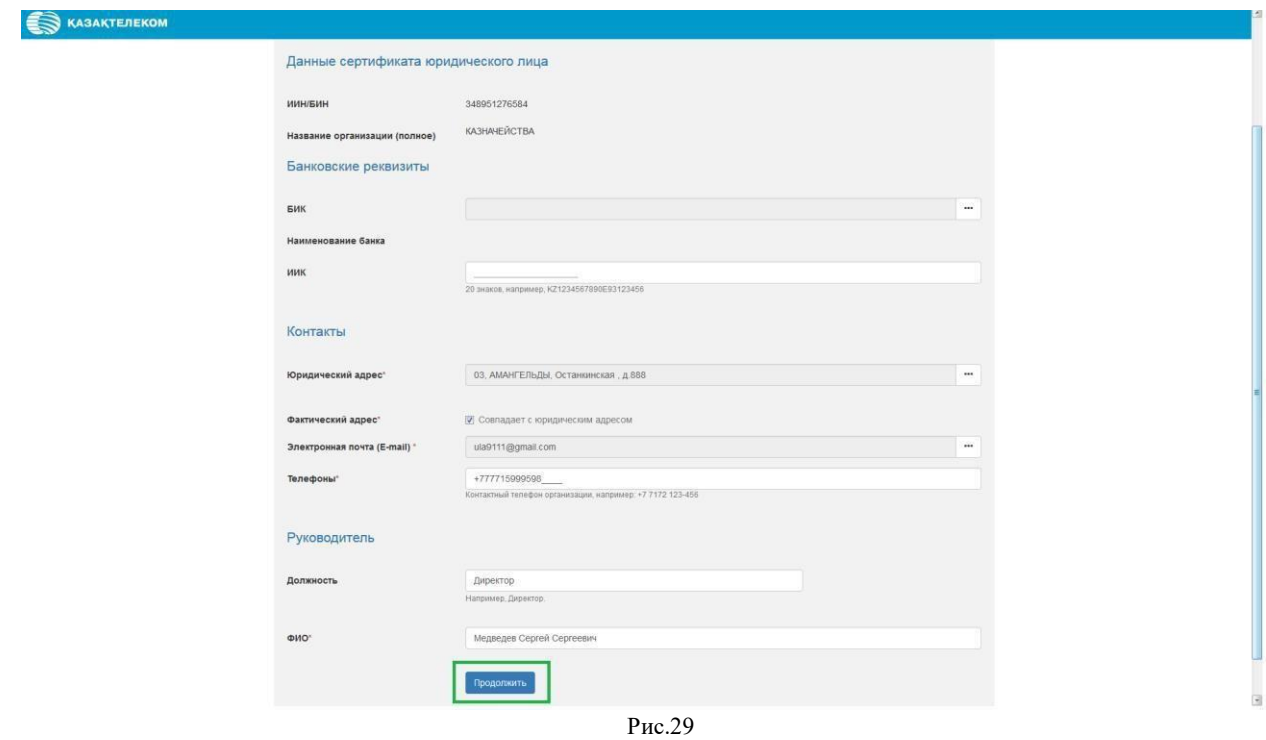

<span id="page-17-0"></span>Нажав на кнопку «Продолжить», произойдёт переход к 4-ому шагу регистрации

**4-ый шаг.** Знакомство с Договором.

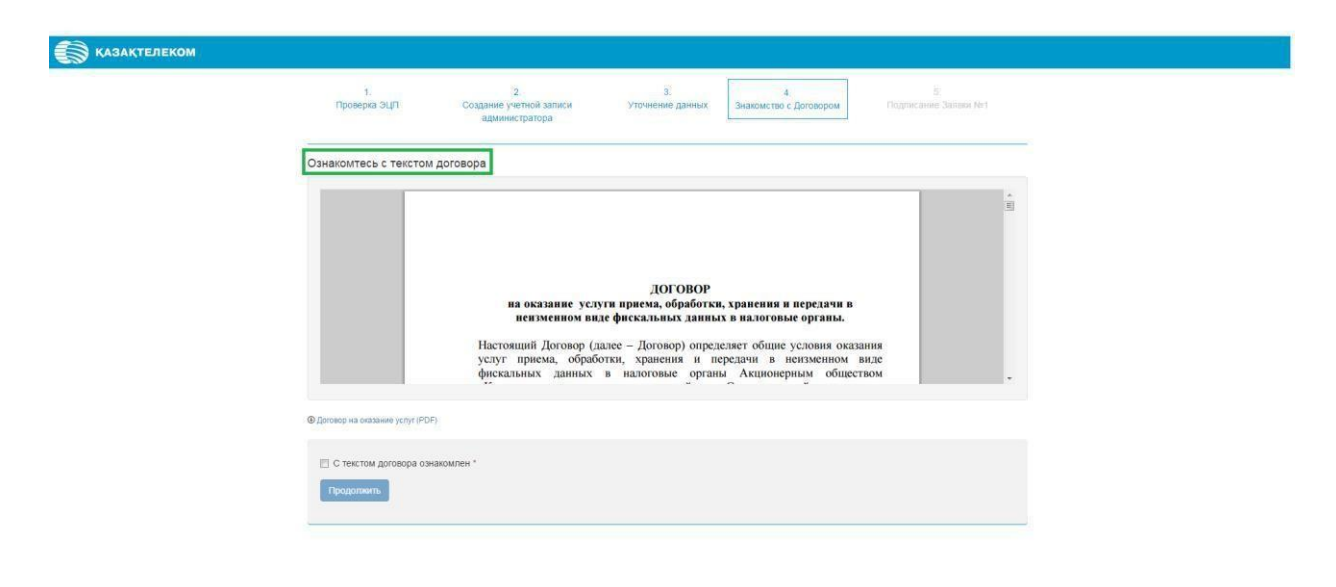

Рис.30

Ознакомившись с Договором, нужно нажать на кнопку «С текстом договора ознакомлен» и нажать на кнопку «Продолжить» (См. Рис. 31).

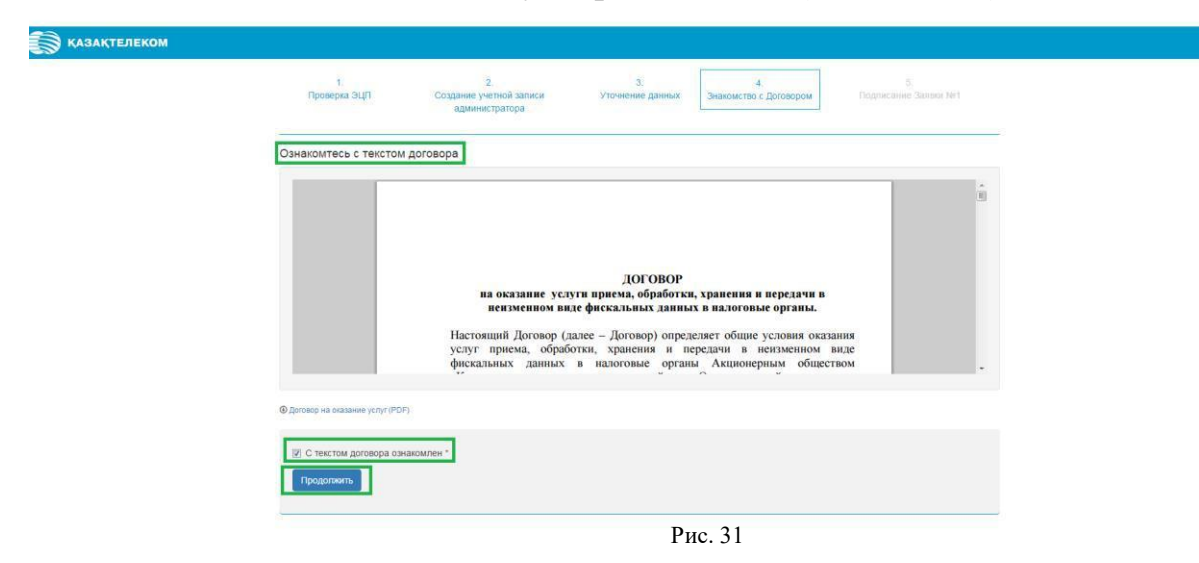

Нажав на кнопку «Продолжить» произойдёт переход к 5-ому шагу регистрации.

<span id="page-18-0"></span>**5-ый шаг.** Подписание Заявки на присоединение к Договору (См. Рис. 32).

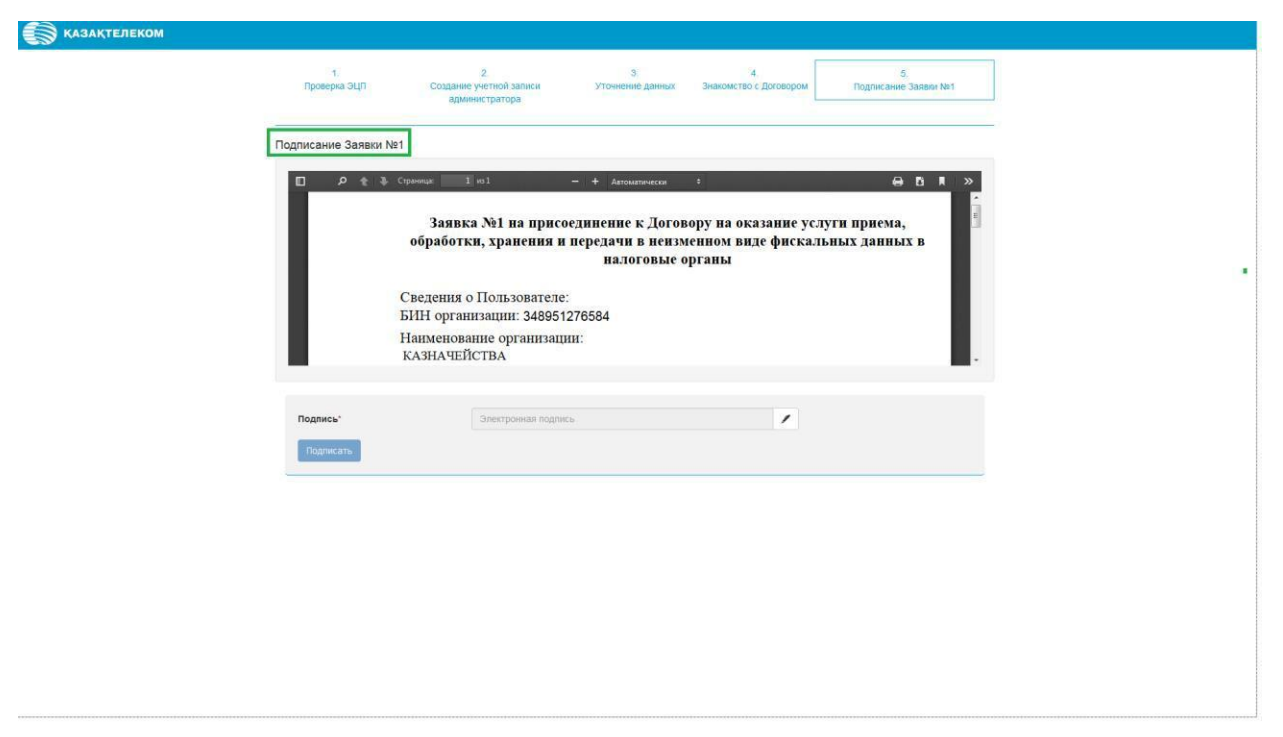

Рис. 32

На странице «Подписание Заявки на присоединение к Договору» в поле «Подпись» нужно нажать на кнопку «Подписать в браузере» (См. Рис.33).

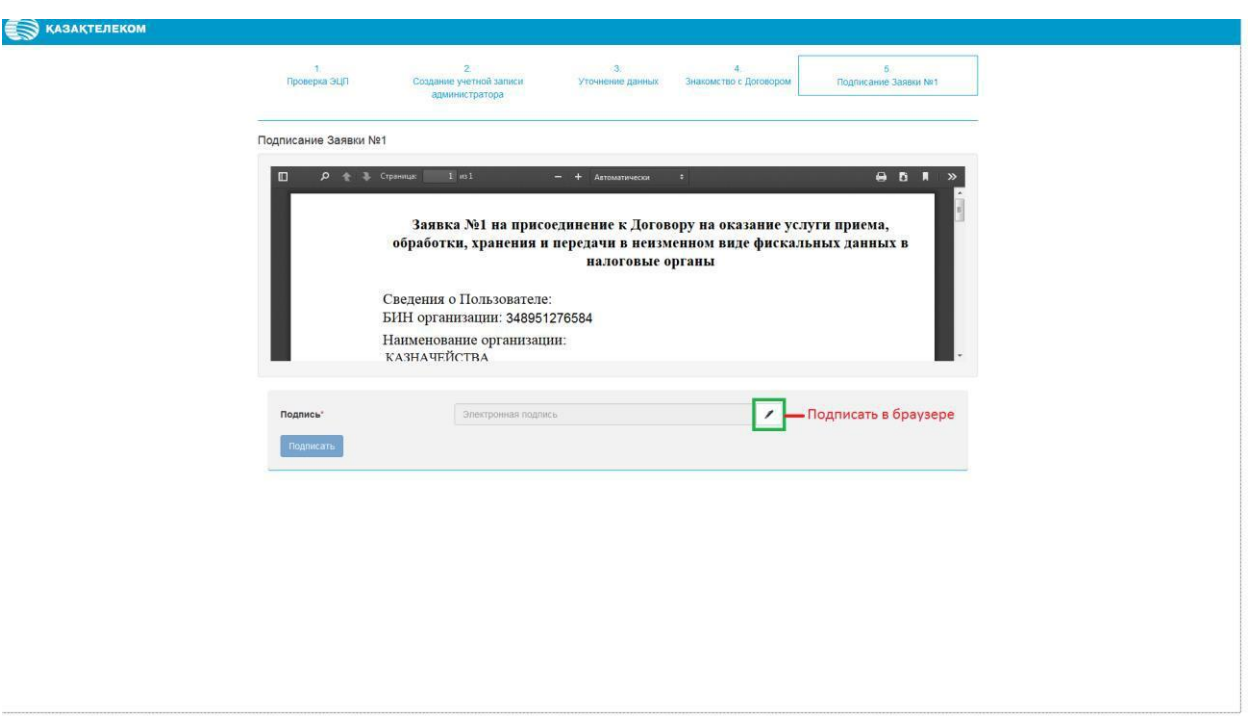

Рис. 33

Нажав на кнопку «Подписать в браузере», откроется небольшое окно «Формирование подписи» (См. Рис.34).

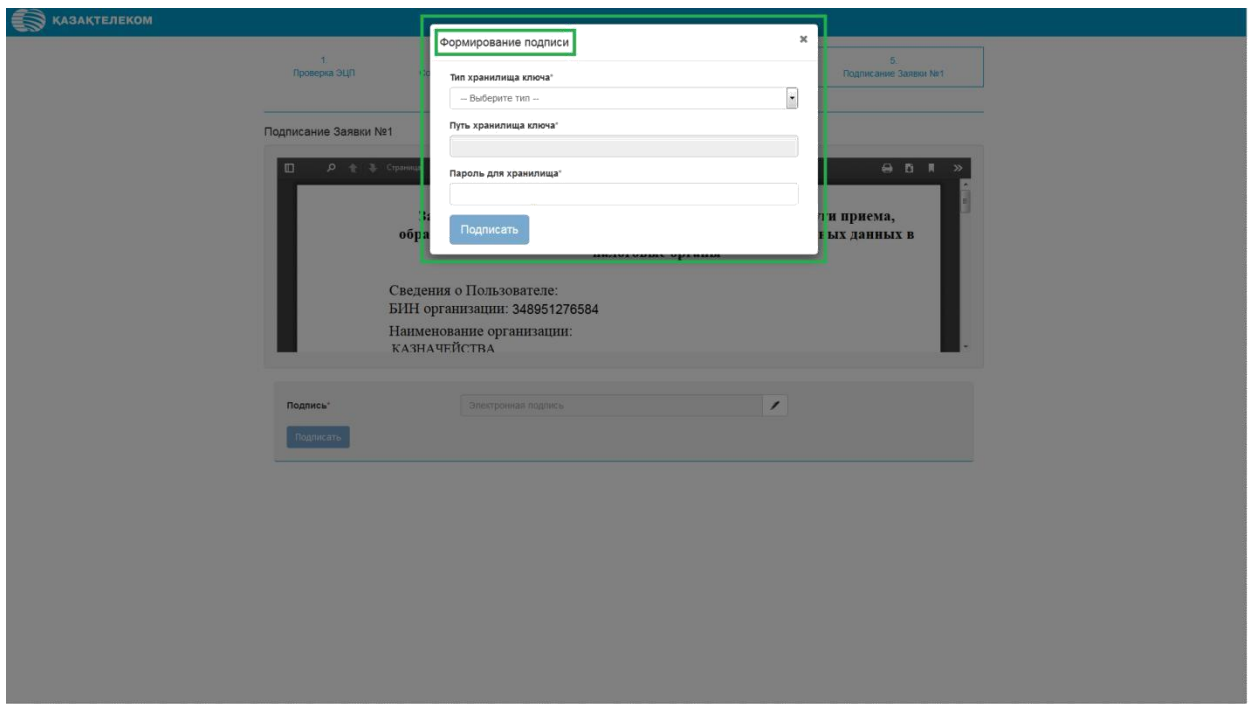

Рис. 34

В открывшемся окне в поле «Тип хранилища ключа» нужно нажать на кнопку «Действия». В списке нужно выбрать тип хранилища ключа. Для примера выбираем тип «Ваш компьютер». (См. Рис. 35).

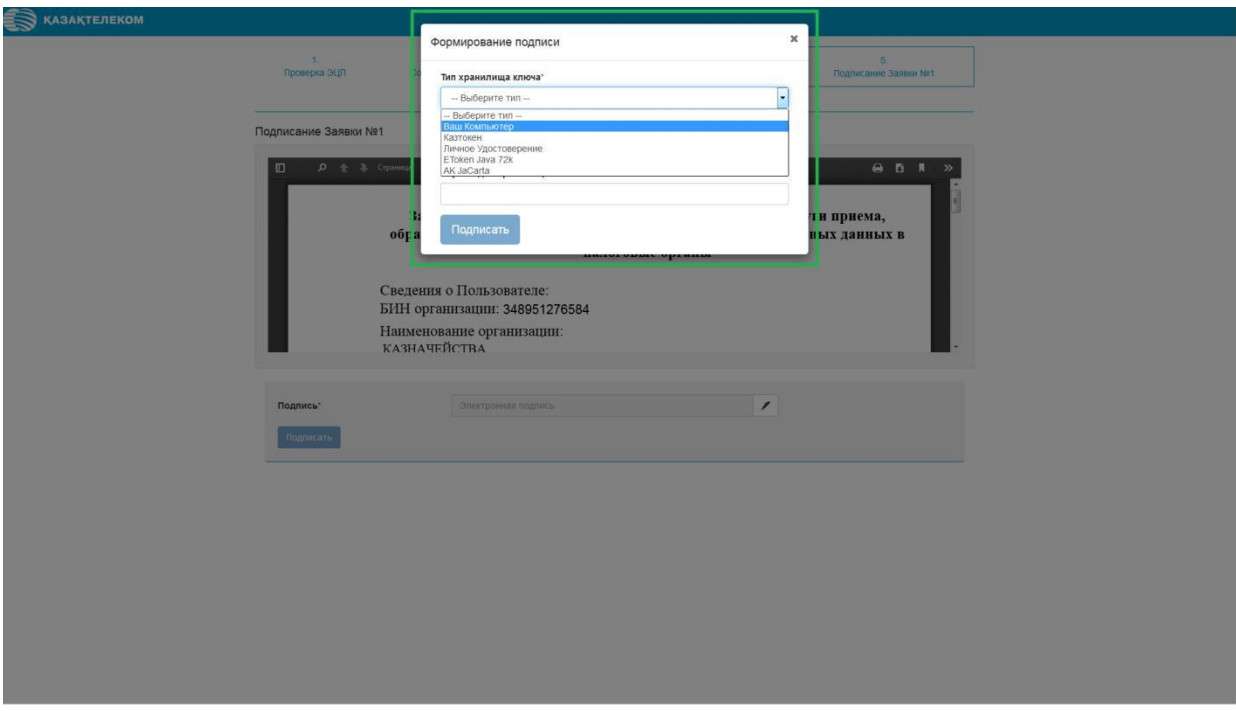

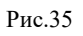

Выбрав тип «Ваш компьютер» откроется окно, в котором нужно выбрать сертификат для подписания (См. Рис. 36).

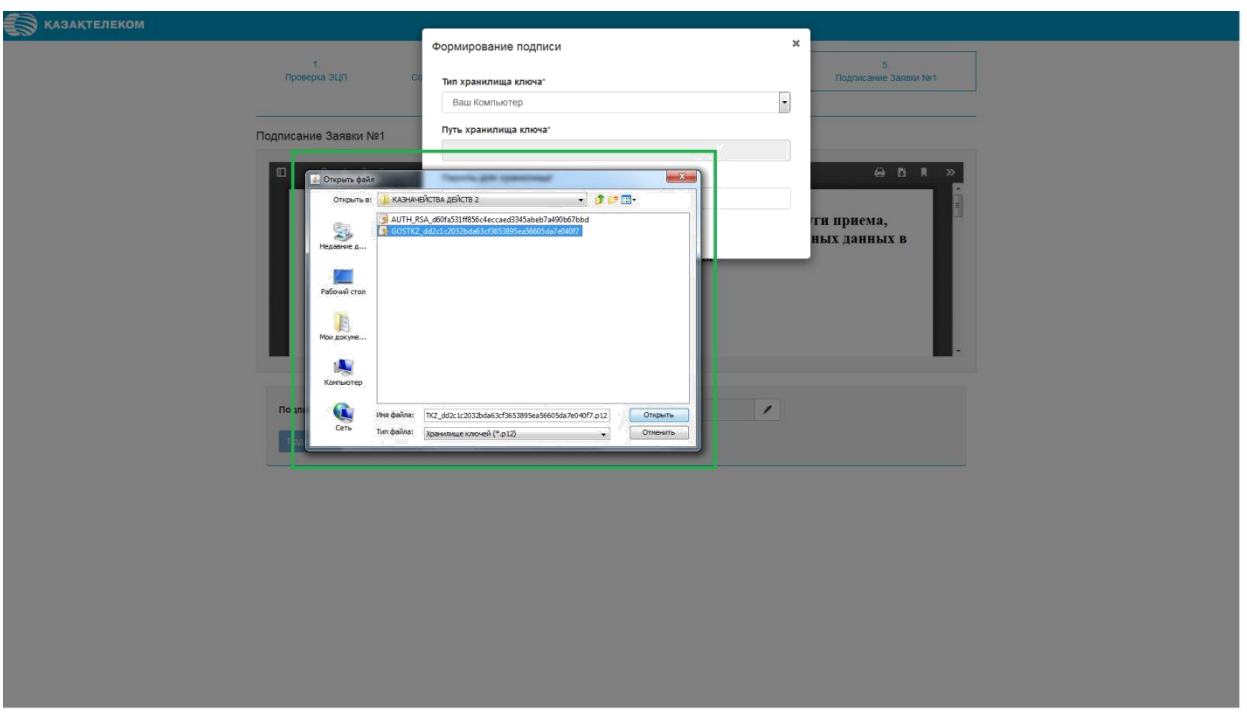

Рис.36

Выбрав тип хранилища ключа, отобразится поле «Путь хранилища ключа» (См. Рис. 37).

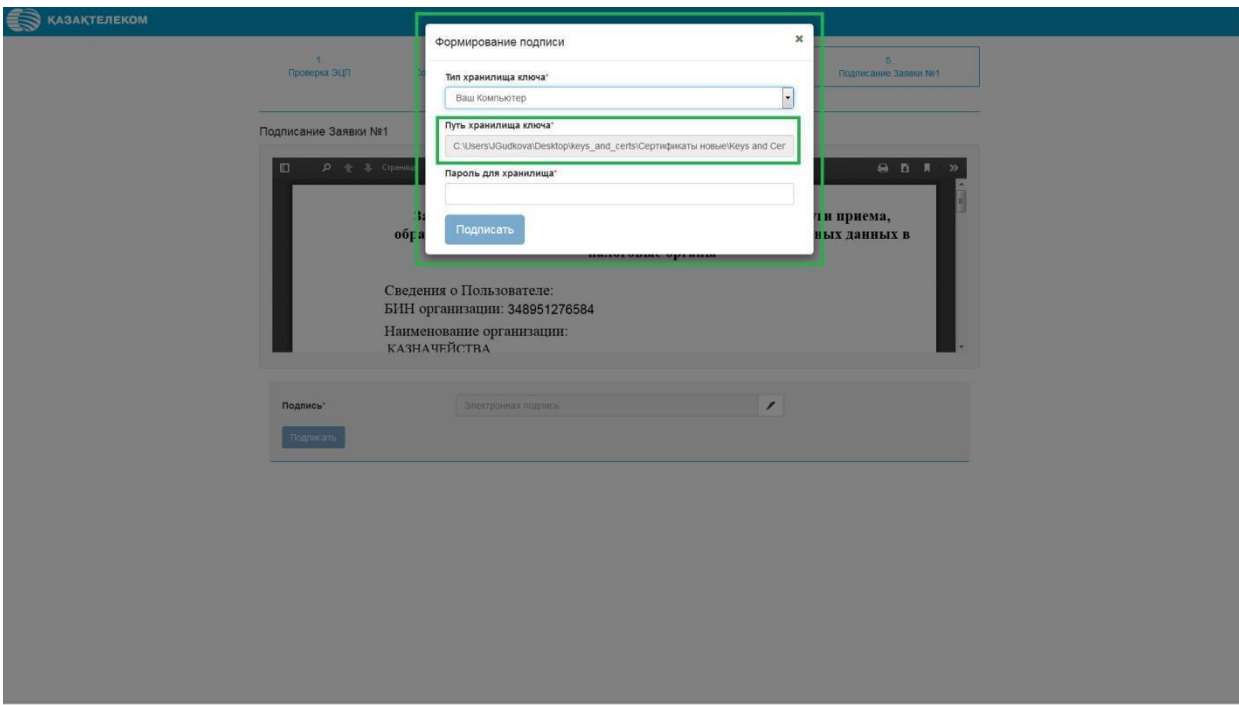

Рис. 37

Поле «Пароль для хранилища» нужно заполнить вручную. (См. Рис. 38).

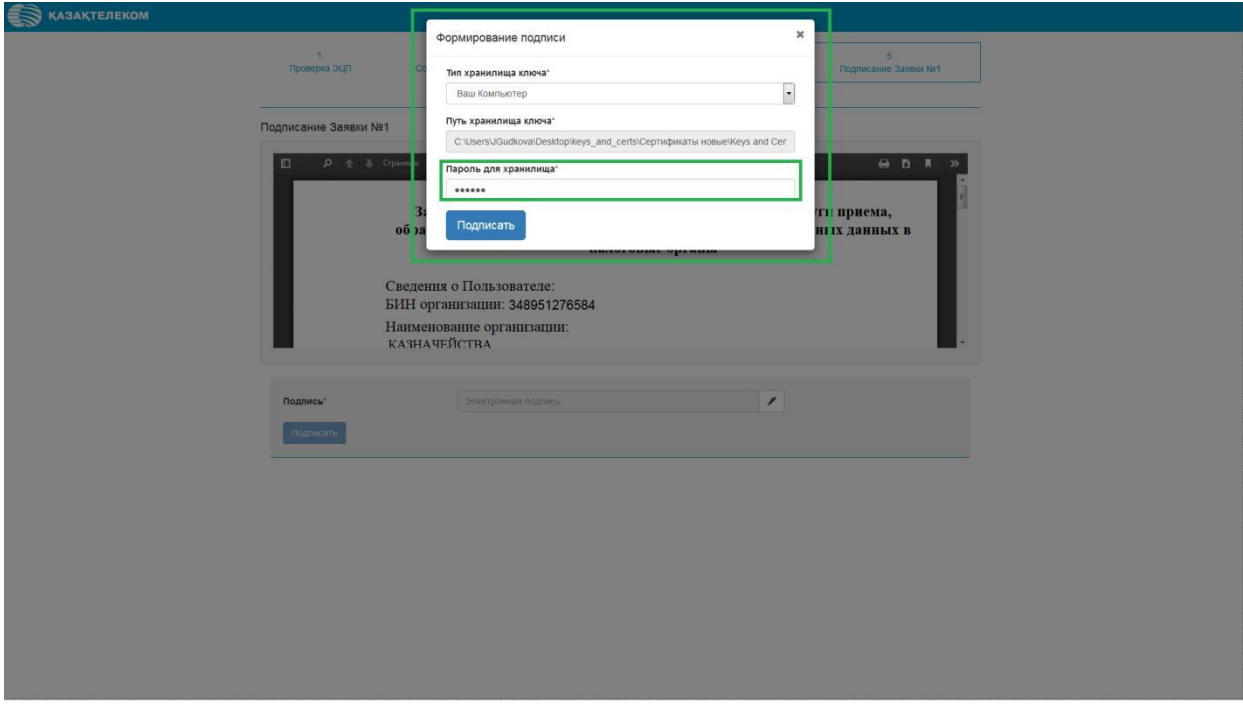

Рис. 38

Заполнив все соответствующие поля в окне «Формирование подписи», нужно нажать на кнопку «Подписать» (См. Рис. 39).

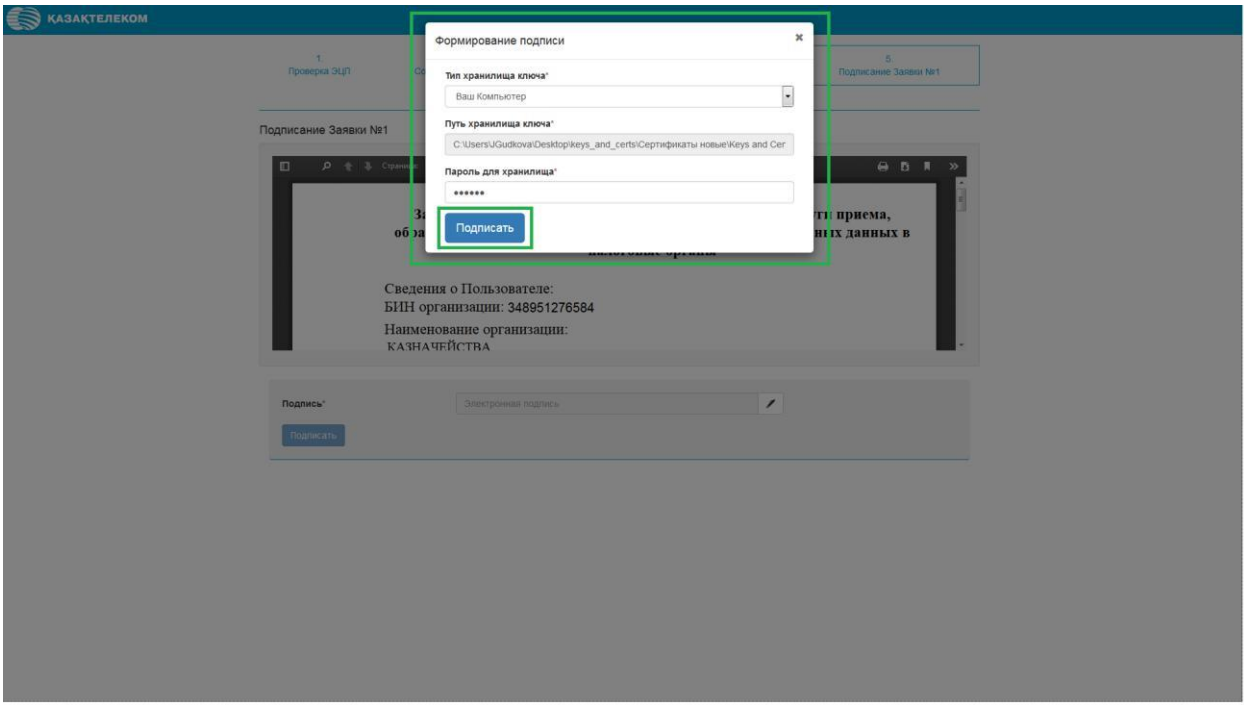

Рис. 39

Нажав на кнопку «Подписать», окно «Формирование подписи» закроется. На странице «Подписание Заявки №1» в поле «Подпись» отобразится сформированная подпись. На этой странице нужно нажать на кнопку «Подписать» (См. Рис.40).

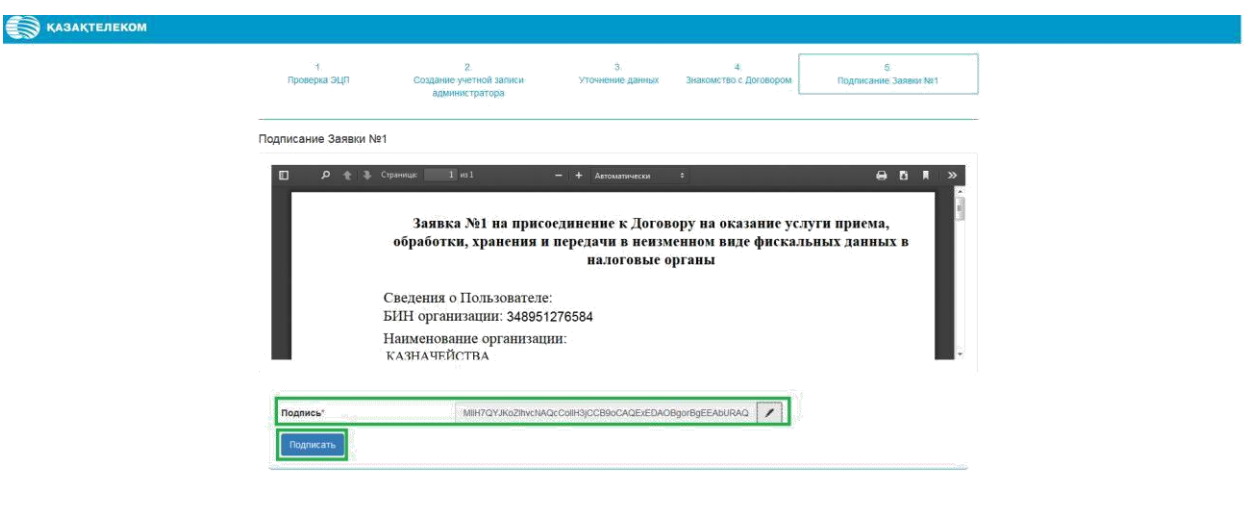

Рис. 40

Нажав на кнопку «Подписать» откроется успешно зарегистрированный ЛК

пользователя на главной странице раздела «Картотека ККМ» (См. Рис.41).

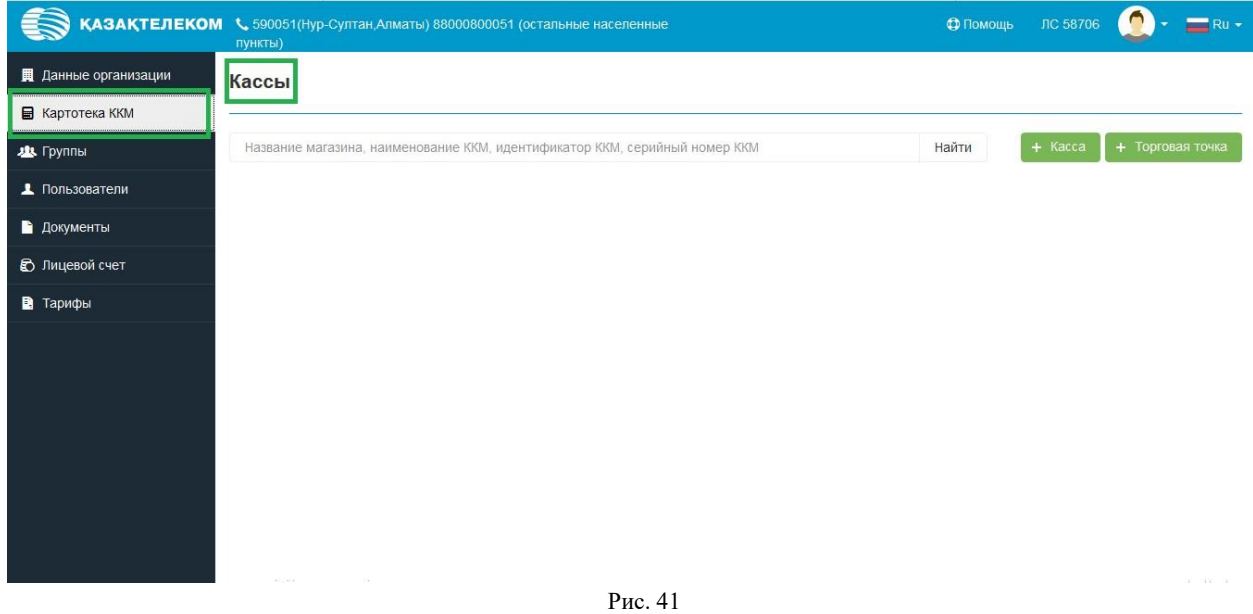

#### **Регистрация ККМ (Контрольно-кассовой машины)**

<span id="page-23-0"></span>Для регистрации ККМ необходимо произвести вход в зарегистрированный личный кабинет (Далее - ЛК) налогоплательщика. Для входа в зарегистрированный ЛК налогоплательщика на главной странице портала нужно нажать на кнопку «Войти» (См. Рис.1) или «Войти с ЭЦП».

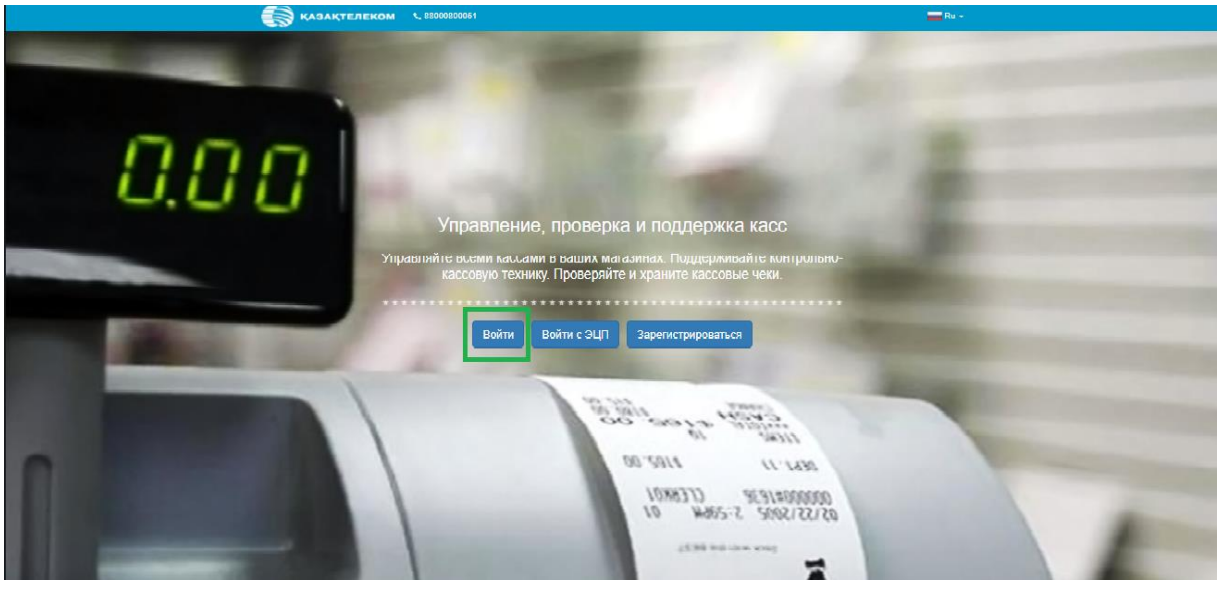

Рис.1

Нажав на кнопку «Войти», в открывшемся небольшом окне нужно заполнить соответствующие поля (Логин и Пароль) и нажать на кнопку «Войти» (См. Рис. 2).

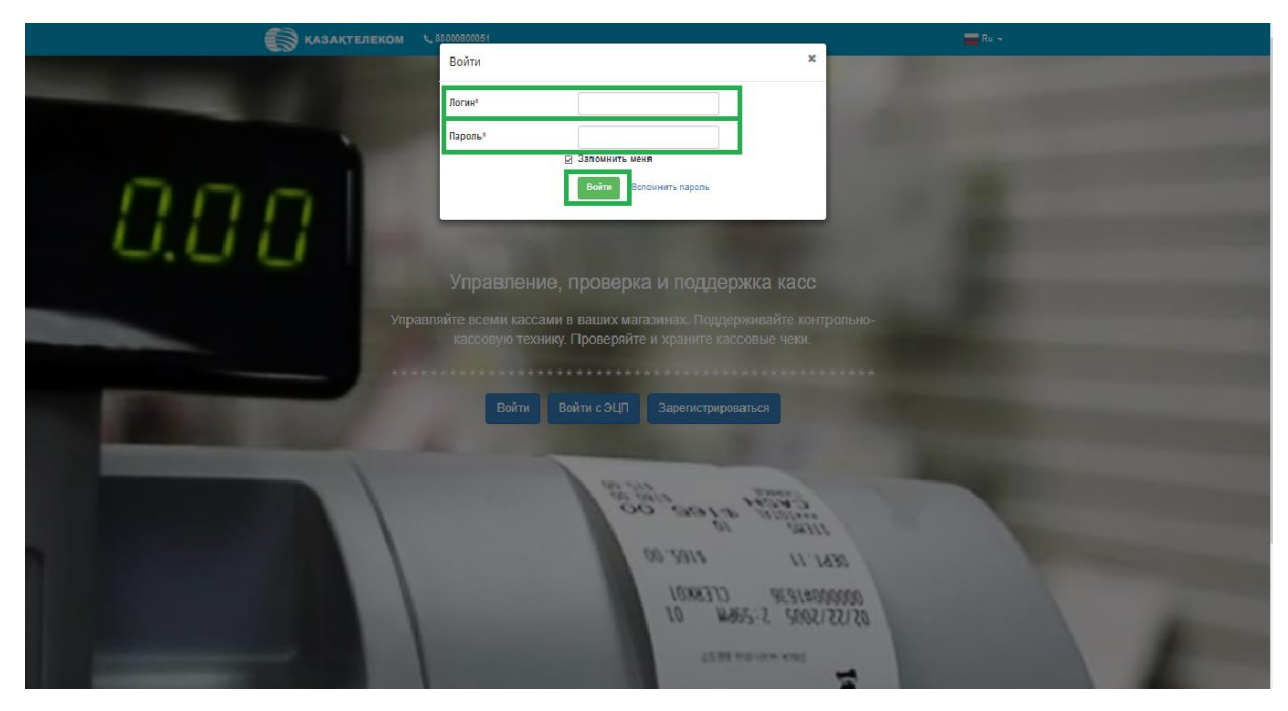

Рис. 2

После входа в зарегистрированный ЛК налогоплательщика, по умолчанию откроется страница раздела «Лицевой счет» (См. Рис.3).

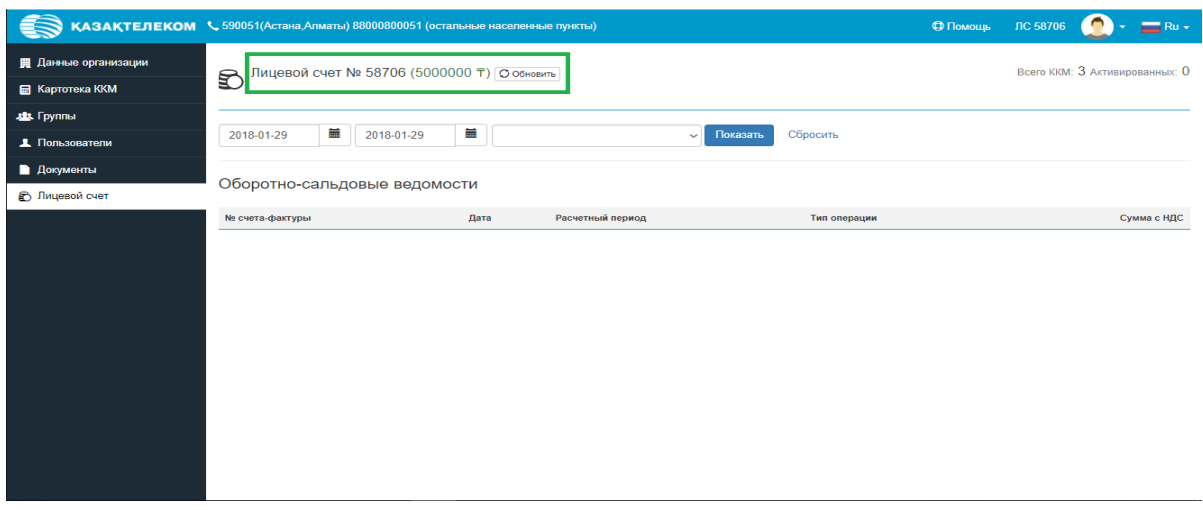

Рис. 3

#### **Создание торговой точки**

<span id="page-24-0"></span>В списке разделов необходимо выбрать раздел «Картотека ККМ». На странице «Картотека ККМ» нужно нажать на кнопку «+Торговая точка» (См. Рис 4)

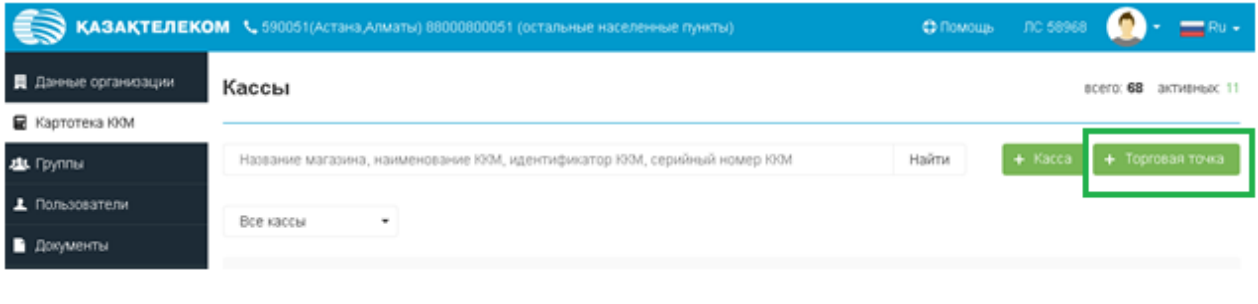

Рис. 4

После нажатия кнопки «+Торговая точка» откроется страница добавления торговой точки. На этой странице нужно заполнить все соответствующие данные (См. Рис.5).

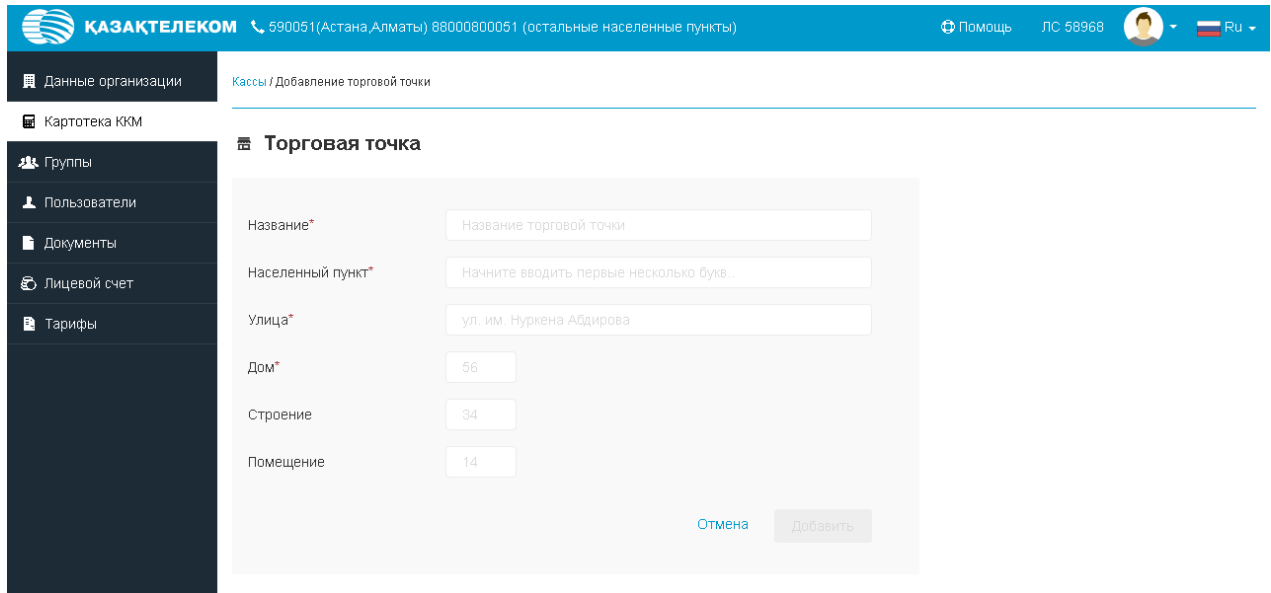

В поле «Населенный пункт» необходимо ввести несколько первых букв названия нужного населенного пункта, из справочника появятся соответствующие значения, необходимо выбрать нужное (См. Рис.6).

*Примечание. Для корректного выбора населенного пункта, разбитого на районы, вводить нужно название района. Например, для выбора района Есиль города Нур-Султан требуется ввести «Есиль», для выбора района имени Казыбек би города Караганды требуется ввести «имени Казыбек Би».*

*В случае если Ваша торговая точка находится вне населенного пункта, необходимо выбрать ближайший населённый пункт.*

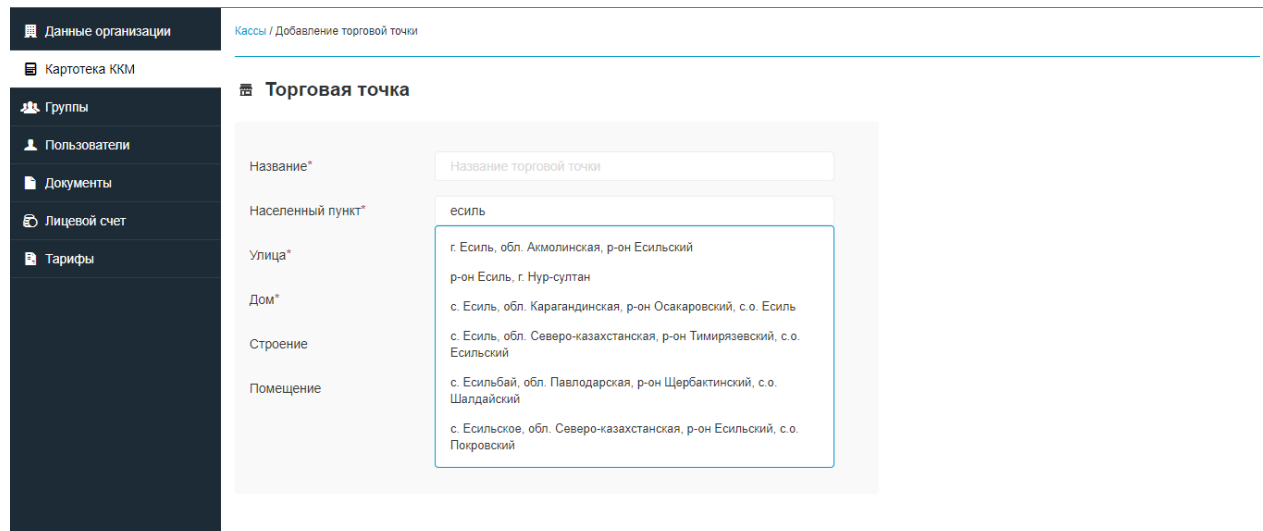

Рис. 6

Необходимо заполнить все соответствующие данные и нажать на кнопку «Добавить» (См. Рис.7).

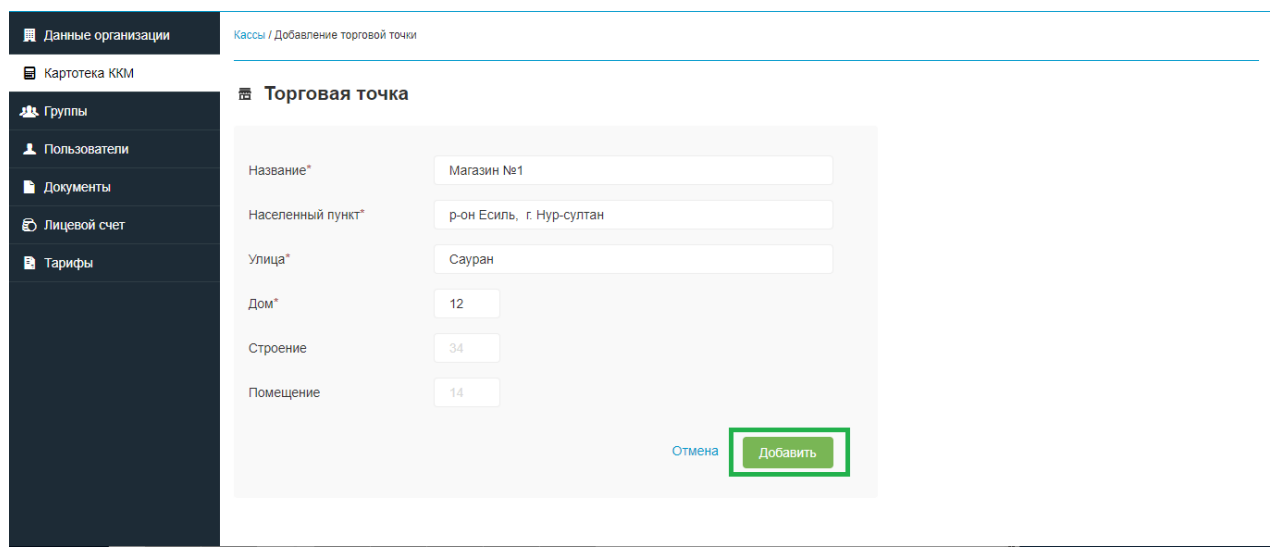

Откроется раздел «Картотека ККМ» с сообщением «Торговая точка успешно создана» (См. Рис. 8).

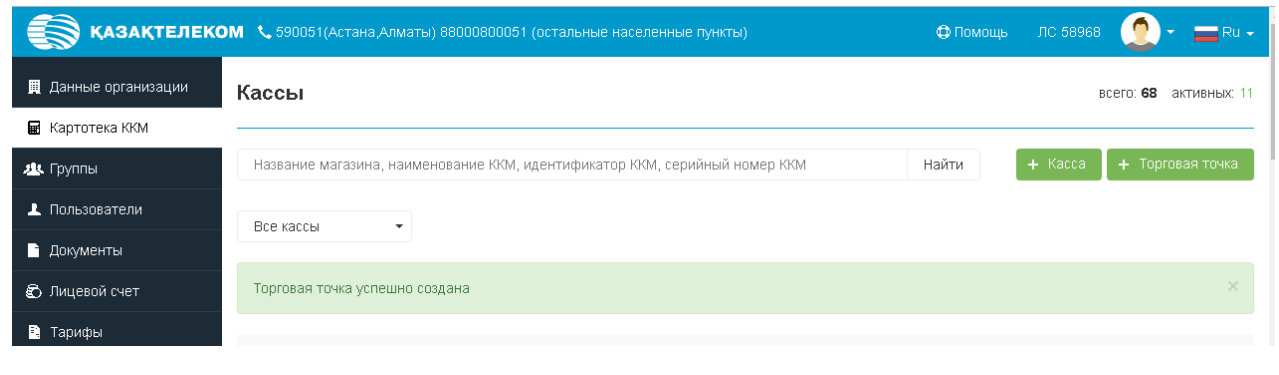

Рис. 8

Далее необходимо зарегистрировать кассу. Для этого нажимаем на кнопку «+Касса» (См. Рис.9).

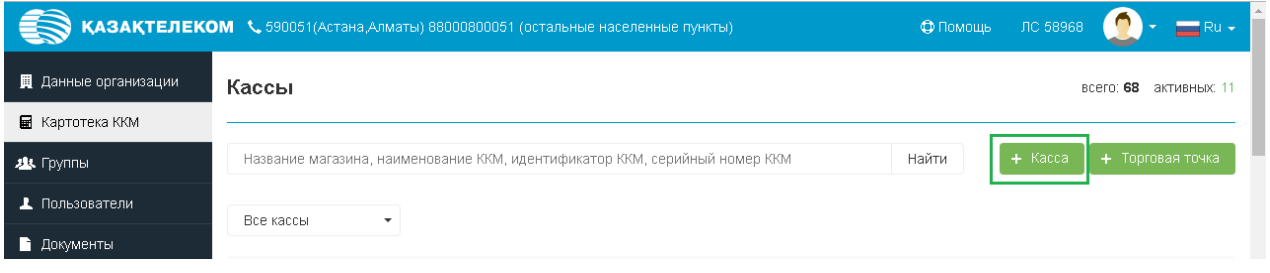

Рис. 9

После нажатия кнопки «+Касса» откроется страница добавления кассы. На этой странице нужно заполнить все соответствующие данные (См. Рис. 10).

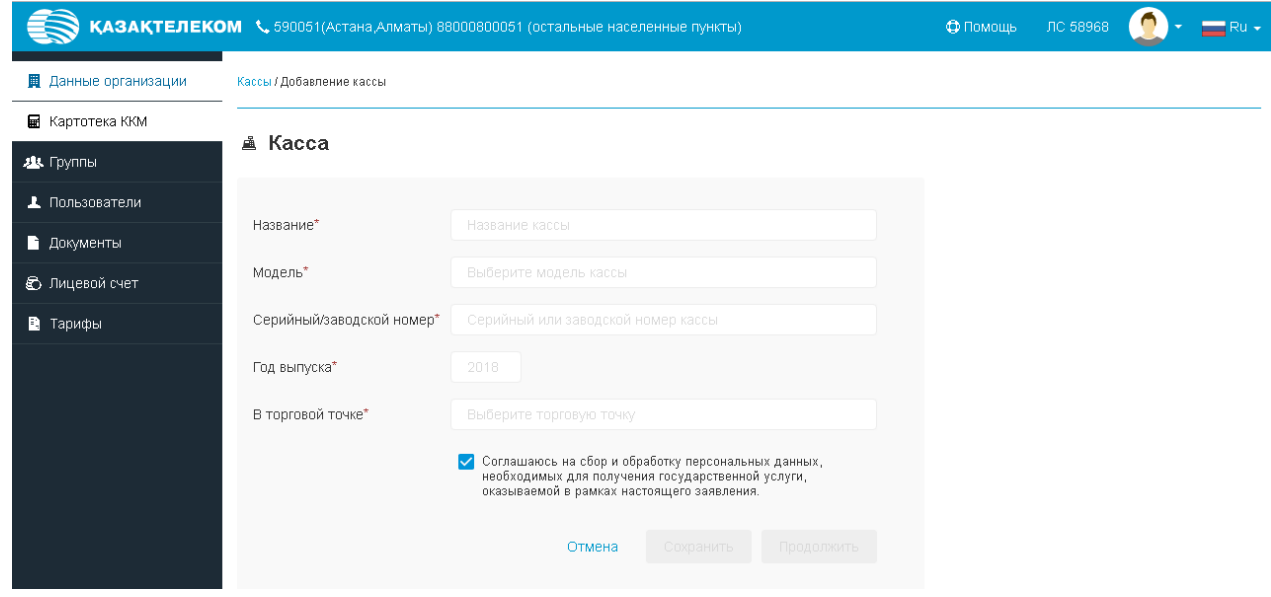

Рис. 10

В поле «Название» ввести интуитивно понятное произвольное наименование. Например, Касса 1 или Промтовары.

В поле «Модель» необходимо ввести несколько первых букв нужной модели, из справочника онлайн ККМ появятся соответствующие значения, необходимо выбрать из списка нужное (См. Рис. 11).

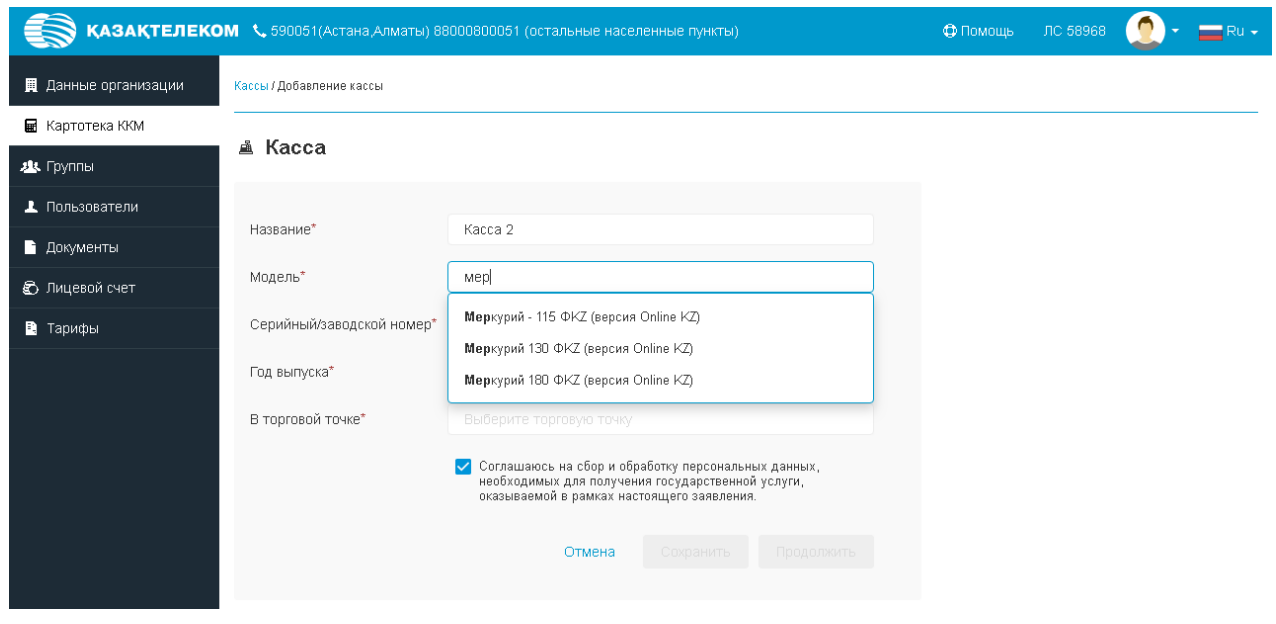

Рис. 11

*Примечание: Модель ККМ обязательно необходимо выбрать из предложенного списка.*

В поле «В торговой точке» необходимо ввести несколько первых букв названия ранее созданной торговой точки, где будет использоваться ККМ, необходимо выбрать из списка предложенного списка нужное (См. Рис. 12).

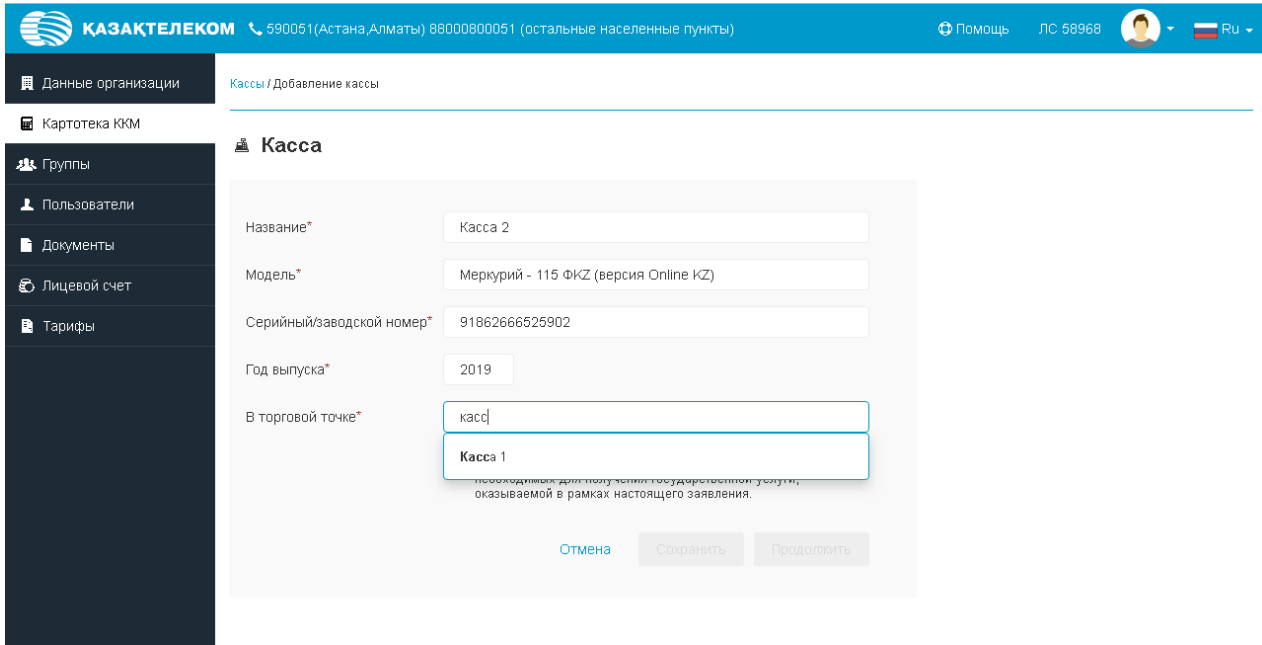

Рис. 12

Есть возможность сохранить введенные данные. Для этого нужно нажать на кнопку «Сохранить» после введения данных. (См. Рис. 13)

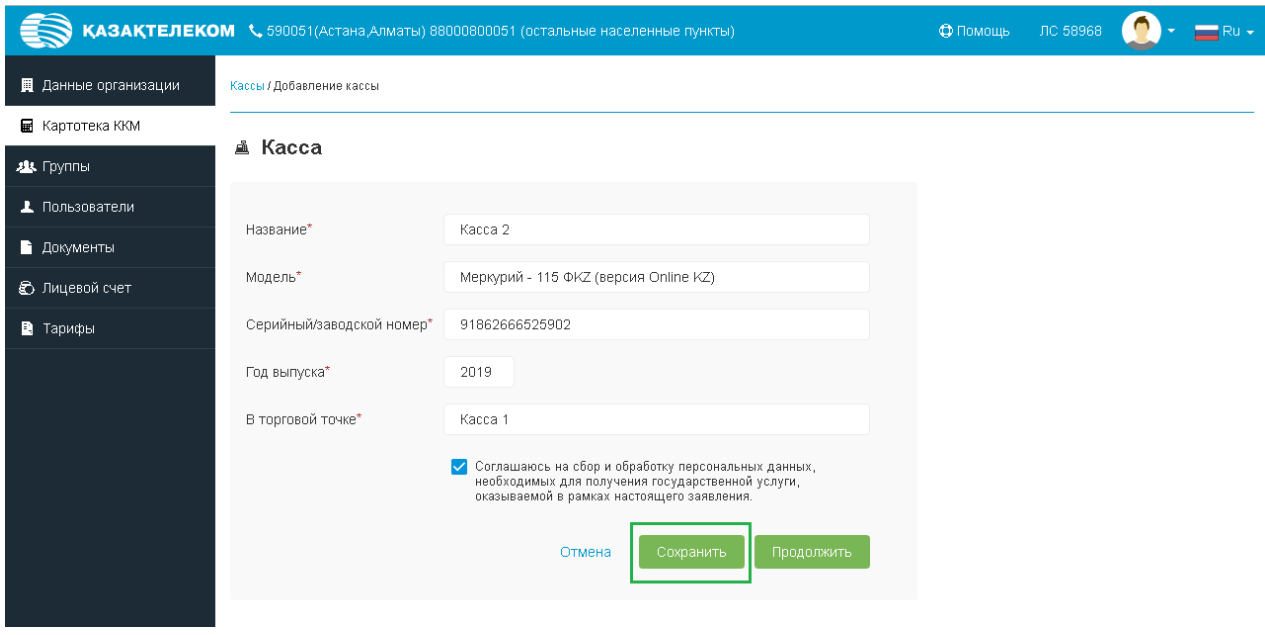

Рис.13

Сохраненную кассу можно увидеть в разделе «Картотека ККМ». Здесь же можно продолжить регистрацию (См. Рис. 14)

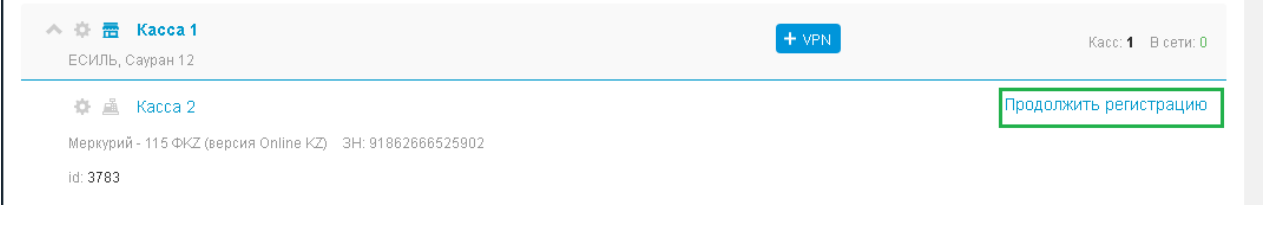

Рис. 14

Для продолжения регистрации кассы необходимо нажать на кнопку «Продолжить» (См. Рис. 15)

| KAЗАҚТЕЛЕКОМ \, 590051(Астана,Алматы) 88000800051 (остальные населенные пункты) | Ф Помощь                  | ЛС 58968                                                                                                    |  |  |  |
|---------------------------------------------------------------------------------|---------------------------|----------------------------------------------------------------------------------------------------|--|--|--|
| <b>Q</b> Данные организации                                                     | Кассы / Добавление кассы  |                                                                                                    |  |  |  |
| ■ Картотека ККМ                                                                 |                           |                                                                                                    |  |  |  |
| <b>ДЗ</b> Группы                                                                | ▲ Kacca                   |                                                                                                    |  |  |  |
| • Пользователи                                                                  |                           |                                                                                                    |  |  |  |
| • Документы                                                                     | Название*                 | Kacca <sub>2</sub>                                                                                                    |  |  |  |
| • Лицевой счет                                                                  | Модель*                   | Меркурий - 115 ФКZ (версия Online KZ)                                                                                                    |  |  |  |
| • Тарифы                                                                        | Серийный/заводской номер* | 91862666525902                                                                                                    |  |  |  |
|                                                                                 | Год выпуска*              | 2019                                                                                                    |  |  |  |
|                                                                                 | В торговой точке*         | Kacca 1                                                                                                    |  |  |  |
|                                                                                 |                           | √ Соглашаюсь на сбор и обработку персональных данных,<br>необходимых для получения государственной услуги,<br>оказываемой в рамках настоящего заявления. |  |  |  |
|                                                                                 |                           | Сохранить<br>Продолжить<br>Отмена                                                                                                    |  |  |  |

Рис. 15

*Примечание: после регистрации ККМ, внесенные данные (модель, серийный/заводской номер, год выпуска) не подвергаются корректировке и редактированию.*

Далее открывается режим проверки введенных данных. В случае успешной проверки появляется сообщение «Все данные ККМ сохранены. В любой момент вы можете вернуться к регистрации, открыв сохраненную ККМ.» (См. Рис. 16). Для продолжения регистрации следует нажать «Подписать»

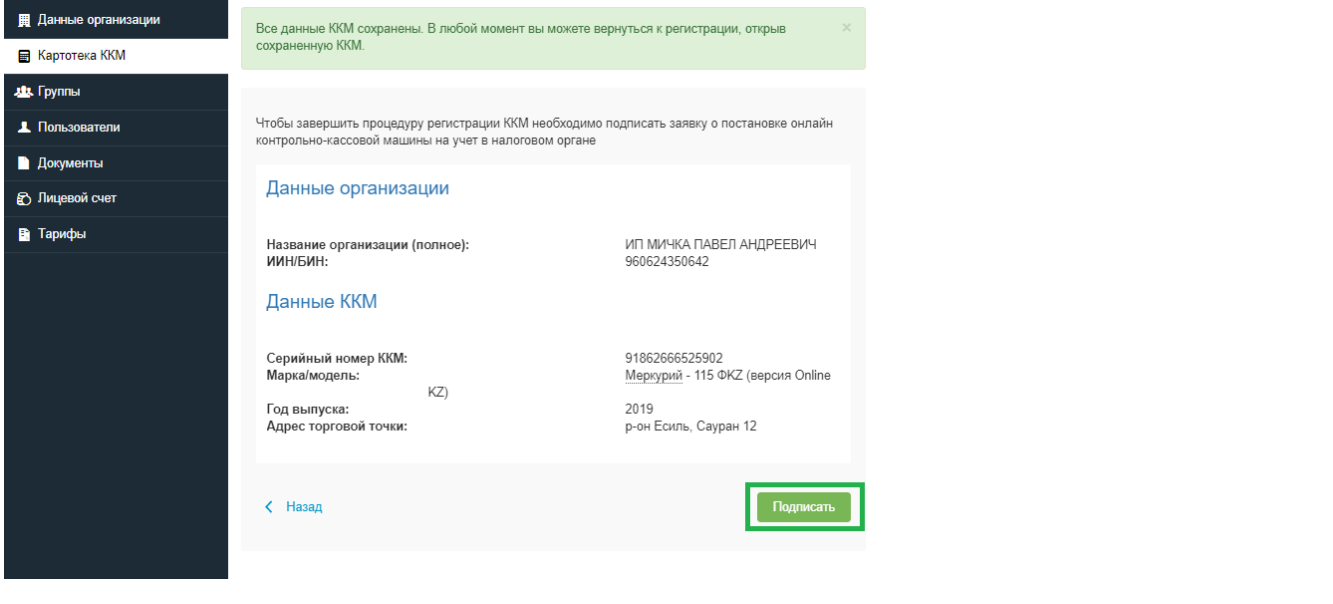

Рис. 16

После нажатия на кнопку «Подписать» откроется небольшое окно «Формирование подписи» (См. Рис. 17).

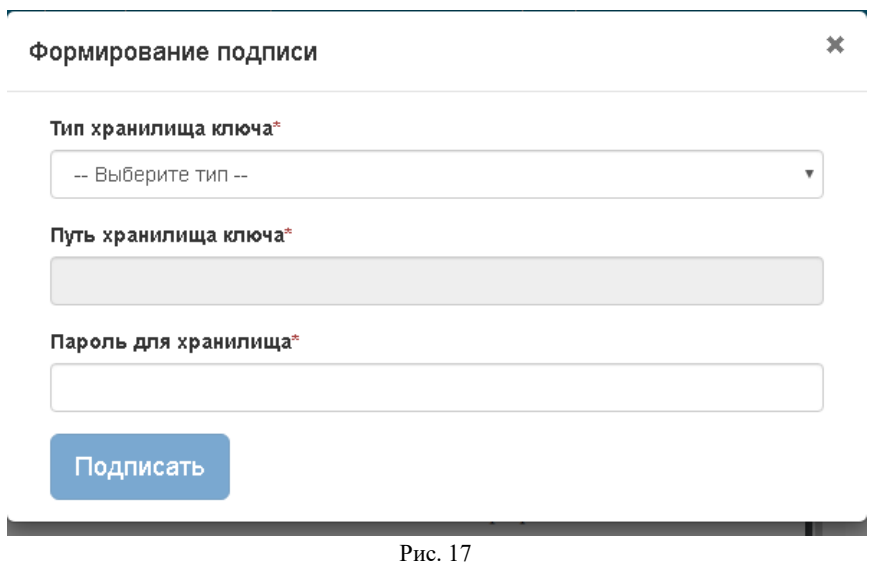

Нажав на стрелку выпадающего списка в открывшемся списке нужно выбрать тип хранилища ключа. Для примера выбираем тип «Ваш компьютер» (См. Рис. 18).

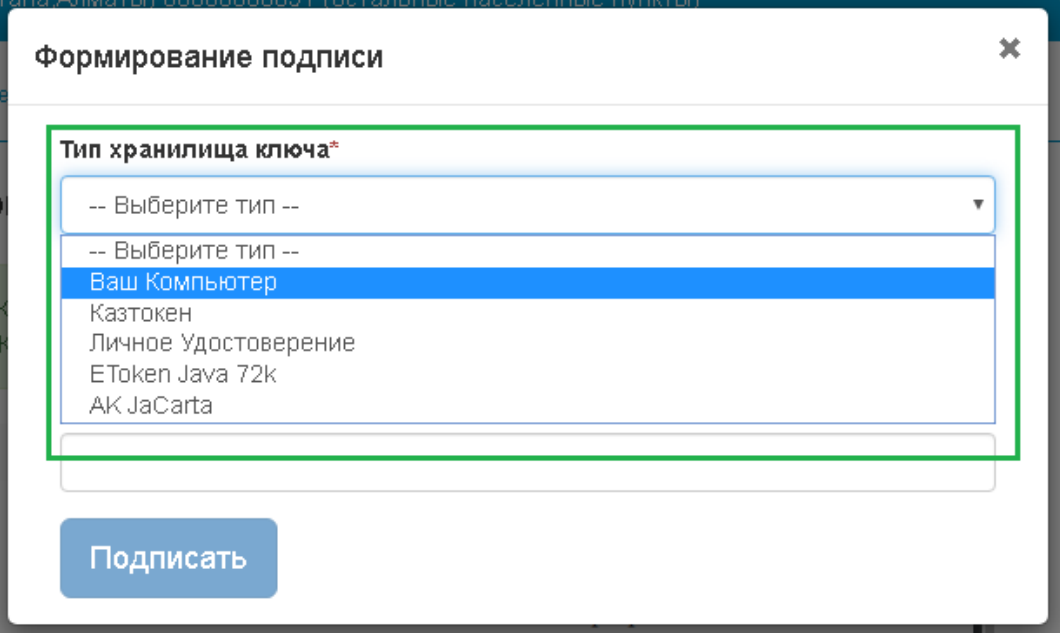

Рис. 18

Выбрав тип хранилища ключа «Ваш компьютер», откроется окно, в котором нужно выбрать сертификат для подписания (См. Рис. 19).

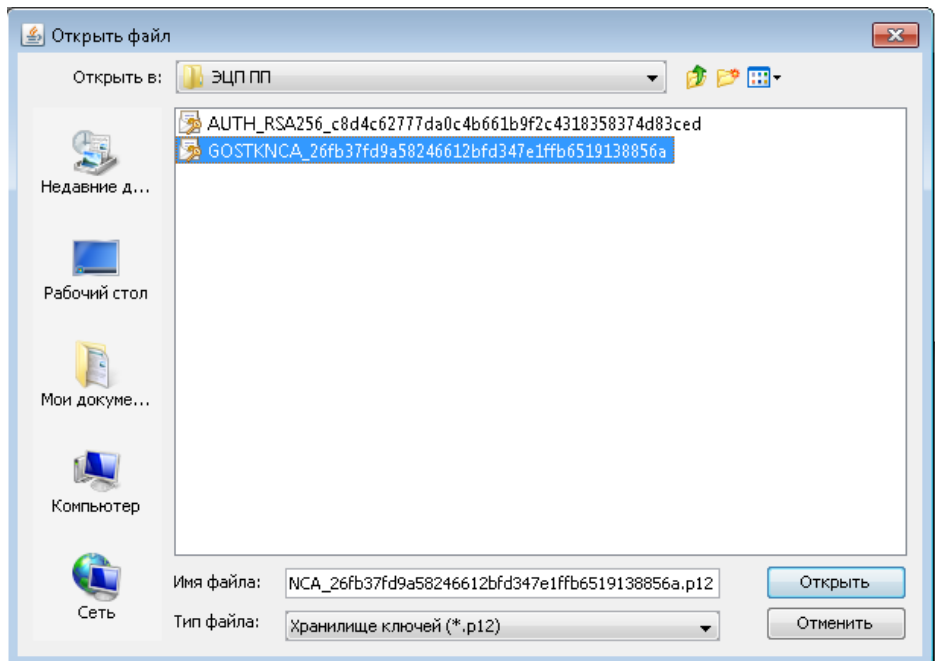

Рис. 19

Выбрав в поле «Тип хранилища ключа» сертификат для подписи, автоматически отобразится поле «Путь хранилища ключа» (См. рис. 20).

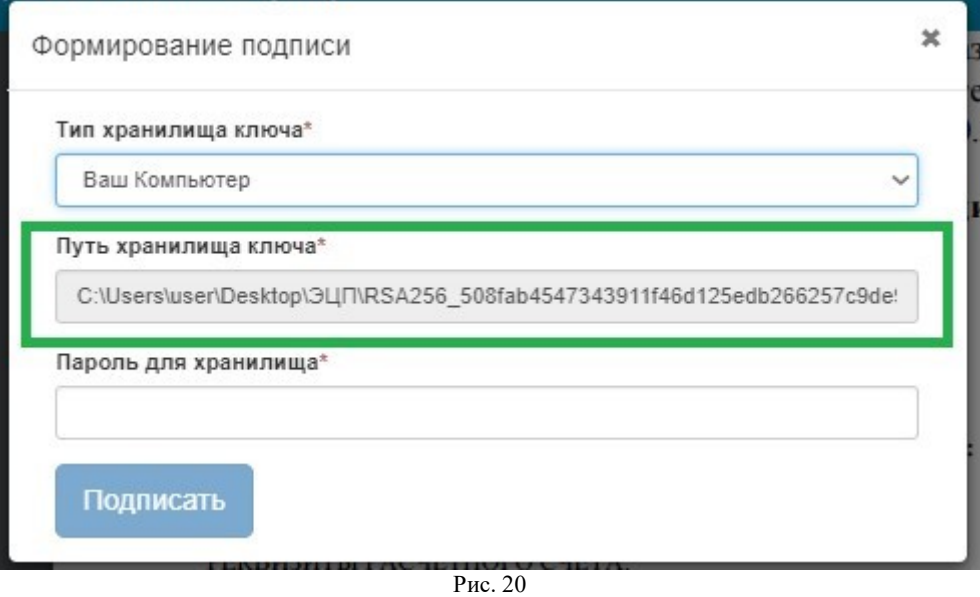

Поле «Пароль для хранилища» нужно заполнить вручную (См. Рис. 21).

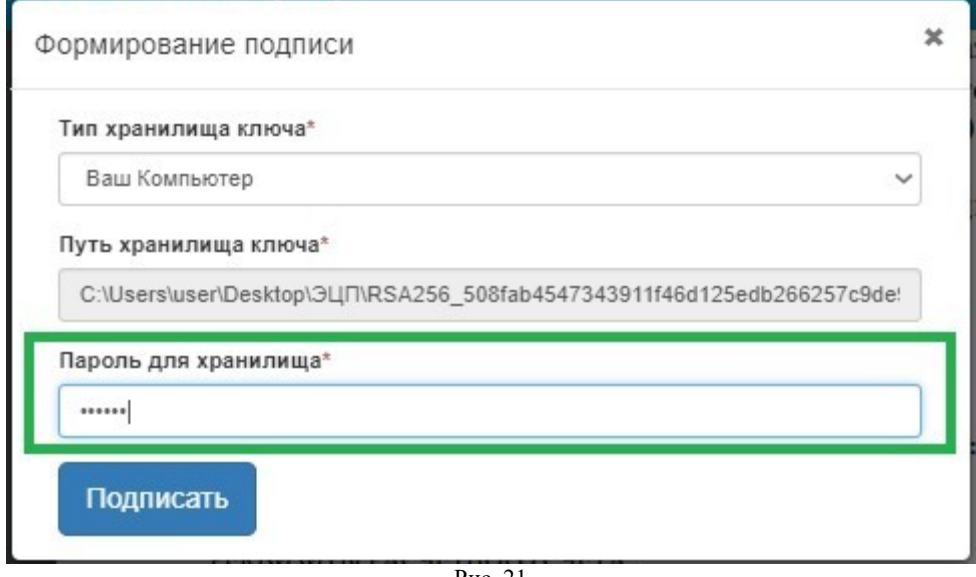

Заполнив все соответствующие поля, в окне «Формирование подписи» нужно нажать на кнопку «Подписать» (См. Рис. 22).

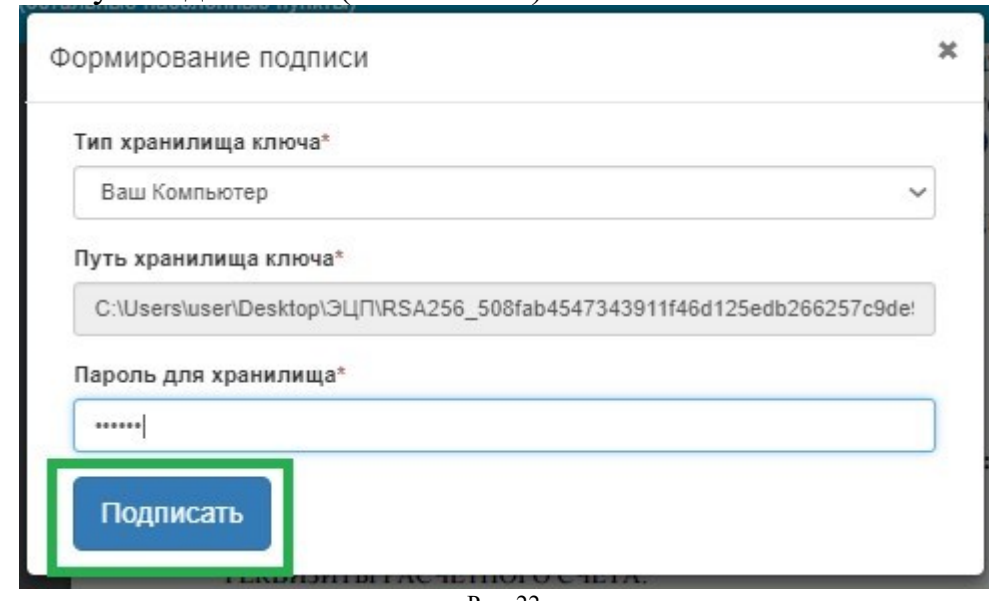

Рис. 22

Далее окно «Формирование подписи» закроется, и на странице «Картотека ККМ» появится сообщение «Запрос на регистрацию кассы отправлен. Обработка запроса может занять от 15 минут до 3-х дней. Следите за обновлением статуса кассы.», ККМ перейдёт в статус «Ожидает регистрацию» (См. Рис. 23).

| ■ Данные организации   | Кассы                                                                                                    |         | всего: 50 активных: 2                |
|------------------------|----------------------------------------------------------------------------------------------------|---------|--------------------------------------|
| <b>В</b> Картотека ККМ |                                                                                                    |         |                                      |
| <b>11</b> Группы       | Название магазина, наименование ККМ, идентификатор ККМ, серийный номер ККМ                                                           | Найти   | + Kacca<br>+ Торговая точка          |
| 1 Пользователи         | Все кассы<br>÷.                                                                                                    |         |                                      |
| <b>В Документы</b>     |                                                                                                    |         |                                      |
| <b>В Лицевой счет</b>  | Запрос на регистрацию кассы отправлен. Обработка запроса может занять от 15 минут до 3-х дней. Следите за обновлением статуса кассы. |         |                                      |
| ■ Тарифы               | <b> 78 Автозаправка №1</b><br>A 位                                                                                                    | $+$ VPN |                                      |
|                        | р-он Есиль, Победы 56                                                                                                    |         | Kacc: 1 B cenv: 0                    |
|                        | ◎ 盖 Kacca Nº1<br>Элтекс МК-КZ 3Н: 7861123672<br>id: 4312                                                                             |         | Ожидает регистрацию 06.06.2019 15:42 |

Рис. 23

После обработки запроса касса будет зарегистрирована в КГД и можно будет выбрать тариф у данной ККМ (См. Рис. 24).

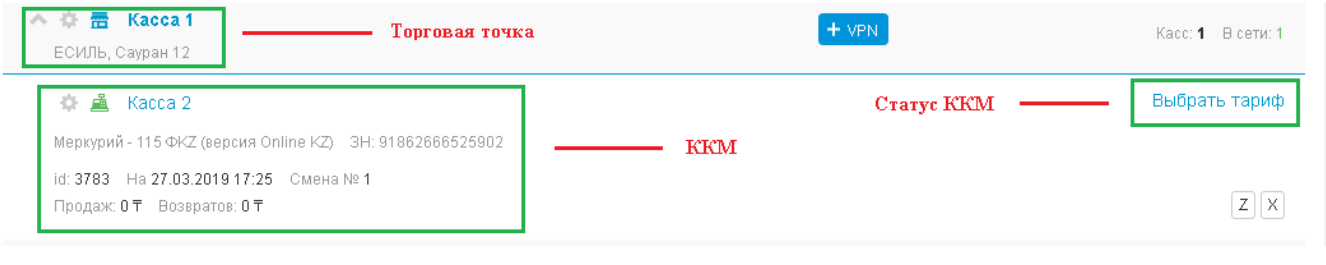

Рис. 24

<span id="page-33-0"></span>Для того что бы выбрать тариф, необходимо выбрать необходимую ККМ в ЛК и нажать на «Выбрать тариф» (См. Рис 1)

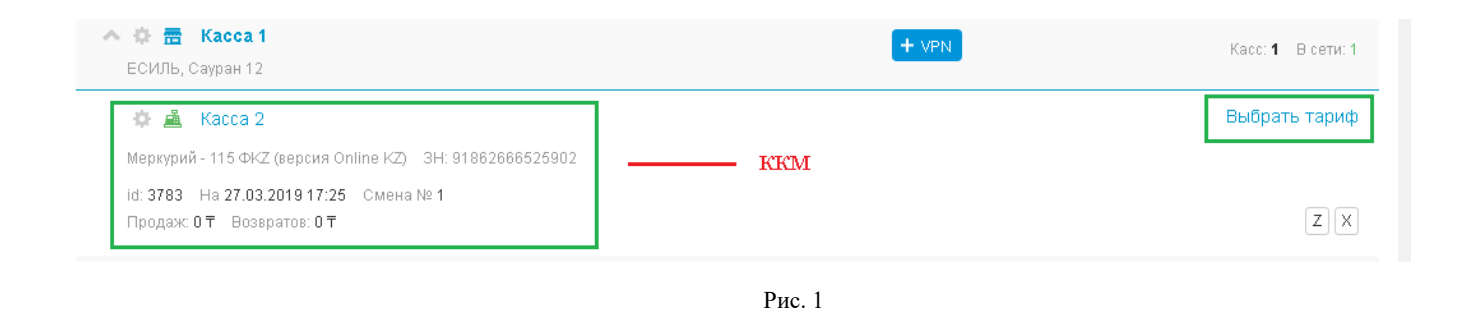

Далее необходимо ознакомится со списком предлагаемых тарифных планов и нажать «Выбрать» на нужном. Для примера выберем проводной тариф «Online KKM». (См. Рис 2).

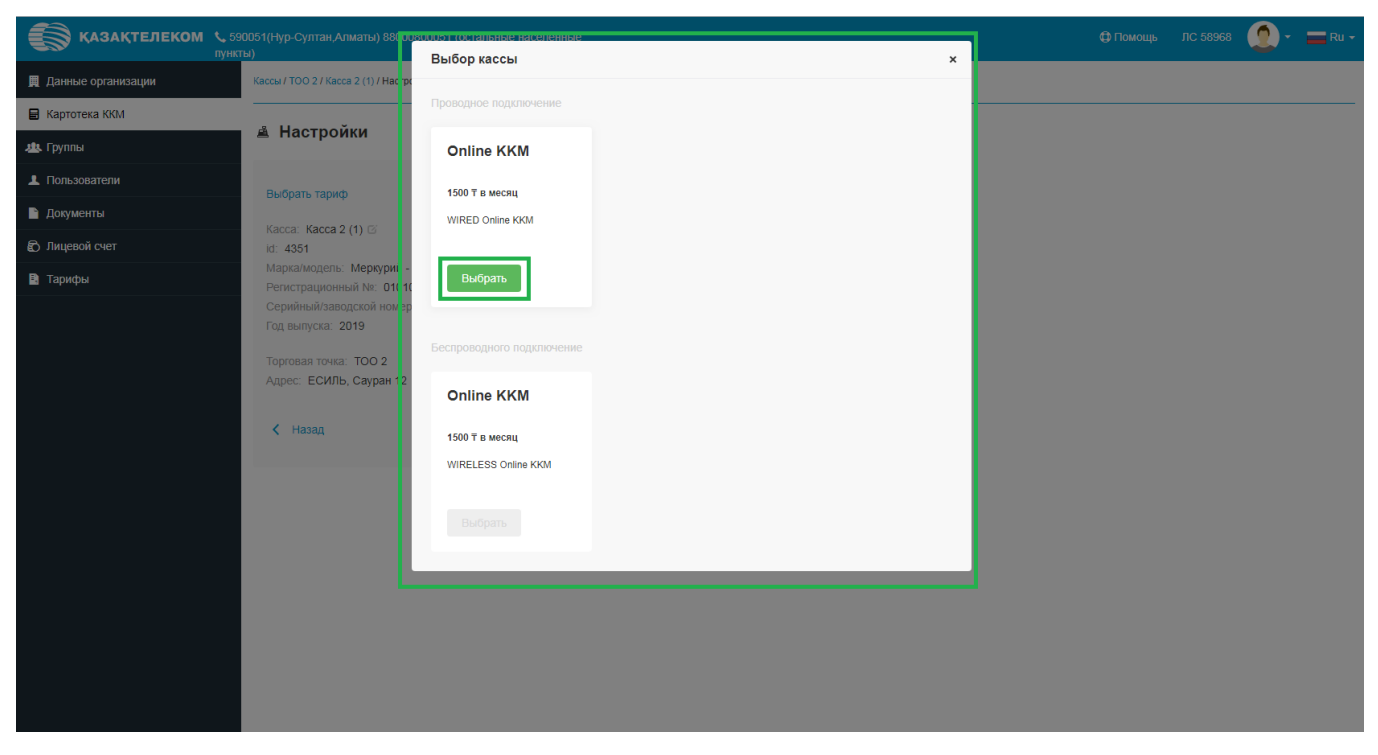

Рис. 2

После нажатия «Выбрать», необходимо ознакомится с Заявкой на подключение и тарификацию Услуги и нажать «Подписать» (См. Рис. 3)

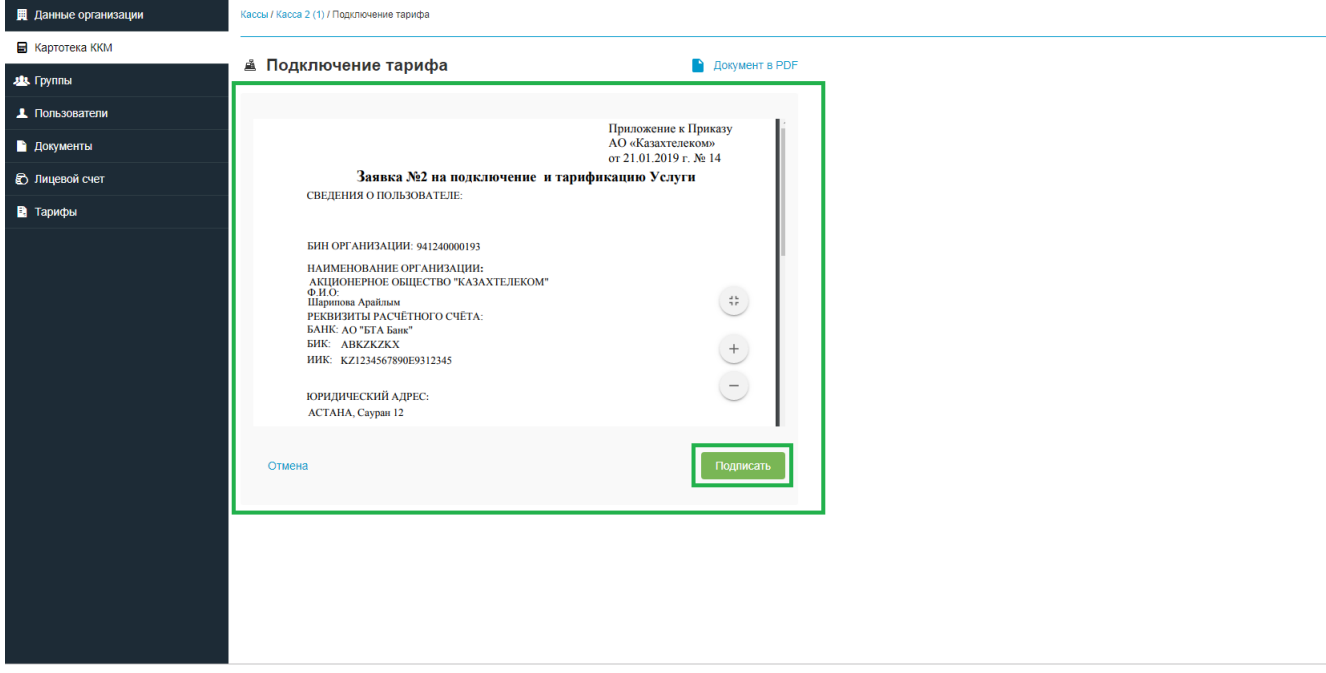

Рис. 3

После нажатия на кнопку «Подписать» откроется небольшое окно «Формирование подписи» (См. Рис. 4).

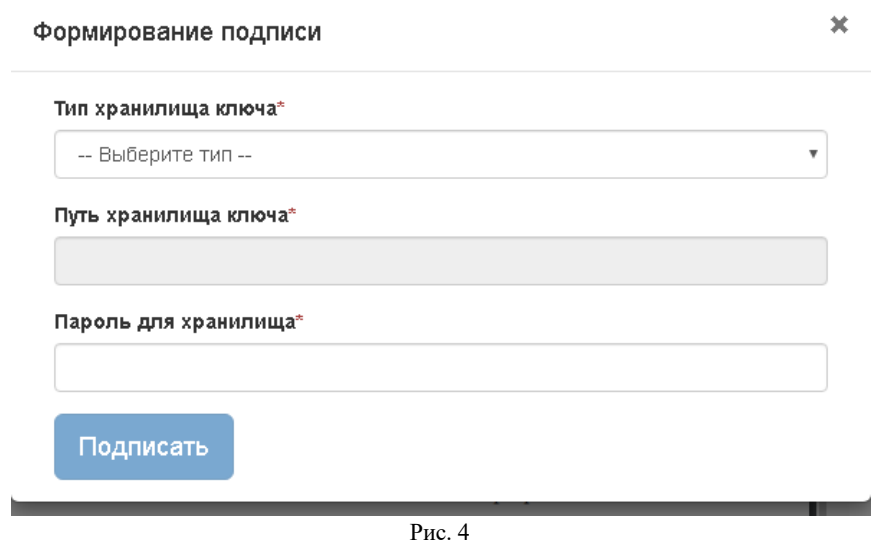

Нажав на стрелку выпадающего списка в открывшемся списке нужно выбрать тип хранилища ключа. Для примера выбираем тип «Ваш компьютер» (См. Рис. 5).

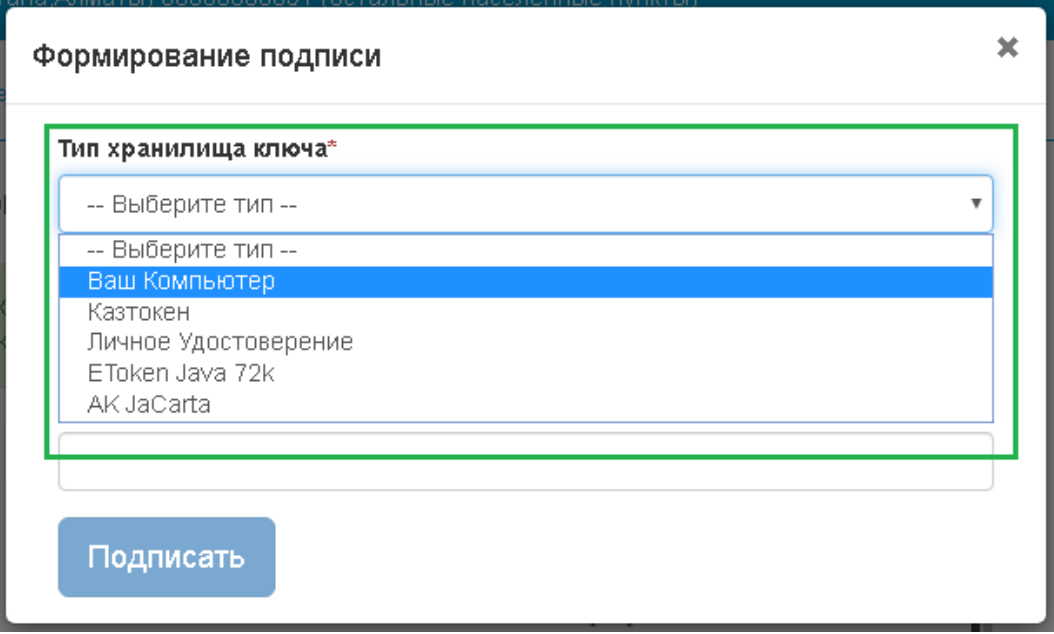

Рис. 5

Выбрав тип хранилища ключа «Ваш компьютер», откроется окно, в котором нужно выбрать сертификат для подписания (См. Рис. 6).

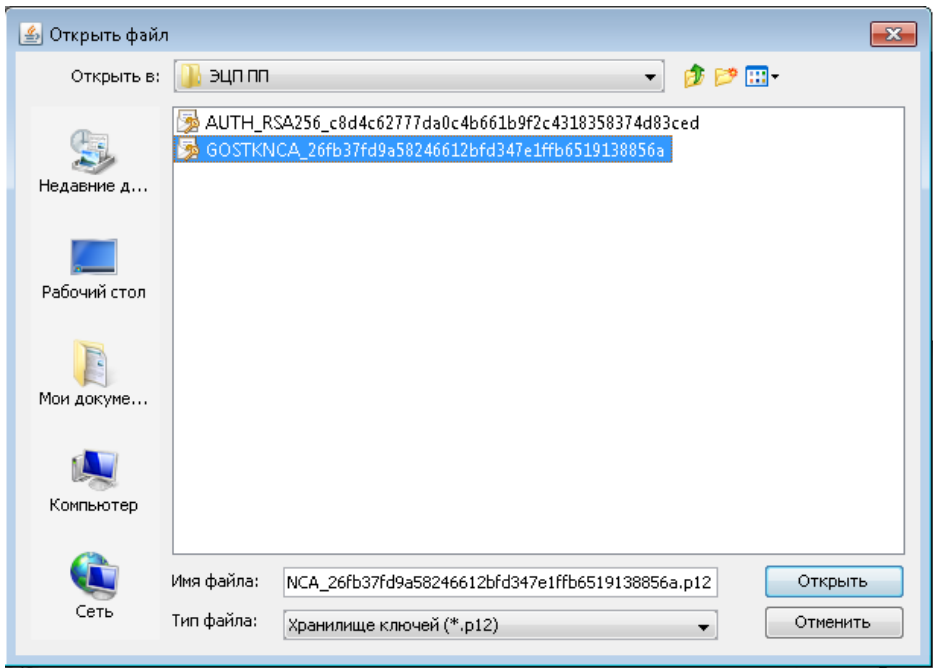

Рис. 6

Выбрав в поле «Тип хранилища ключа» сертификат для подписи, автоматически отобразится поле «Путь хранилища ключа» (См. рис. 7).

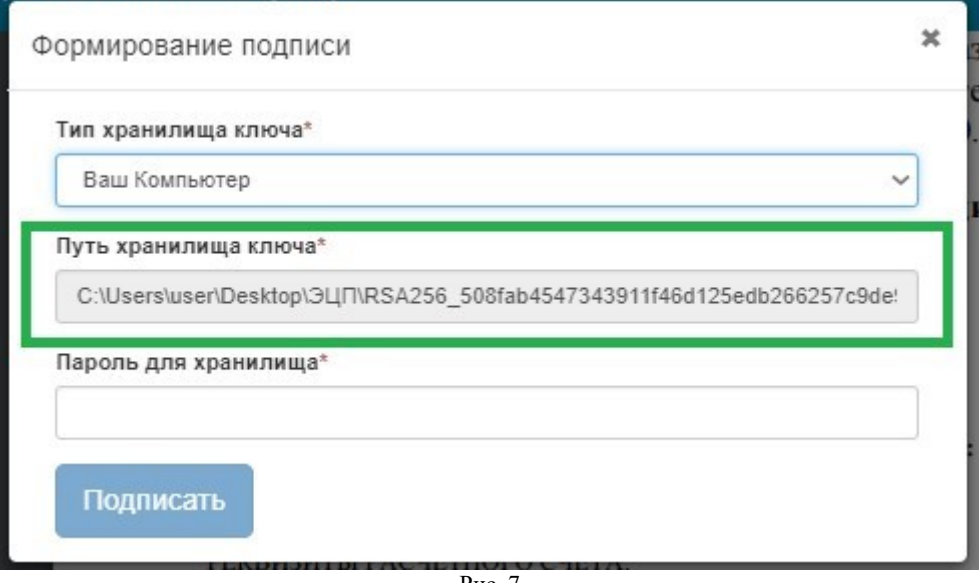

Рис. 7

Поле «Пароль для хранилища» нужно заполнить вручную (См. Рис. 8).

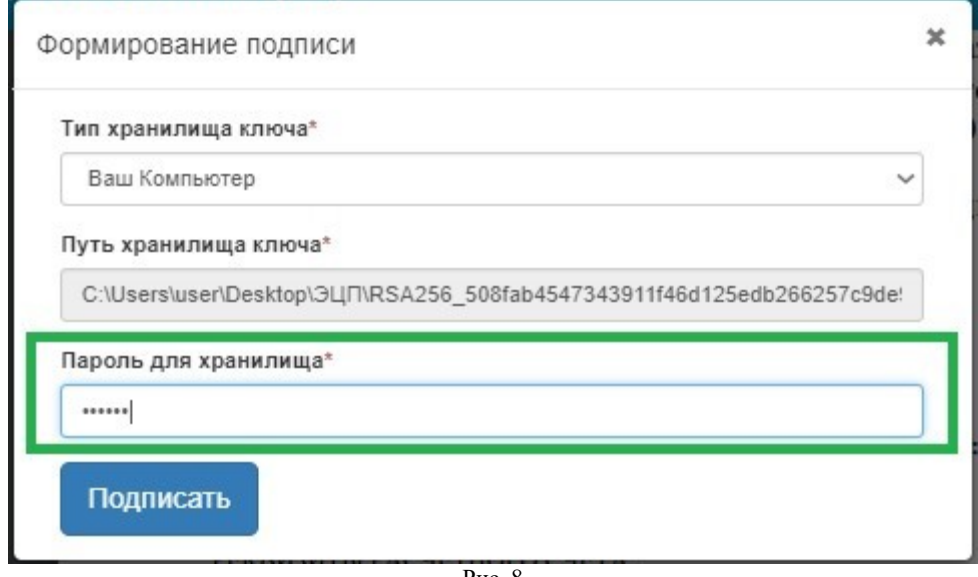

Заполнив все соответствующие поля, в окне «Формирование подписи» нужно нажать на кнопку «Подписать» (См. Рис. 9).

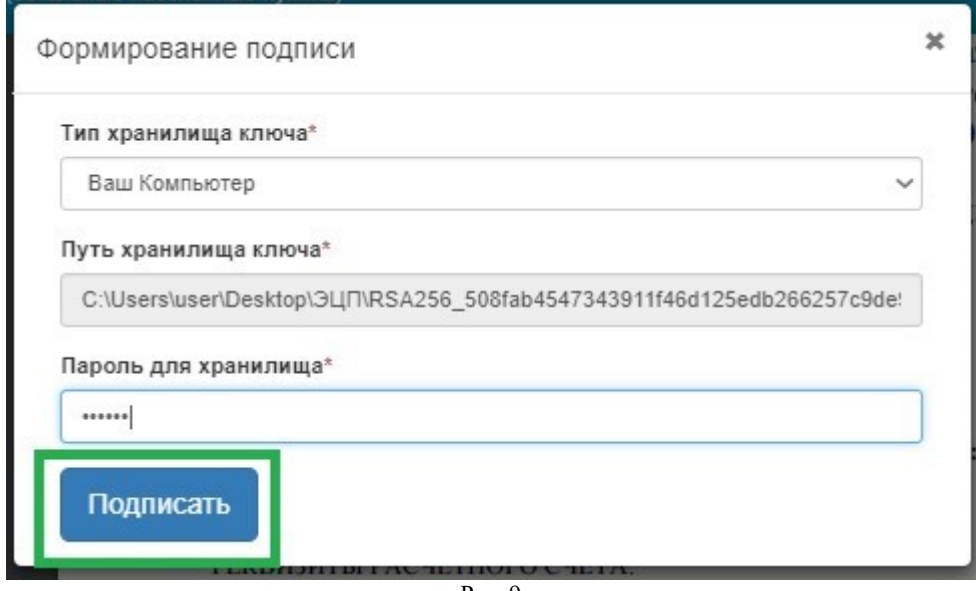

Рис. 9

Далее окно «Формирование подписи» закроется, и на странице «Картотека ККМ» появится сообщение «Тариф успешно выбран», ККМ перейдёт в статус «Зарегистрирована» (См. Рис. 10).

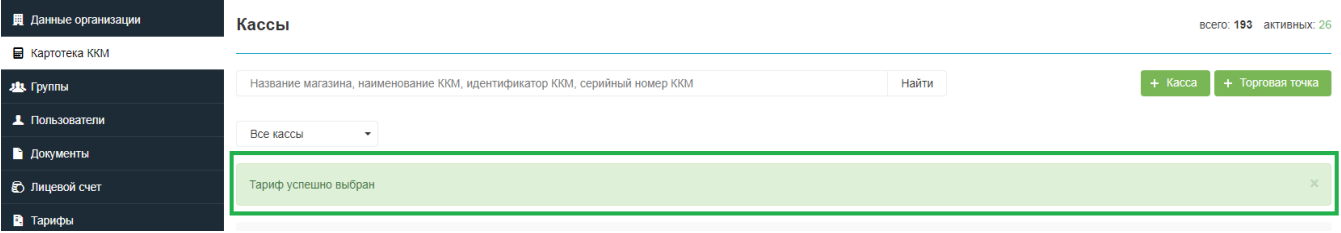

#### **Временное отключение тарифа**

<span id="page-38-0"></span>Для временного отключения тарифа, нужно перейти в раздел «Картотека ККМ», выбрать нужную ККМ и нажать на кнопку настроек (См. Рис. 1)

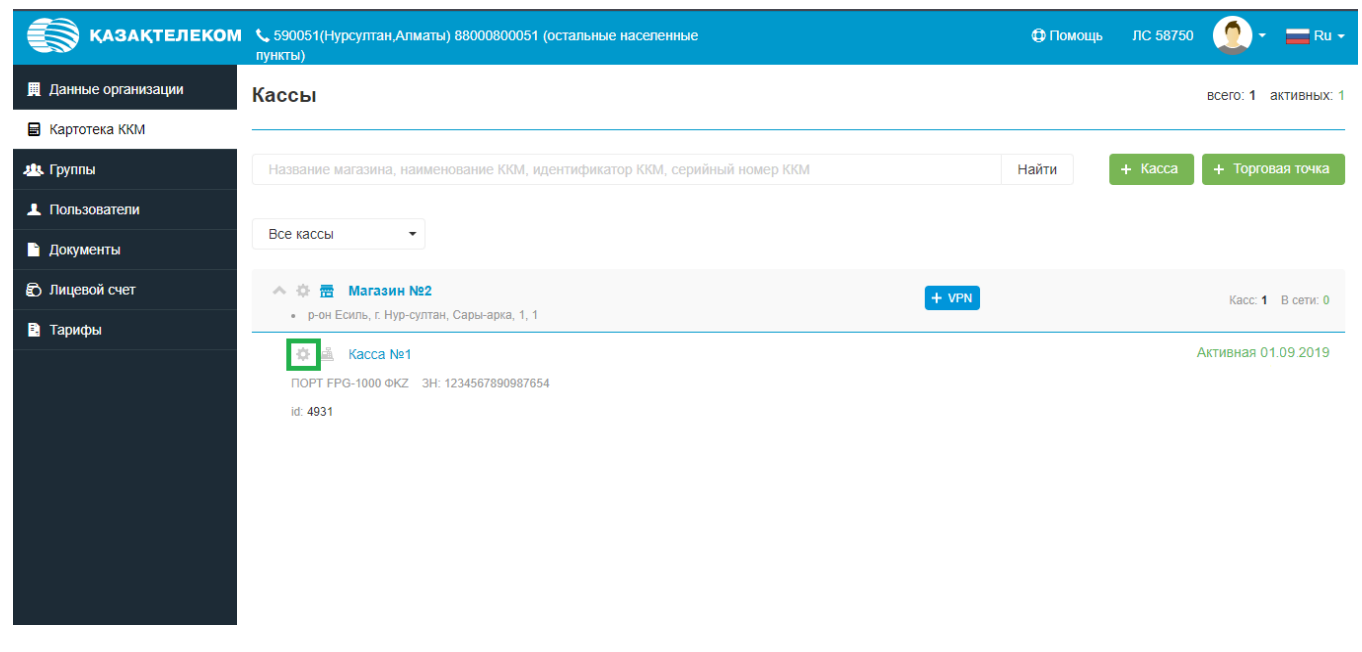

Рис. 1

Откроется окно настроек ККМ, далее в списке действий над ККМ необходимо выбрать «Временно выключить» (См. Рис. 2)

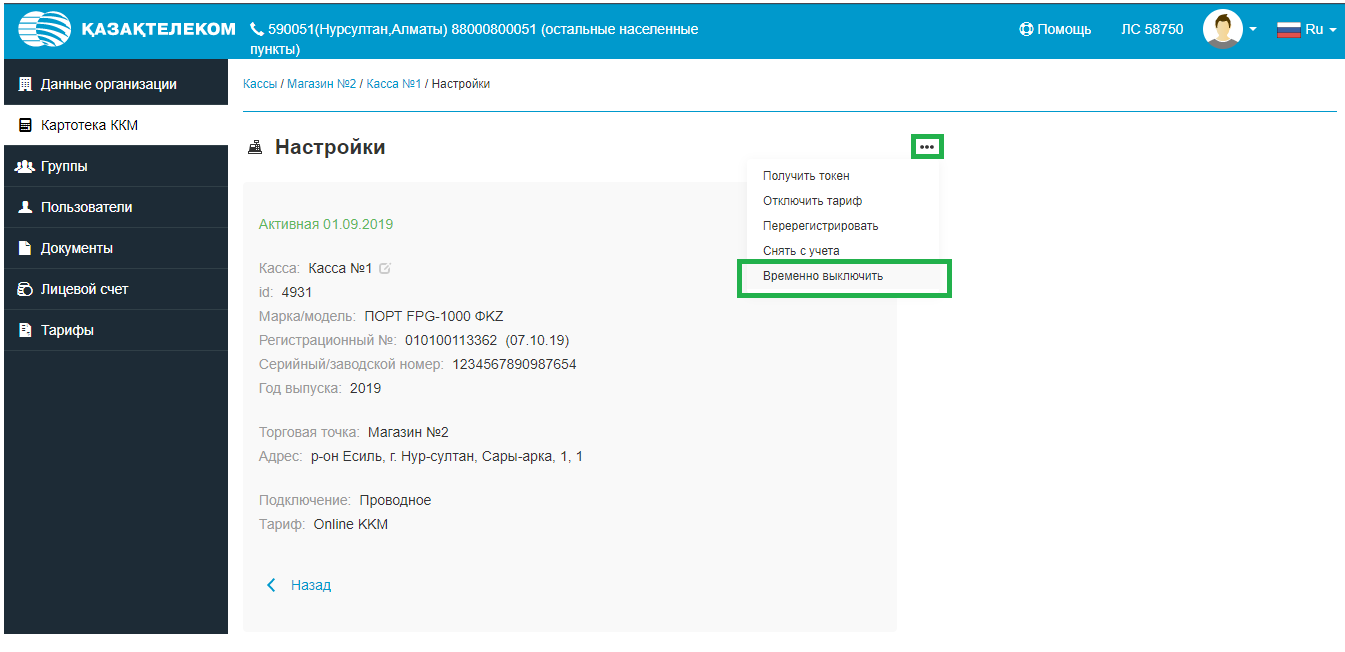

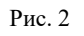

Далее откроется форма временной блокировки, где нужно нажать на кнопку «Продолжить» (См. Рис. 3)

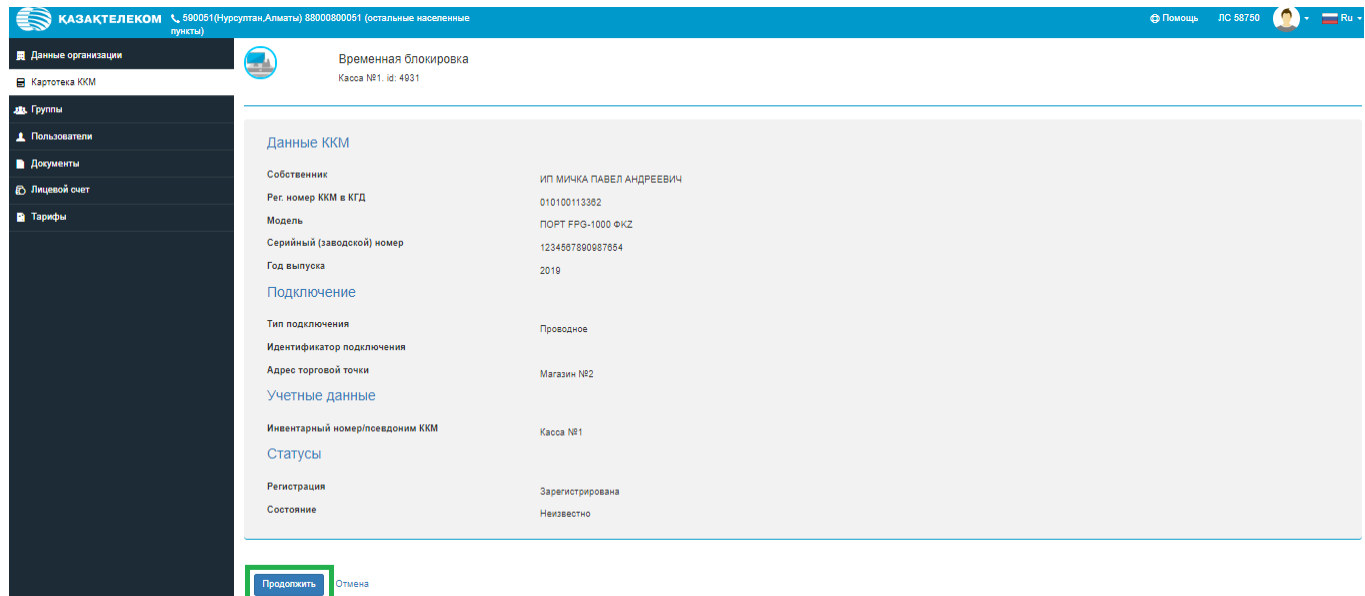

Рис. 3

Будет открыта форма подписи заявки на приостановление услуги приема, обработки, хранения и передачи в неизменном виде фискальных данных в налоговые органы (См. Рис. 4)

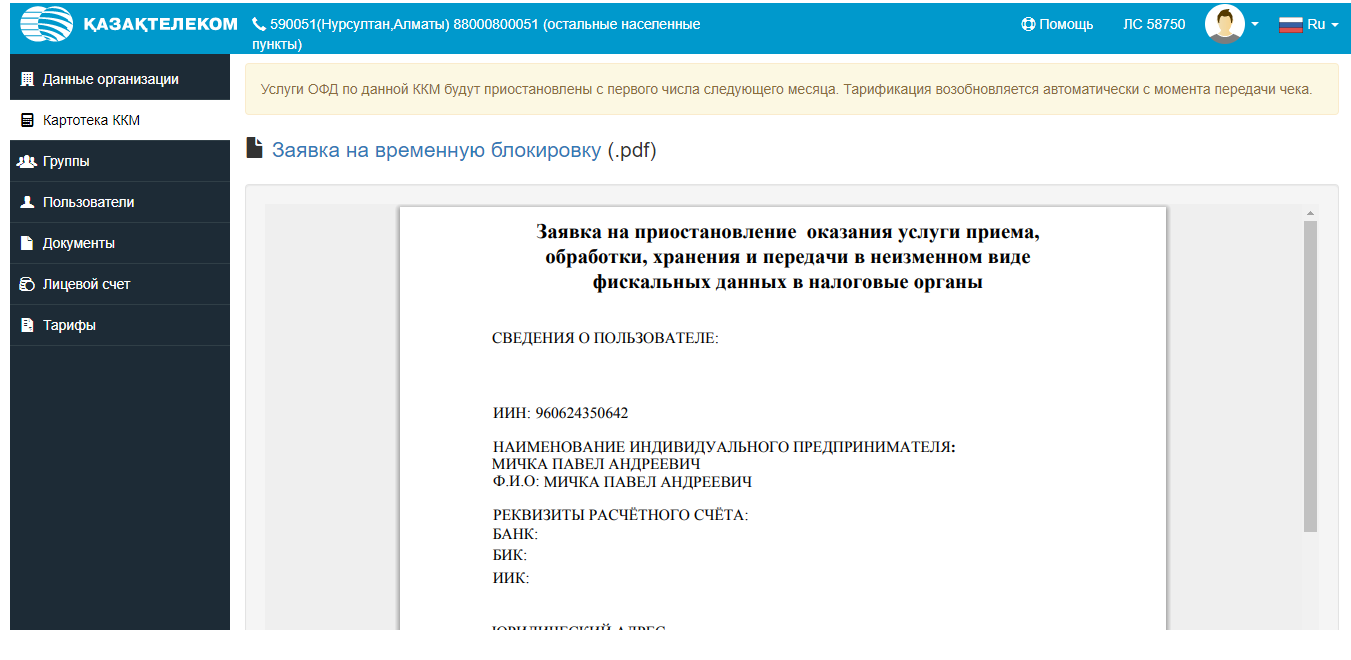

Рис. 4

*Примечание: услуги ОФД по ККМ будут приостановлены с первого числа следующего месяца. Тарификация возобновляется автоматически с момента передачи фискальной транзакции.*

Для завершения процедуры временного отключения тарифа необходимо пройти процедуру подписания (См. Рис. 5)

|                             | KAЗАҚТЕЛЕКОМ \ 590051(Нурсултан, Алматы) 88000800051 (остальные населенные<br>пункты)                  | Ф Помощь | ЛС 58750 | $Ru -$ |
|-----------------------------|----------------------------------------------------------------------------------------------------|----------|----------|--------|
| <b>Q</b> Данные организации | НАИМЕНОВАНИЕ ИНДИВИДУАЛЬНОГО ПРЕДПРИНИМАТЕЛЯ:<br>МИЧКА ПАВЕЛ АНДРЕЕВИЧ<br>Ф.И.О: МИЧКА ПАВЕЛ АНДРЕЕВИЧ |          |          |        |
| <b>В</b> Картотека ККМ      | РЕКВИЗИТЫ РАСЧЁТНОГО СЧЁТА:                                                                            |          |          |        |
| 223. Группы                 | <b>БАНК:</b><br>БИК:<br>ИИК:                                                                           |          |          |        |
| <b>1</b> Пользователи       |                                                                                                    |          |          |        |
| • Документы                 | ЮРИДИЧЕСКИЙ АДРЕС:<br>г. Павлодар, Ломоносова 21/1, 8                                                  |          |          |        |
| • Лицевой счет              |                                                                                                    |          |          |        |
| • Тарифы                    | СВЕДЕНИЯ О ККМ:                                                                                        |          |          |        |
|                             | ИДЕНТИФИКАЦИОННЫЙ НОМЕР В СИСТЕМЕ: 4931<br>НОМЕР РЕГИСТРАЦИОННОЙ КАРТОЧКИ ККМ:<br>АДРЕС ПОДКЛЮЧЕНИЯ:   |          |          |        |
|                             |                                                                                                    |          |          |        |
|                             | Подпись*<br>Электронная подпись<br>Отмена<br>Подписать                                                 |          |          |        |
|                             |                                                                                                    |          |          |        |

Рис. 5

После нажатия на кнопку подписи откроется небольшое окно «Формирование подписи» (См. Рис. 6)

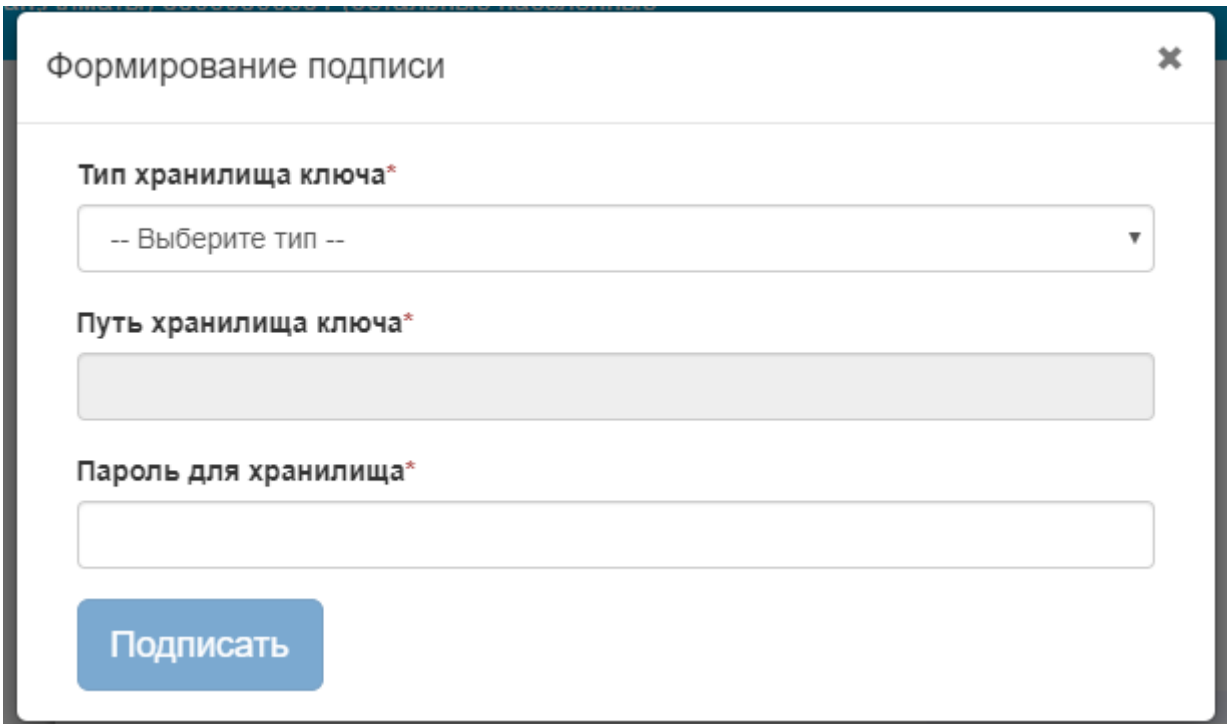

Нажав на стрелку выпадающего списка в открывшемся списке нужно выбрать тип хранилища ключа. Для примера выбираем тип «Ваш компьютер» (См. Рис. 7)

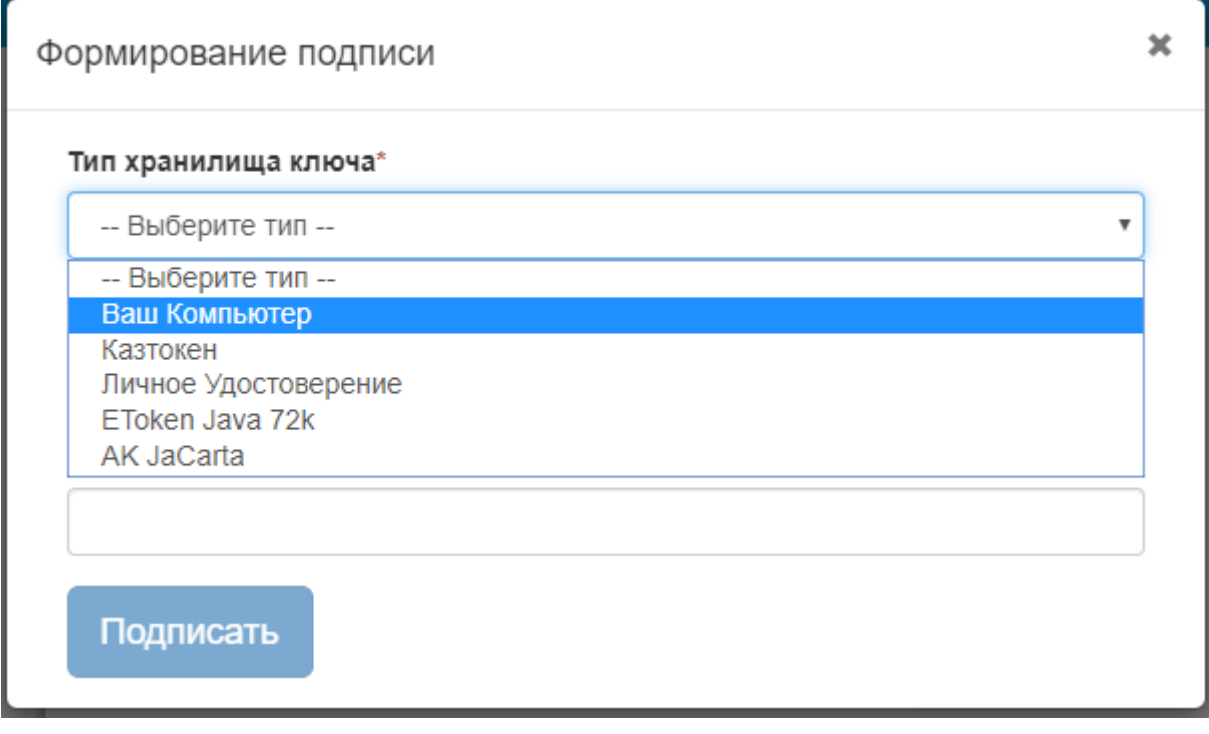

Рис. 7

Выбрав тип хранилища ключа «Ваш компьютер», откроется окно, в котором нужно выбрать сертификат для подписания (См. Рис. 8)

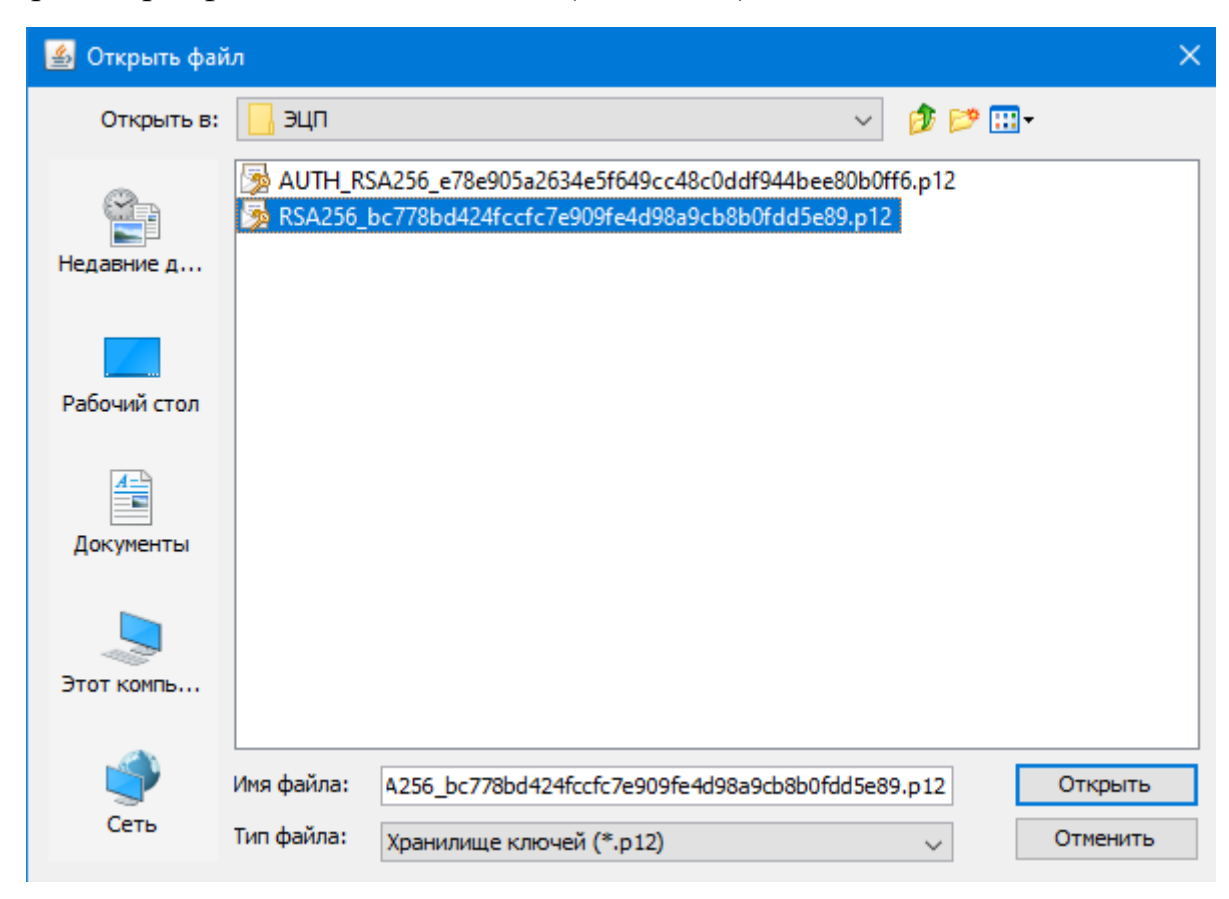

Рис. 8

Выбрав в поле «Тип хранилища ключа» сертификат для подписи, автоматически отобразится поле «Путь хранилища ключа» (См. Рис. 9)

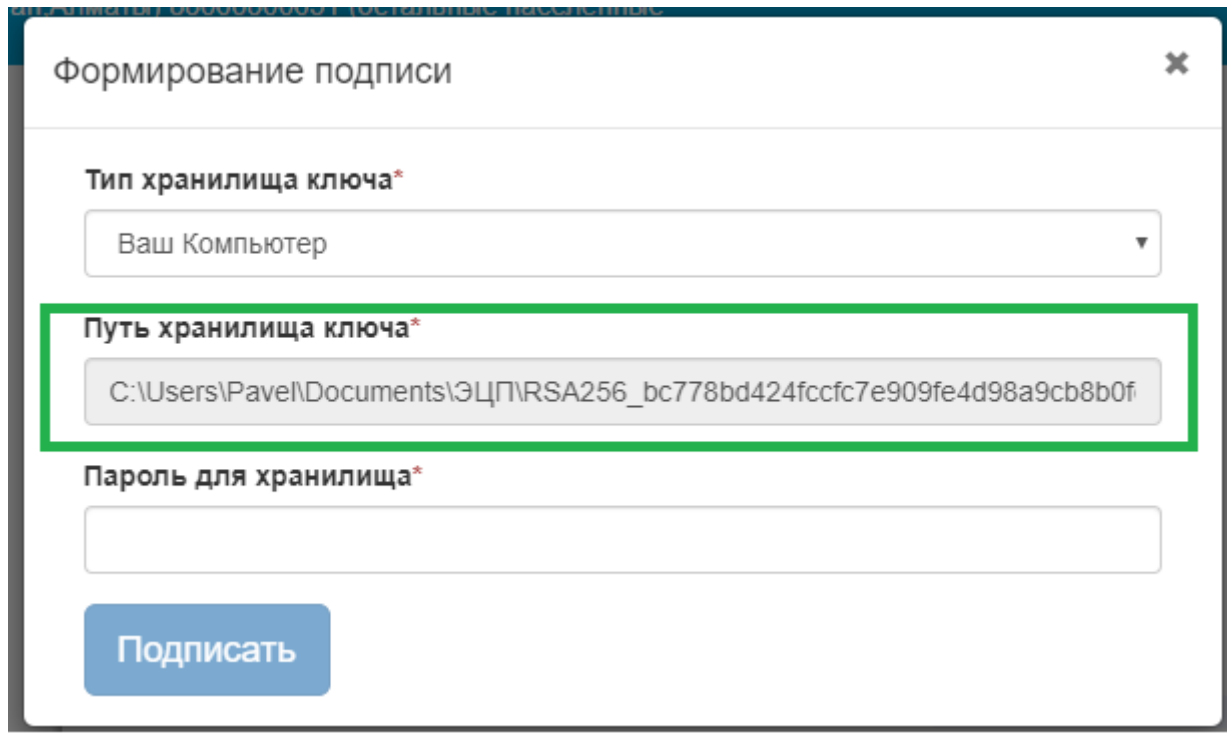

Рис. 9

Поле «Пароль для хранилища» нужно заполнить вручную (См. Рис. 10)

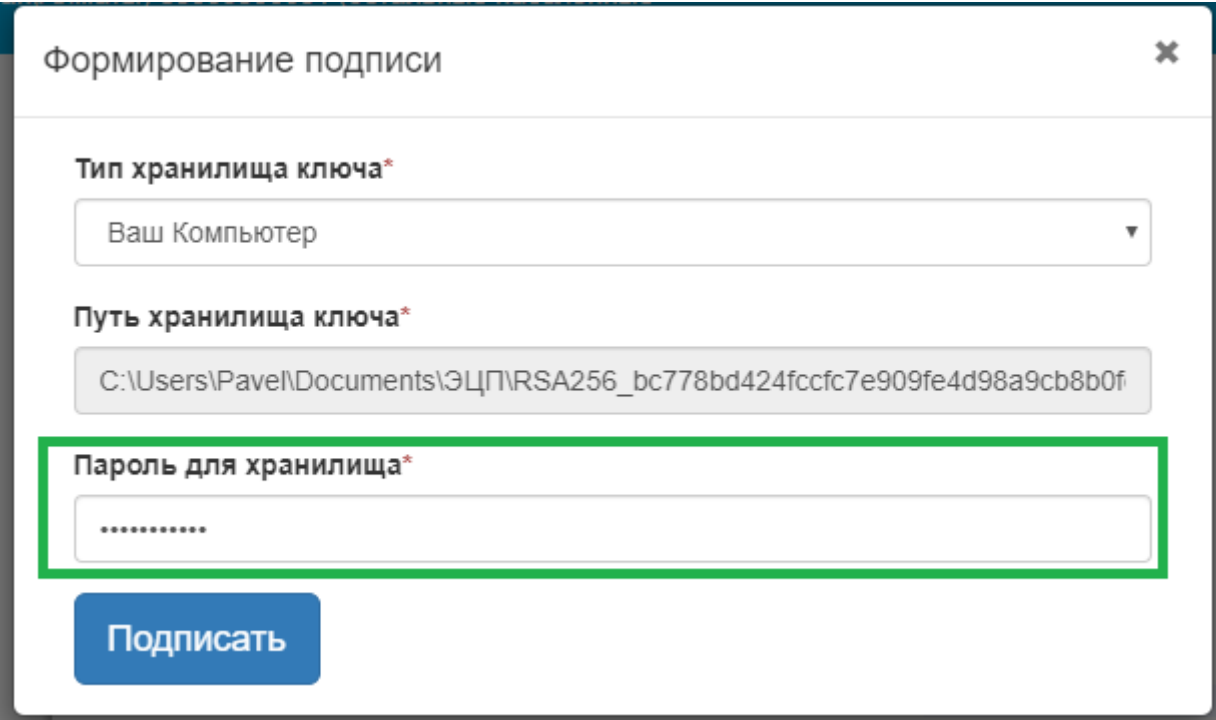

Заполнив все соответствующие поля, в окне «Формирование подписи» нужно нажать на кнопку «Подписать» (См. Рис. 11)

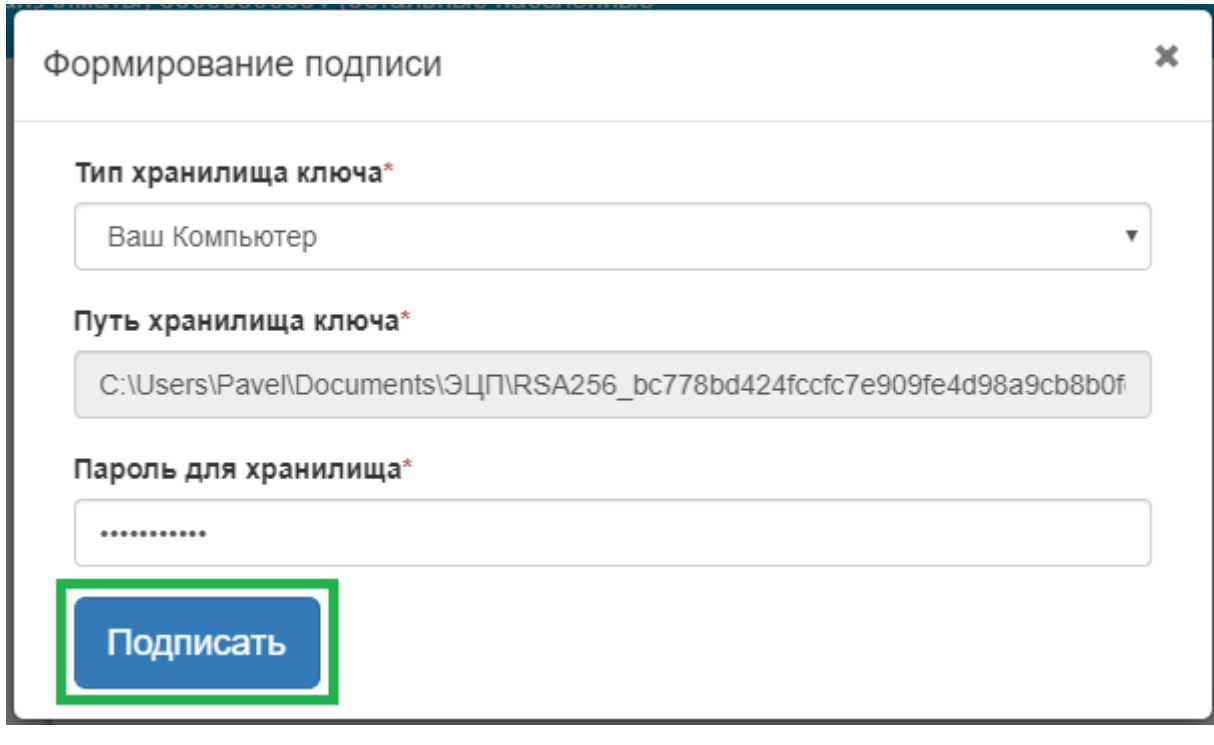

Рис. 11

Далее следует завершить процедуру подписания (См. Рис. 12)

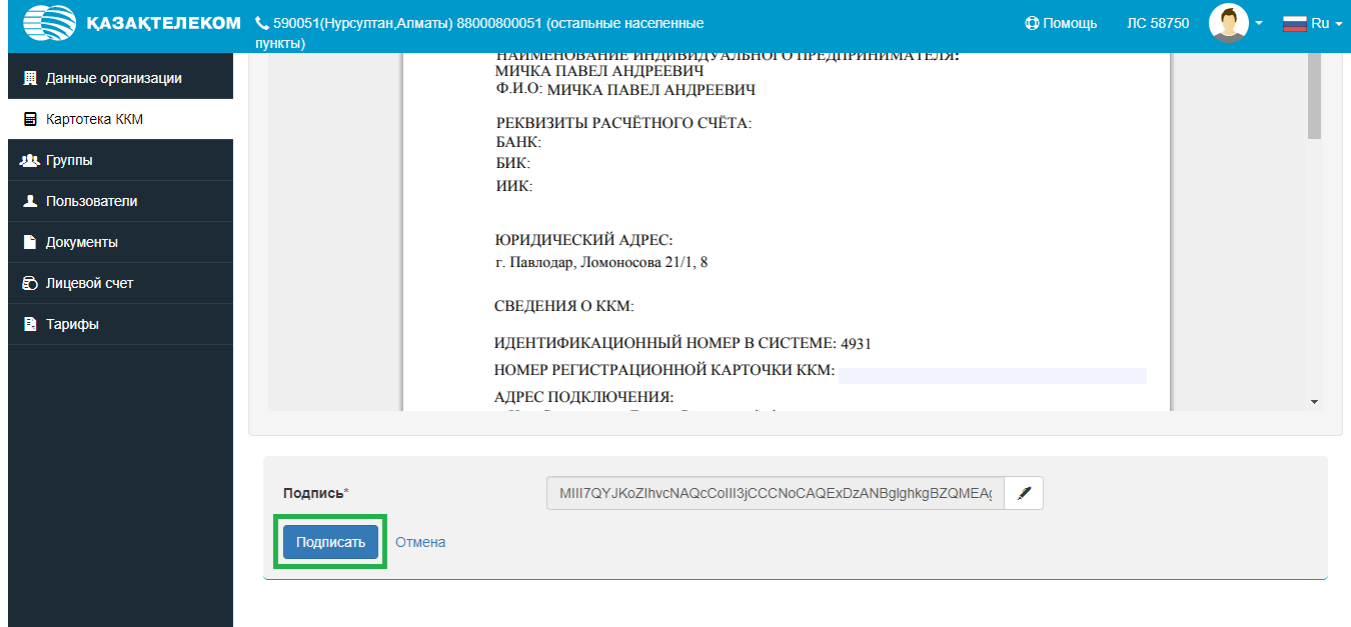

# *Примечание: ККМ изменит свой статус на «Временно выключена» первого числа следующего месяца (См. Рис. 13)*

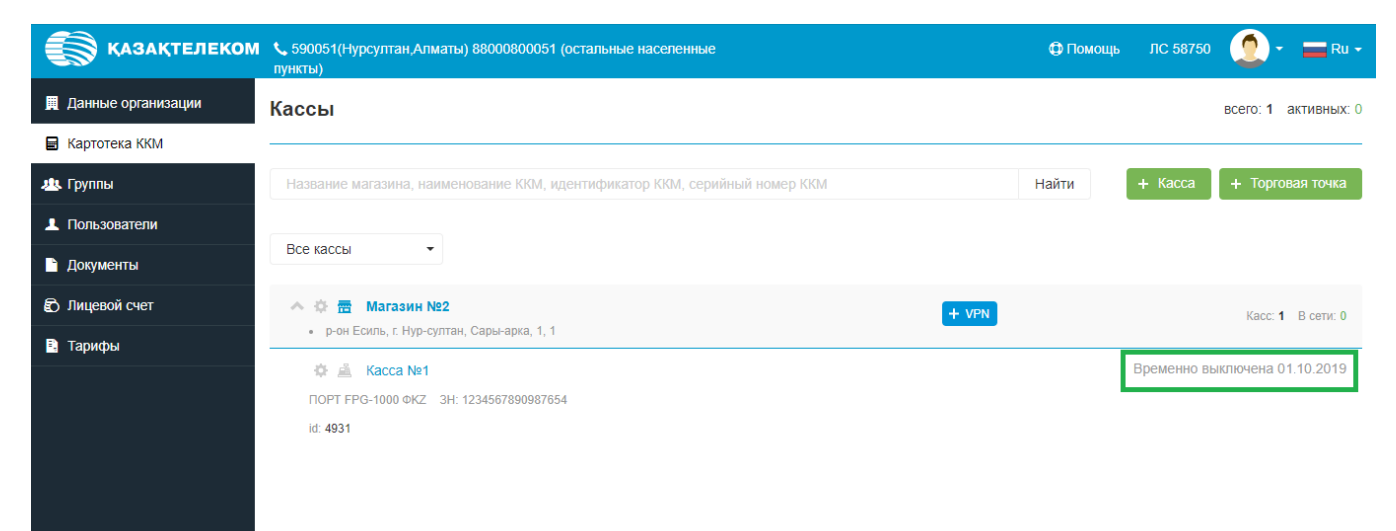

## **Отключения тарифа ККМ**

<span id="page-45-0"></span>Для того что бы отключить тариф, необходимо выбрать интересующую ККМ в личном кабинете и нажать на кнопку настроек ККМ (См. Рис. 1)

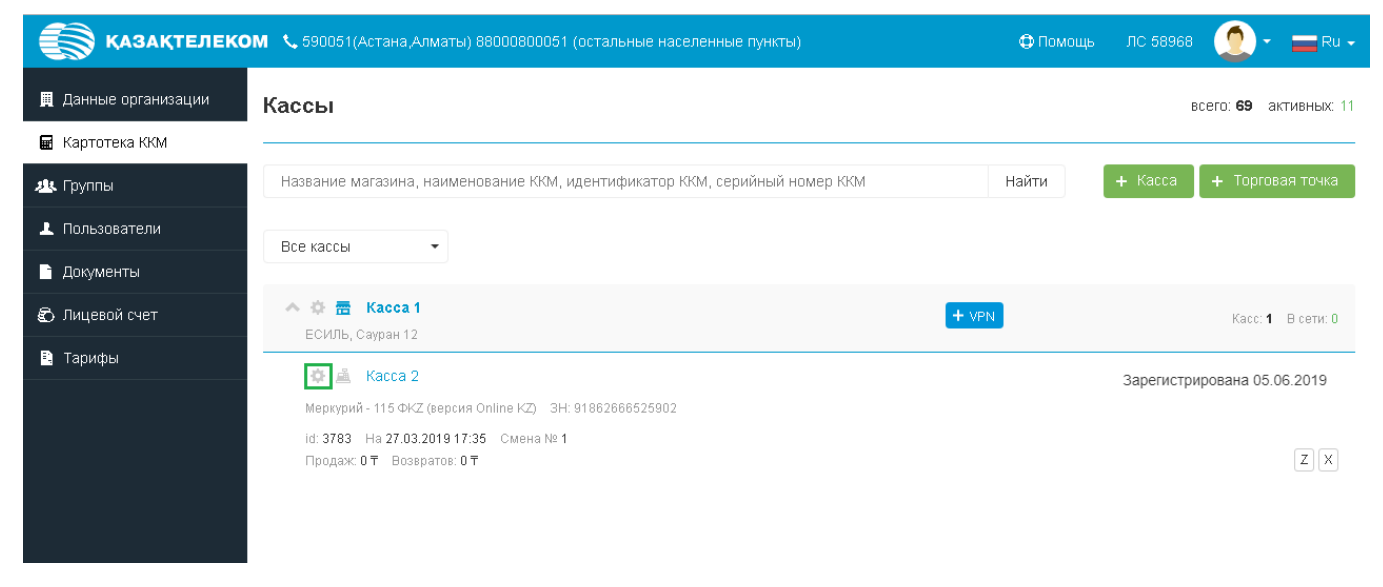

Рис. 1

Откроется окно настроек ККМ, где необходимо в списке действий над ККМ выбрать «Отключить тариф» (См. Рис. 2)

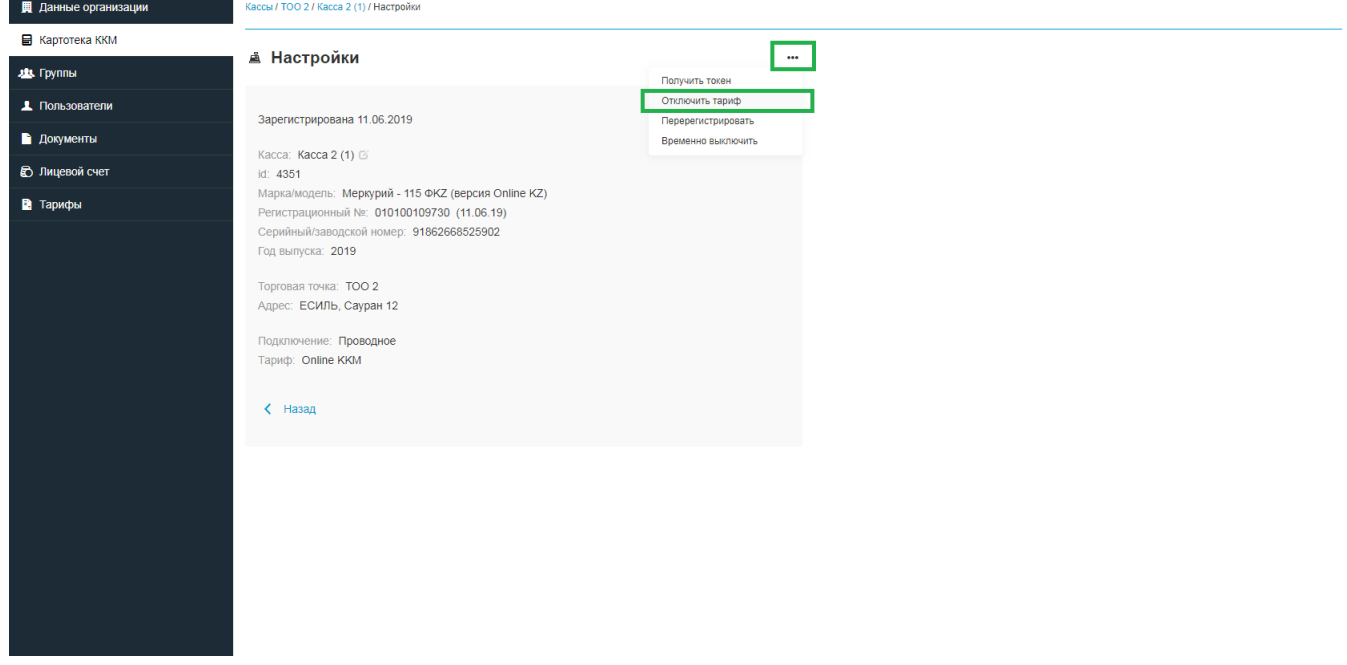

Далее необходимо ознакомится с Заявкой на прекращение оказания Услуги и завершить процедуру с помощью подписания. (См. Рис 3)

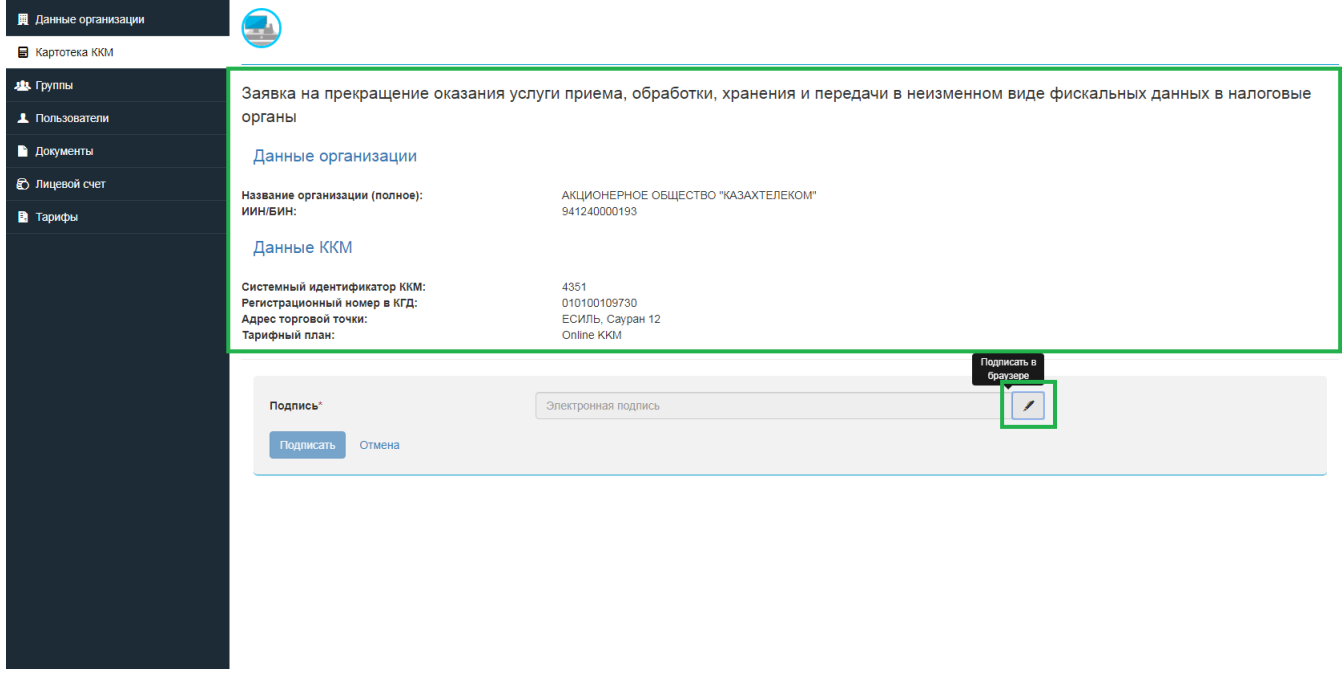

Рис. 3

После нажатия на кнопку подписи откроется небольшое окно «Формирование подписи» (См. Рис. 4).

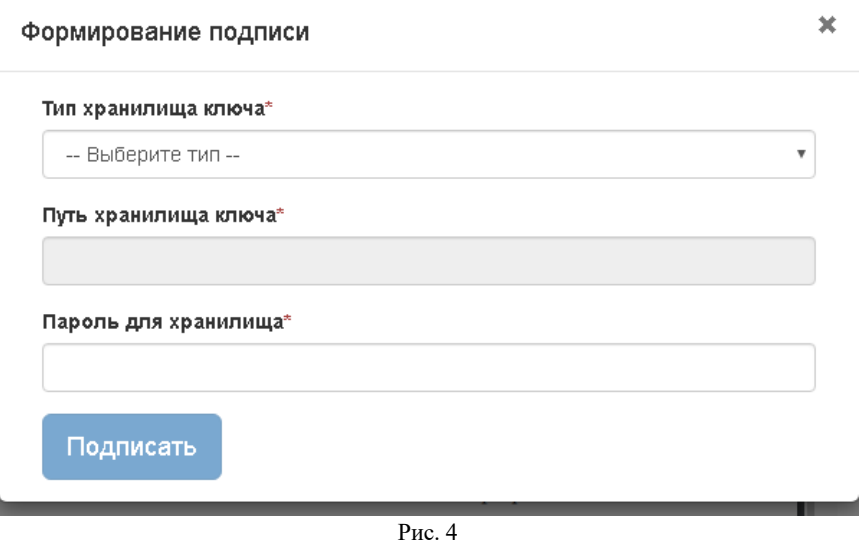

Нажав на стрелку выпадающего списка в открывшемся списке нужно выбрать тип хранилища ключа. Для примера выбираем тип «Ваш компьютер» (См. Рис. 5).

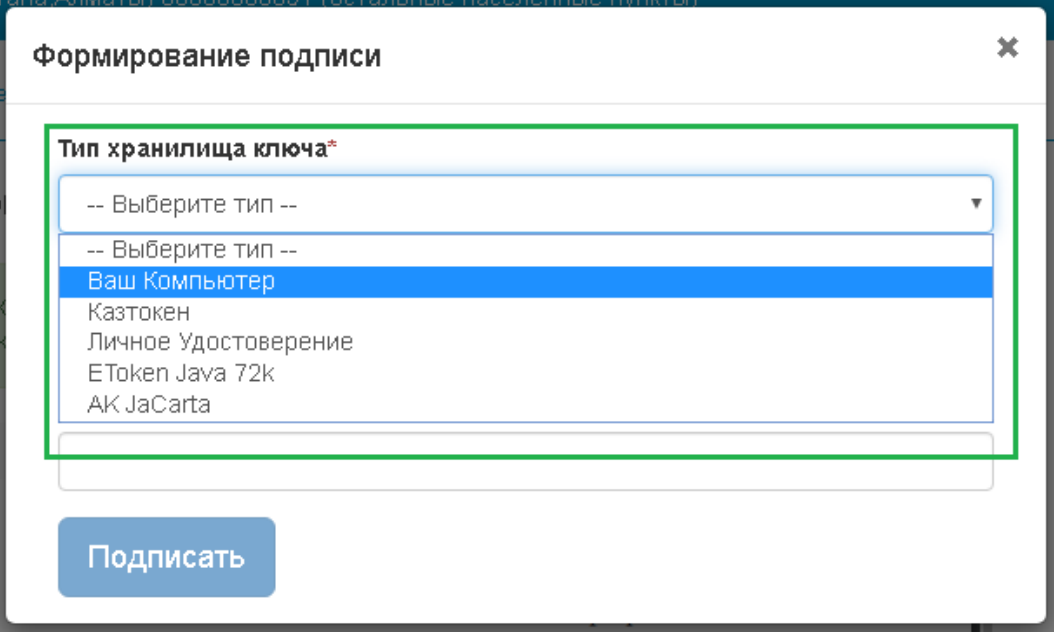

Рис. 5

Выбрав тип хранилища ключа «Ваш компьютер», откроется окно, в котором нужно выбрать сертификат для подписания (См. Рис. 6).

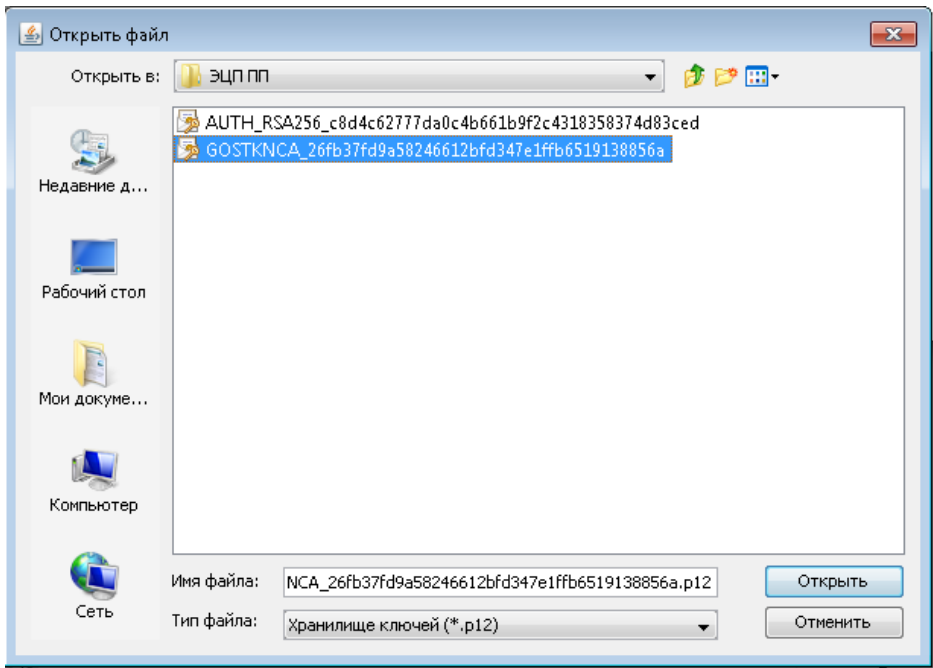

Рис. 6

Выбрав в поле «Тип хранилища ключа» сертификат для подписи, автоматически отобразится поле «Путь хранилища ключа» (См. Рис. 7).

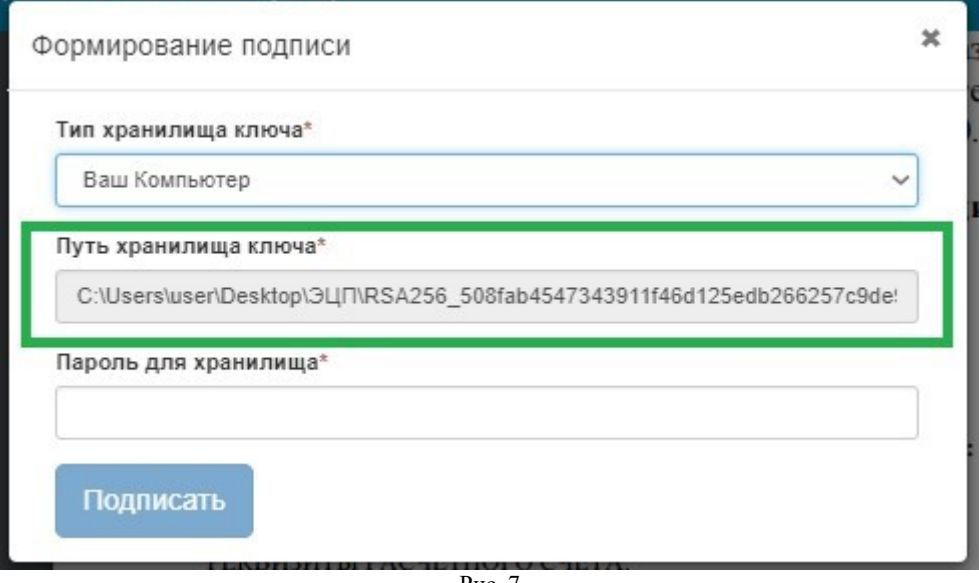

Рис. 7

Поле «Пароль для хранилища» нужно заполнить вручную (См. Рис. 8).

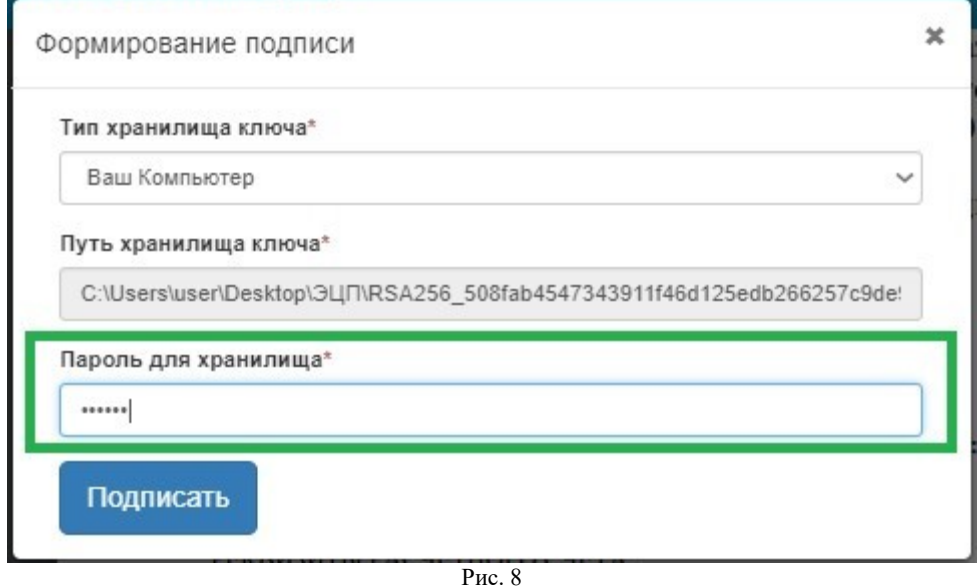

Заполнив все соответствующие поля, в окне «Формирование подписи» нужно нажать на кнопку «Подписать» (См. Рис. 9).

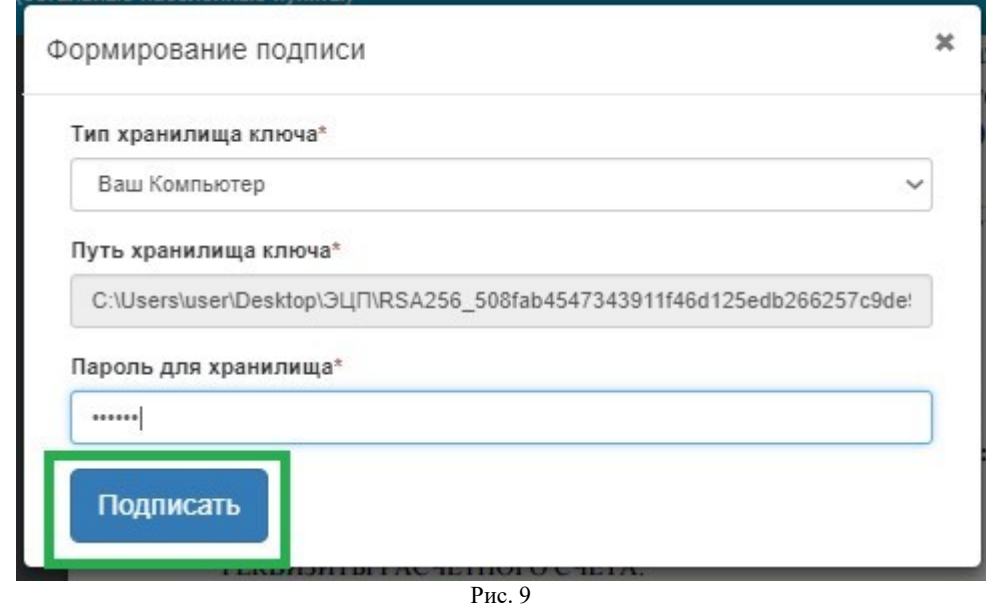

После завершения процедуры подписания, тариф будет отключен. У ККМ в ЛК снова будет доступна функция выбора тарифа, а также снятия с учёта.

#### **Получение токена**

<span id="page-50-0"></span>Для генерации токена нужно перейти в раздел «Картотека ККМ», выбрать необходимую ККМ и нажать на кнопку настроек (Cм. Рис. 1)

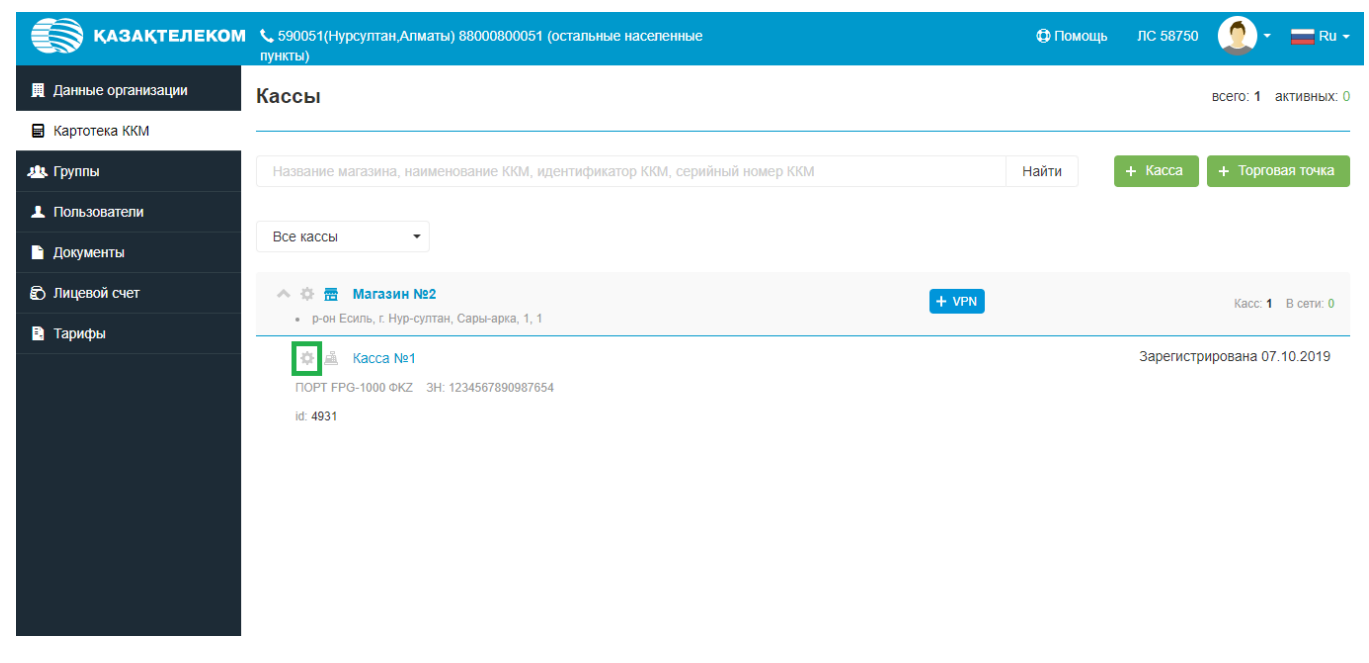

Рис. 1

Откроется окно настроек ККМ, где необходимо в списке действий над ККМ выбрать «Получить токен» (См. Рис. 2)

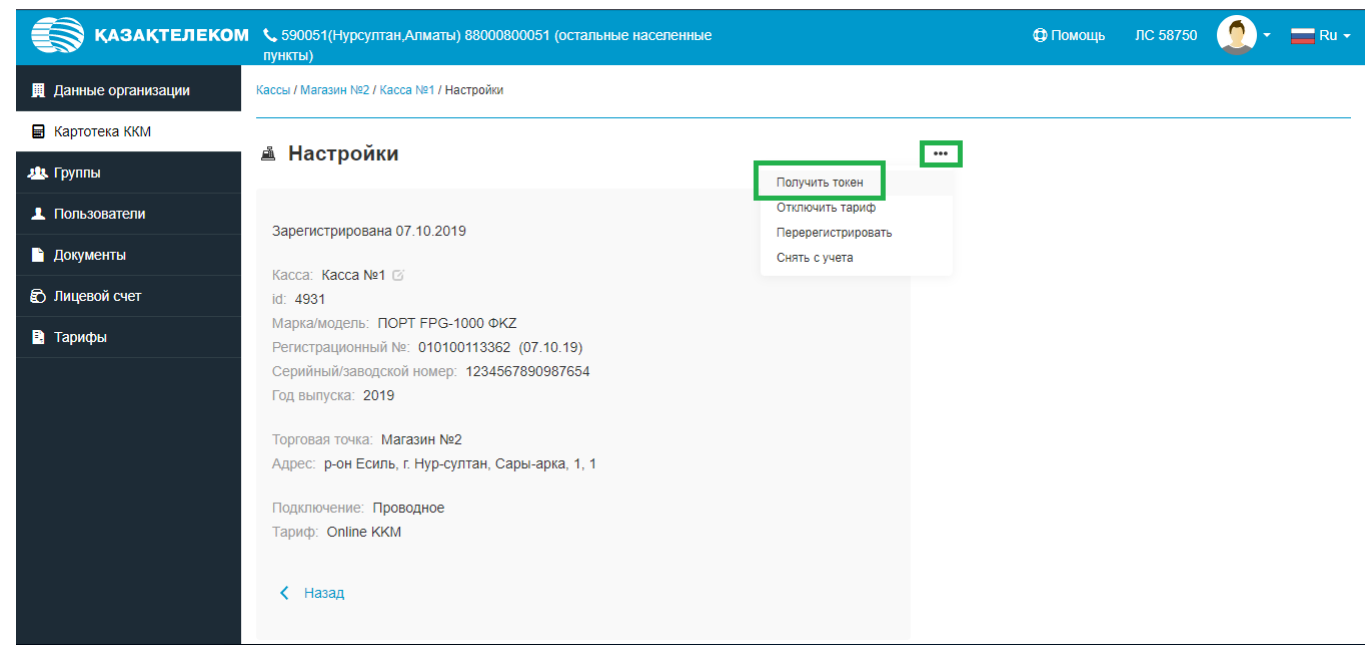

Рис. 2

В появившейся форме необходимо нажать на кнопку «Получить токен» (См. Рис. 3)

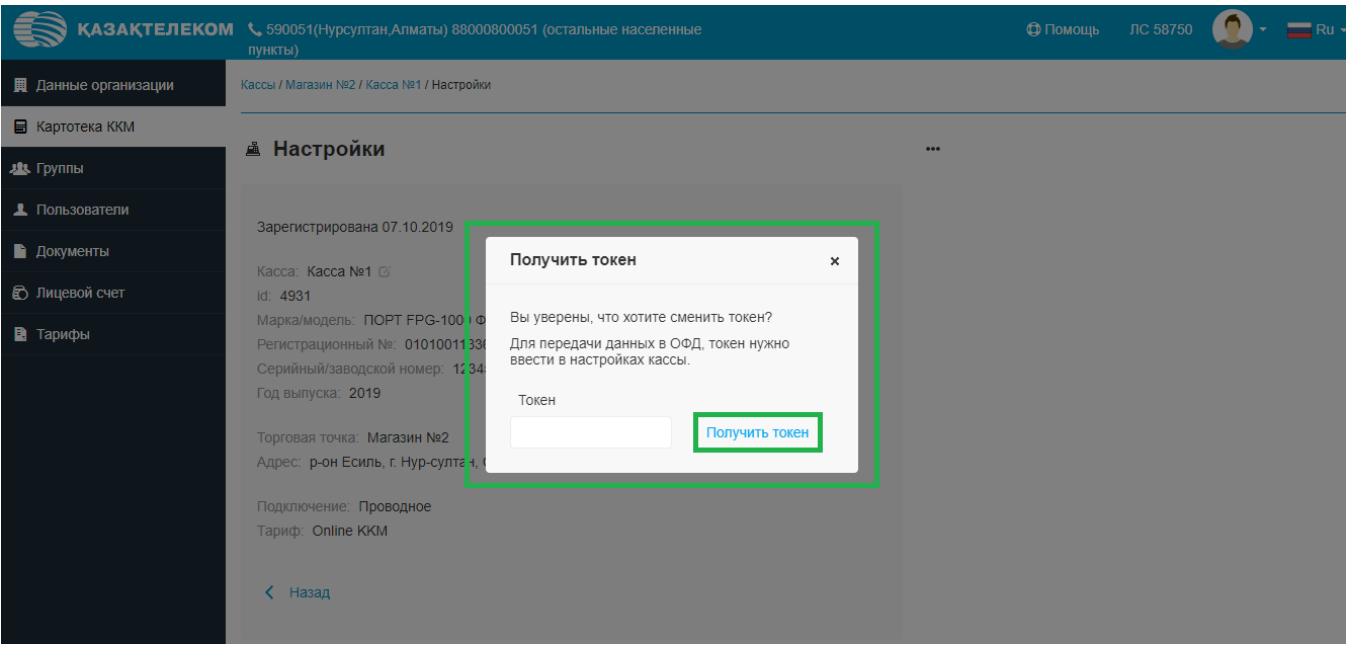

Рис. 3

После нажатия кнопки, токен будет сгенерирован (См. Рис. 4)

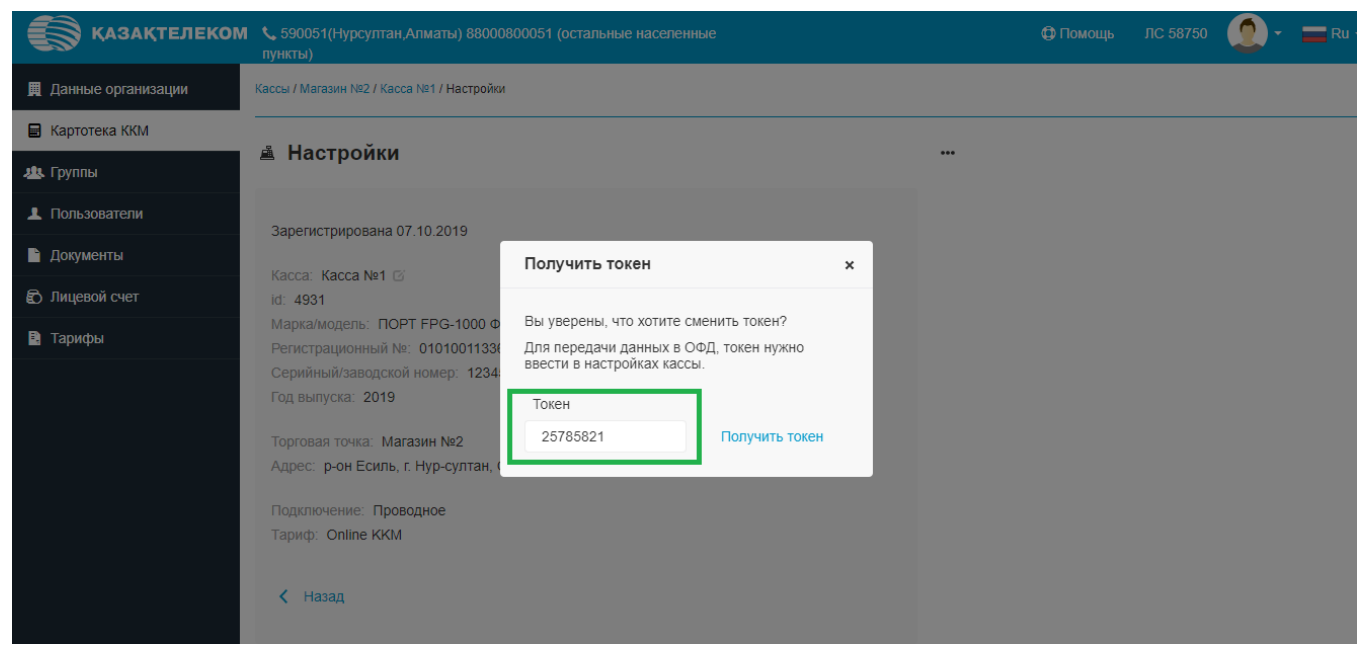

Рис. 4

## **Перерегистрация ККМ**

<span id="page-52-0"></span>Для перерегистрации ККМ необходимо в разделе «Картотека ККМ» нажать на кнопку настроек ККМ (См. Рис. 1).

*Примечание: Перед проведением процедуры перерегистрации требуется создать торговую точку с новым адресом, если таковая еще не создана.*

*При проведении процедуры перерегистрации не требуется передавать последний Z – отчет на портал ОФД.*

*Процедуру перерегистрации ККМ можно пройти только в зоне одного налогового органа. В случаях необходимости перерегистрировать ККМ в район другого налогового органа, необходимо снять ККМ с учета и вновь пройти процедуру регистрации в новом районе или населенном пункте.*

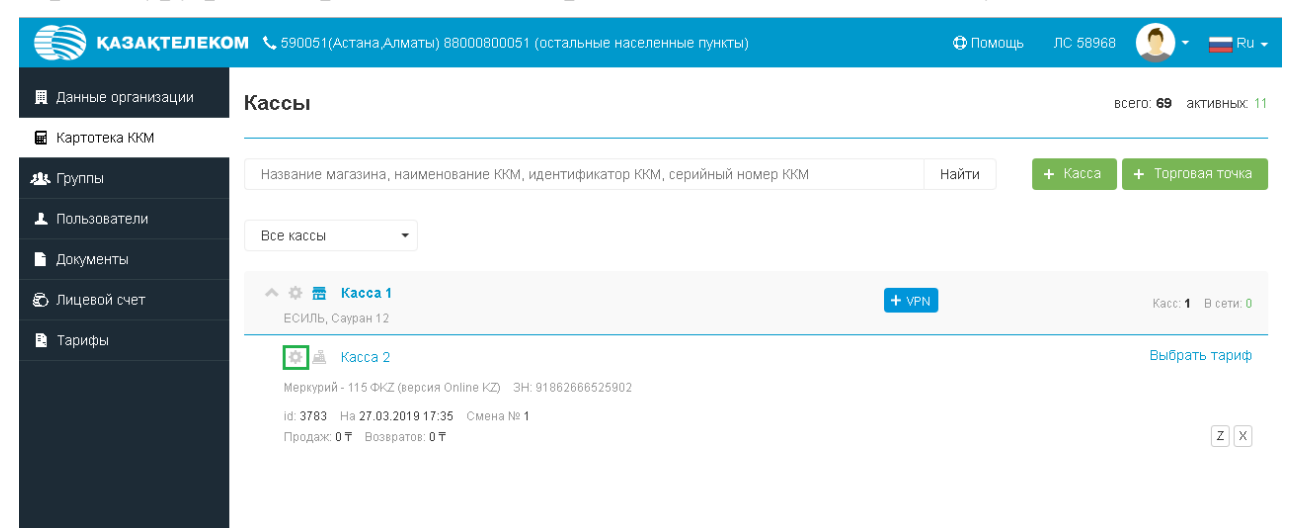

Рис. 1

Откроется окно настроек ККМ, где необходимо в списке действий над ККМ выбрать «Перерегистрировать» (См. Рис. 2)

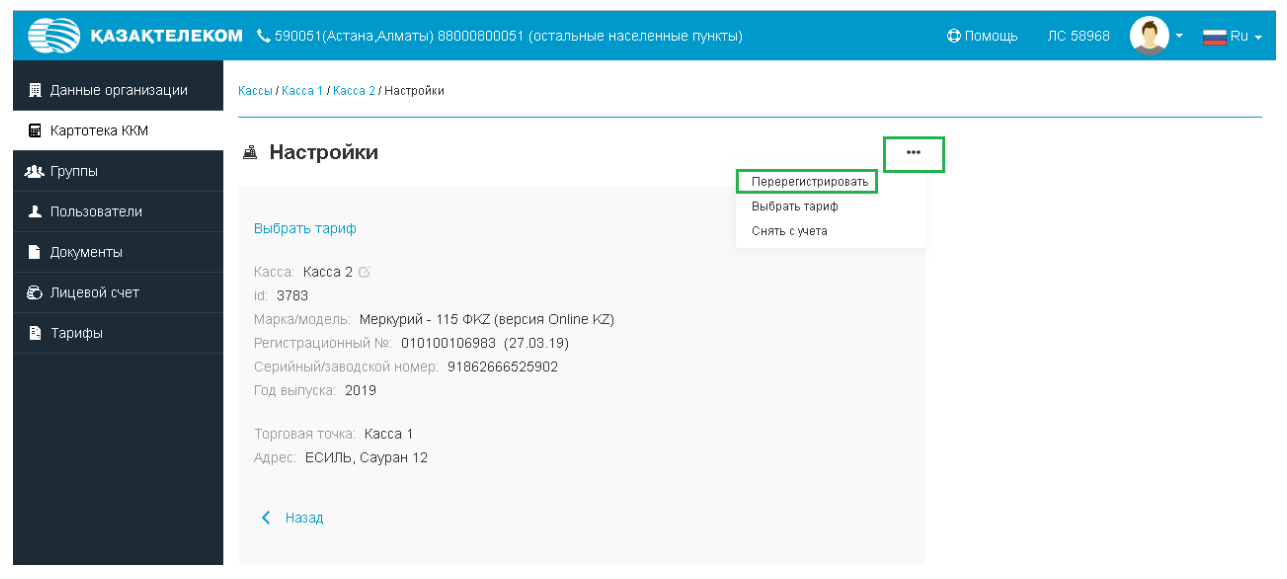

Рис. 2

Откроется окно перерегистрации, где указаны все сведения по ККМ. (См. Рис. 3)

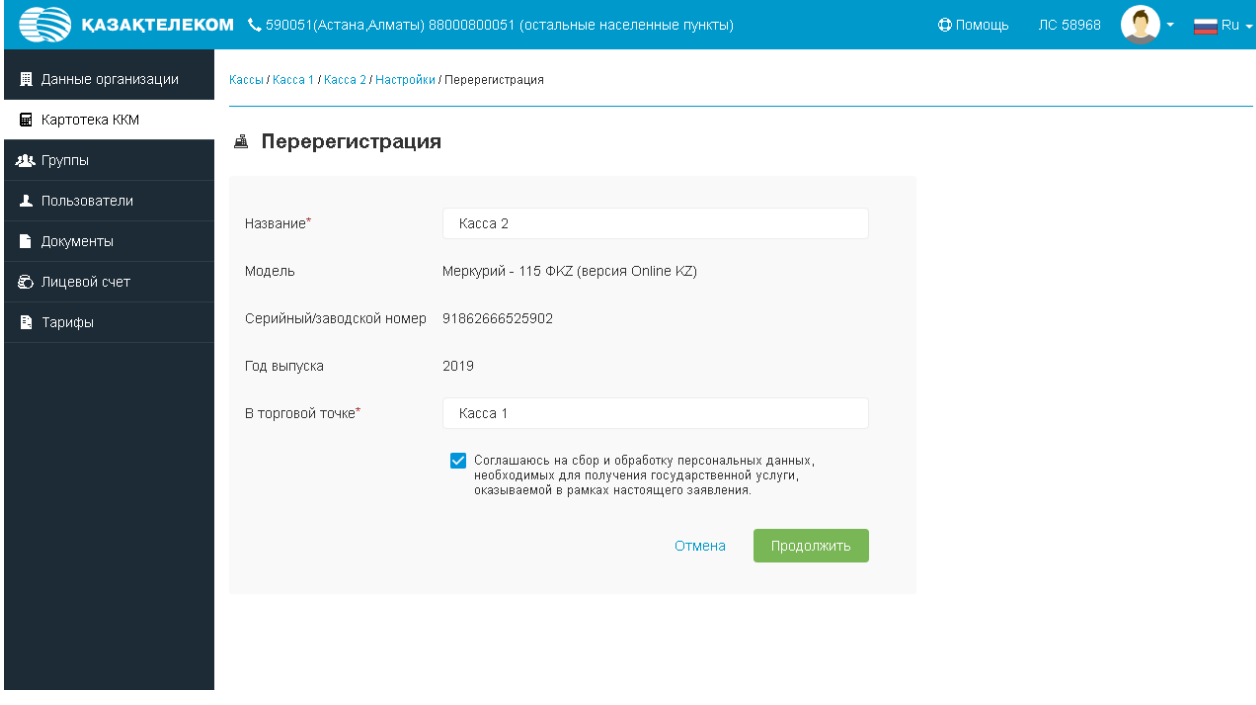

Рис. 3

В открывшемся окне можно только поменять значение «В торговой точке», т. к. она содержит адрес использования ККМ. Далее необходимо нажать на кнопку «Продолжить» (См. Рис. 4)

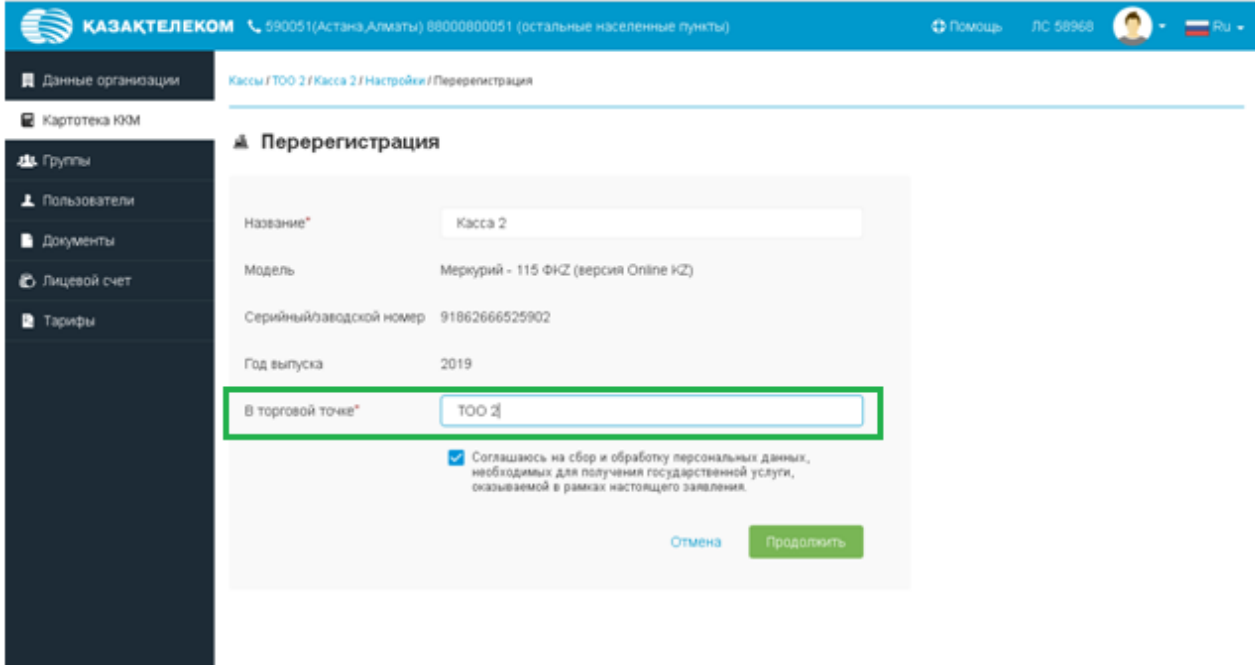

Откроется окно с заявлением на перерегистрацию где необходимо его подписать. При нажатии на кнопку «Подписать» откроется небольшое окно «Формирование подписи» (См. Рис. 5).

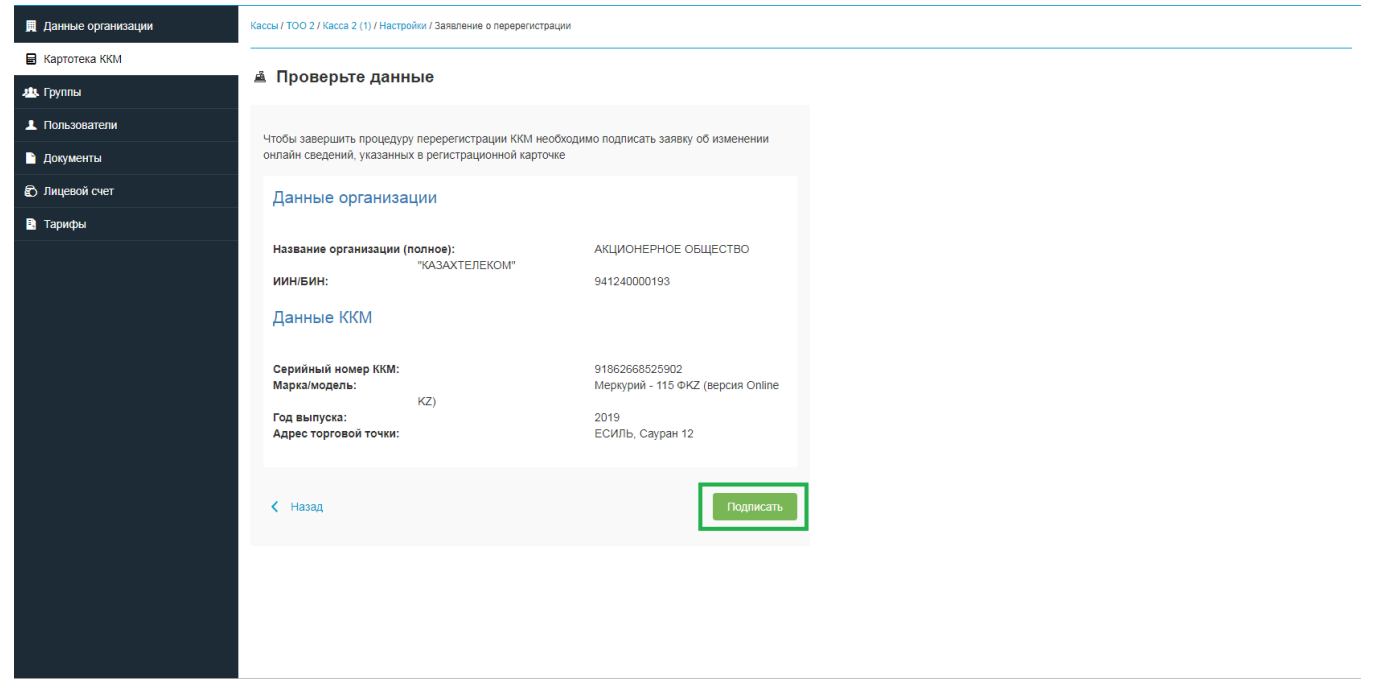

Рис. 5

Процедура подписания проходит аналогичным образом. После успешно обработанного запроса на перерегистрацию ККМ, откроется раздел «Картотека ККМ» с сообщением «Касса успешно перерегистрирована» (См. Рис. 6)

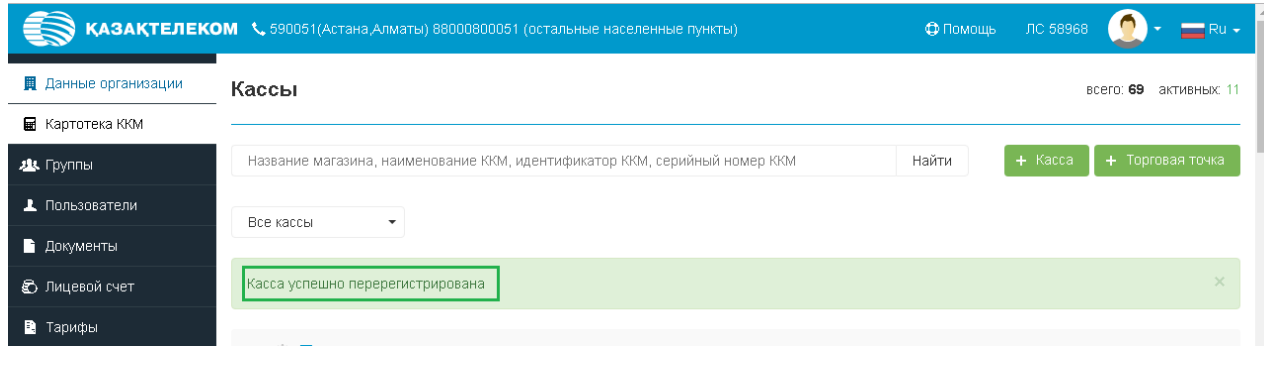

Рис. 6

*Примечание: при проведении процедуры перерегистрации ККМ, регистрационный номер машины остается неизменным.*

#### **Снятие с учета ККМ**

<span id="page-55-0"></span>Для снятия с учета ККМ необходимо в разделе «Картотека ККМ» нажать на кнопку настроек ККМ (См. Рис. 1).

*Примечание. Перед проведением процедуры снятия с учета требуется закрыть последнюю открытую смену на ККМ и передать данные по закрытию на портал ОФД, после передачи последних данных на портал ОФД, необходимо отключить тариф.*

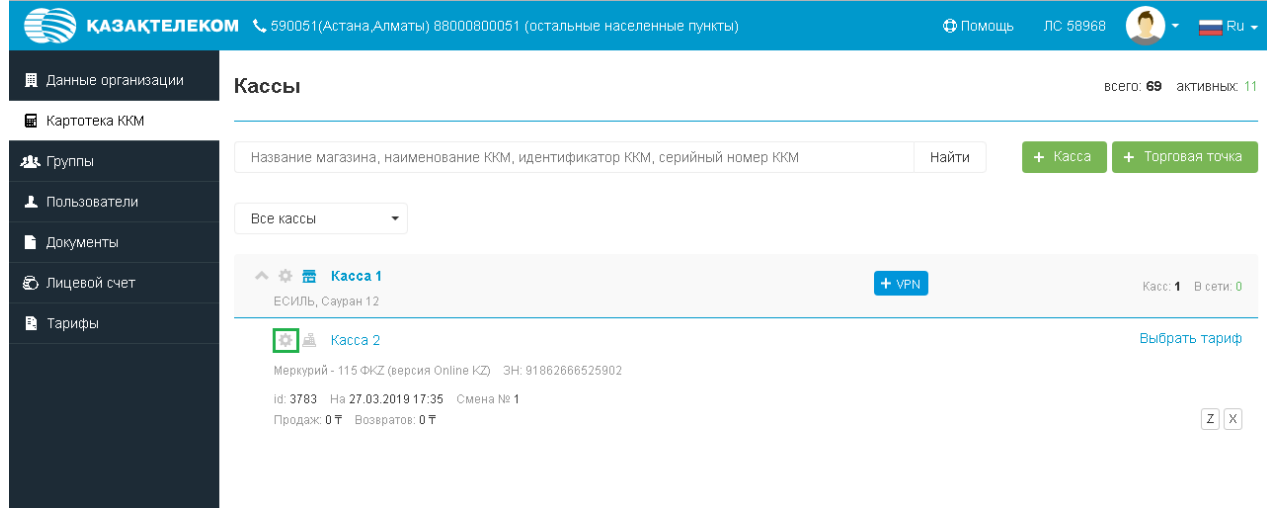

Рис. 1

Откроется окно настроек ККМ, где необходимо в списке действий над ККМ выбрать «Снять с учета» (См. Рис. 2)

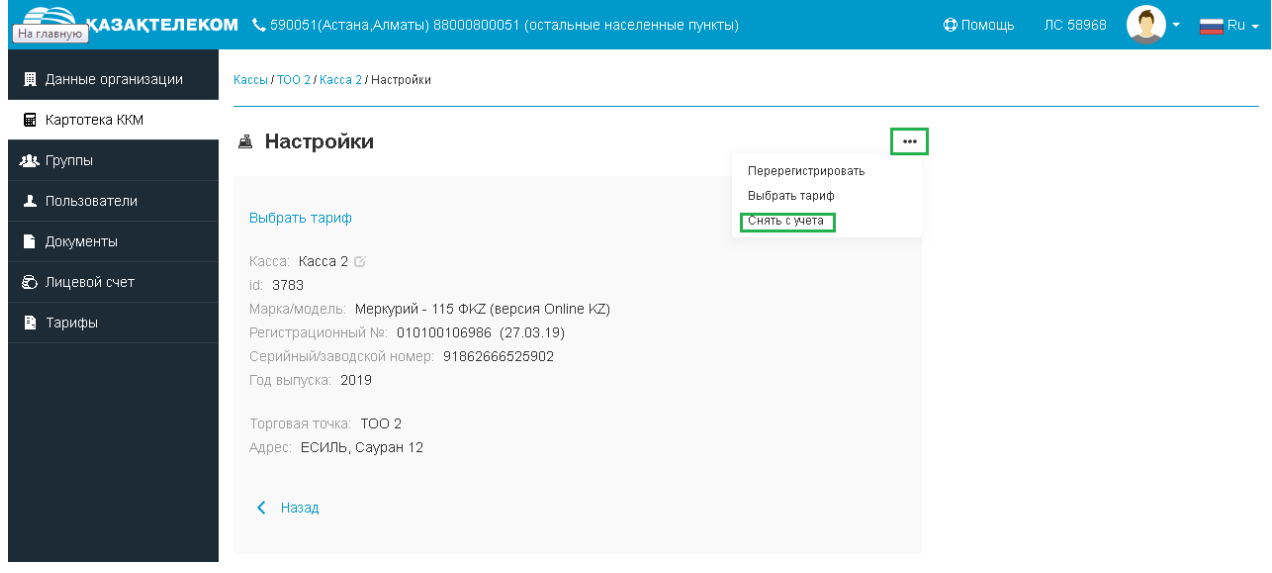

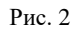

Откроется окно снятия с учета ККМ, где указаны все сведения по ККМ. В открывшемся окне необходимо выбрать причину снятия с учета из выпадающего списка. Выберем для примера «Невозможность дальнейшего применения в связи с технической неисправностью контрольно-кассовой машины» (См. Рис. 3)

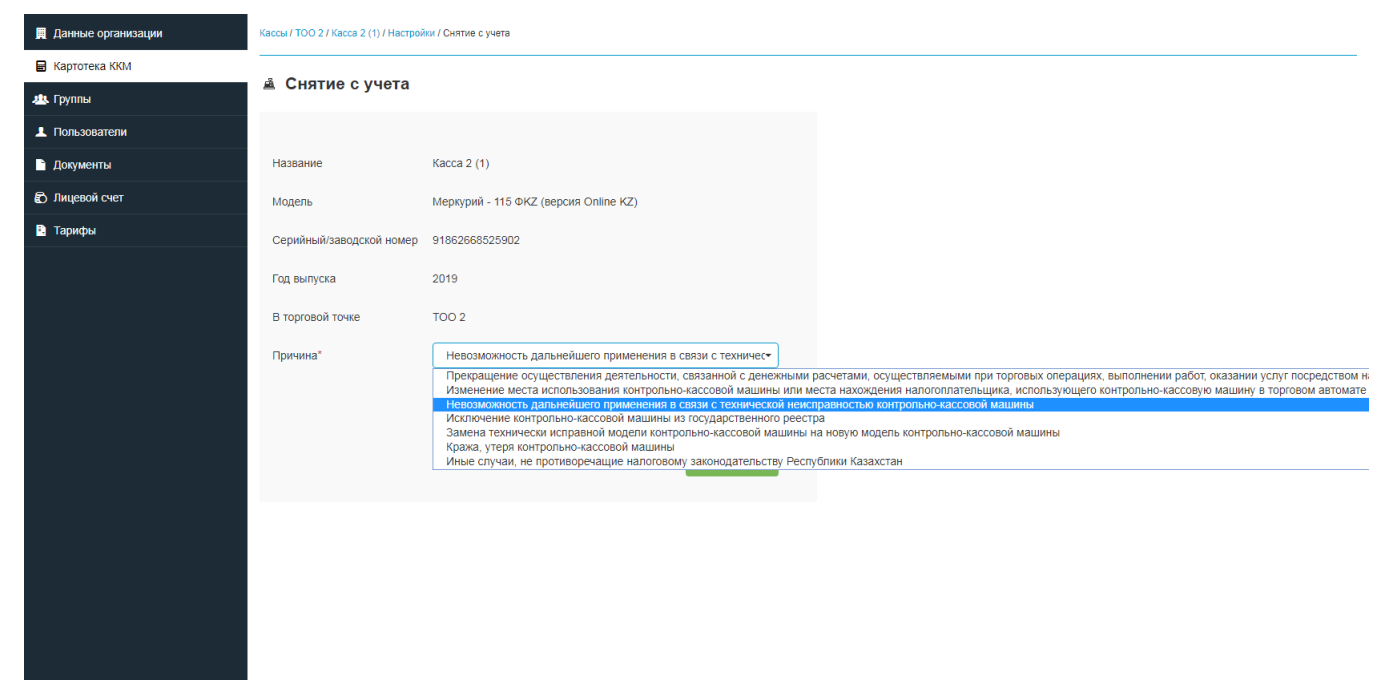

Рис. 3

Далее нажимаем на кнопку «Продолжить» (См. Рис. 4)

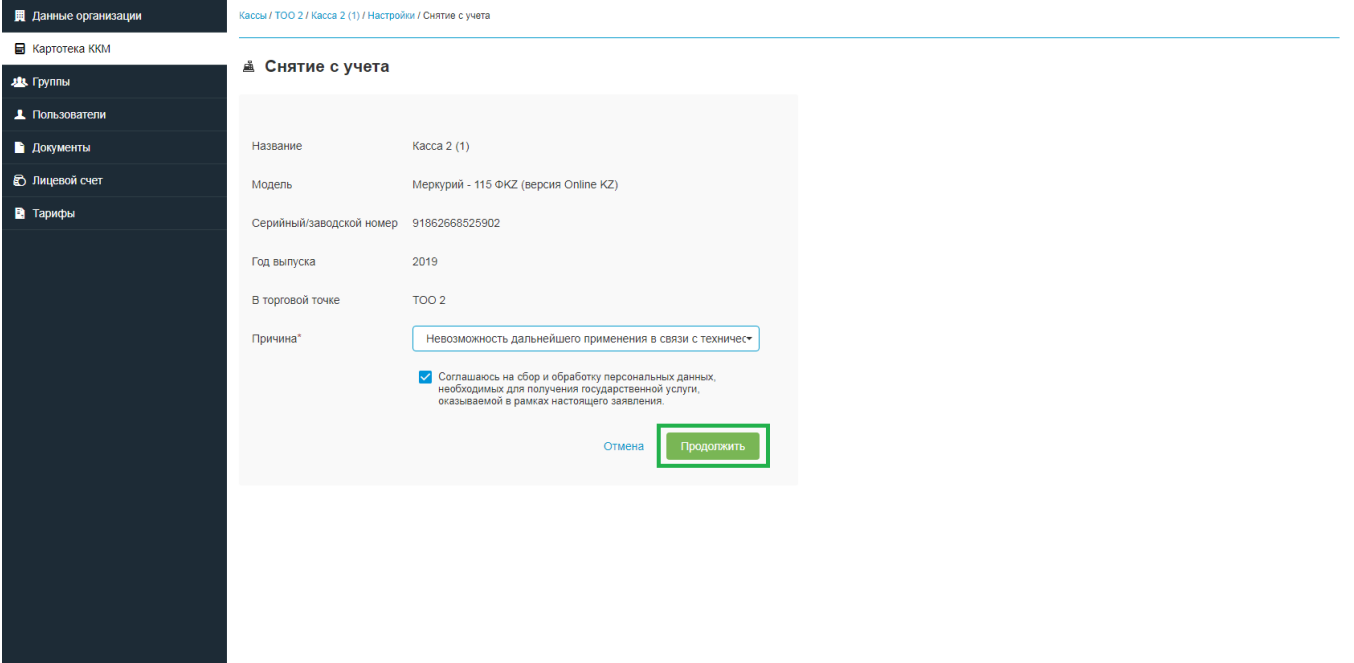

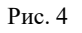

Откроется окно с заявлением на снятия с учета ККМ, где необходимо его подписать. При нажатии на кнопку «Подписать» откроется небольшое окно «Формирование подписи» (См. Рис. 5).

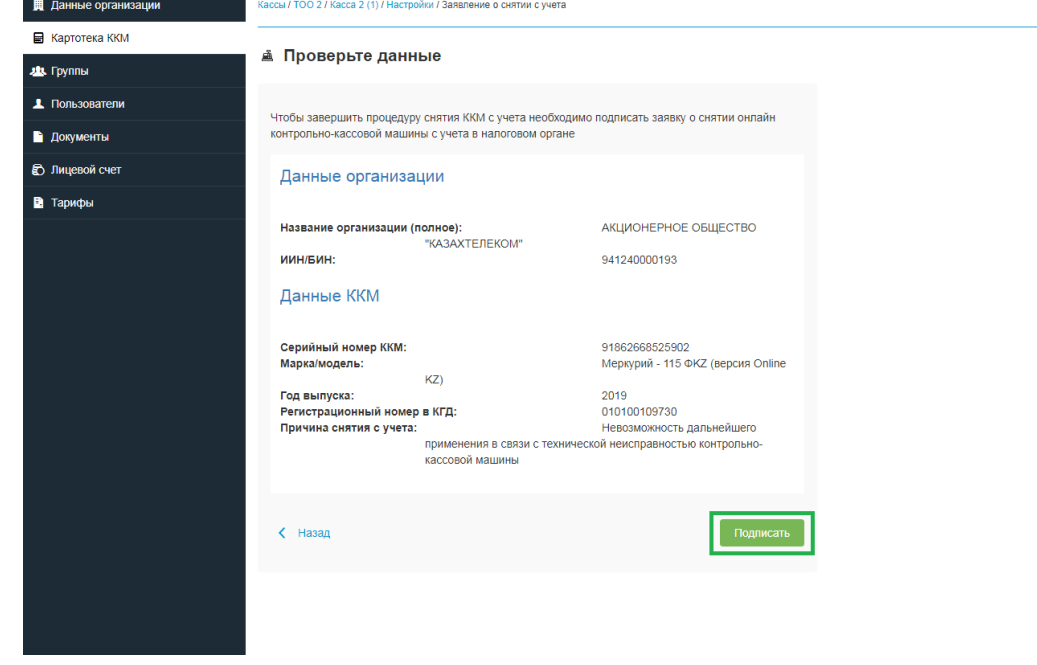

Рис. 5

После нажатия на кнопку «Подписать» откроется небольшое окно «Формирование подписи» (См. Рис. 6).

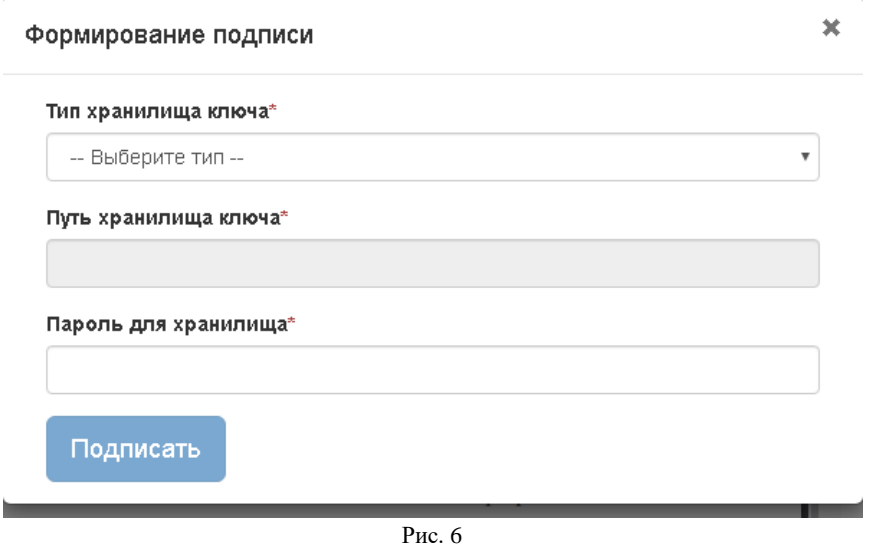

Нажав на стрелку выпадающего списка в открывшемся списке нужно выбрать тип хранилища ключа. Для примера выбираем тип «Ваш компьютер» (См. Рис. 7).

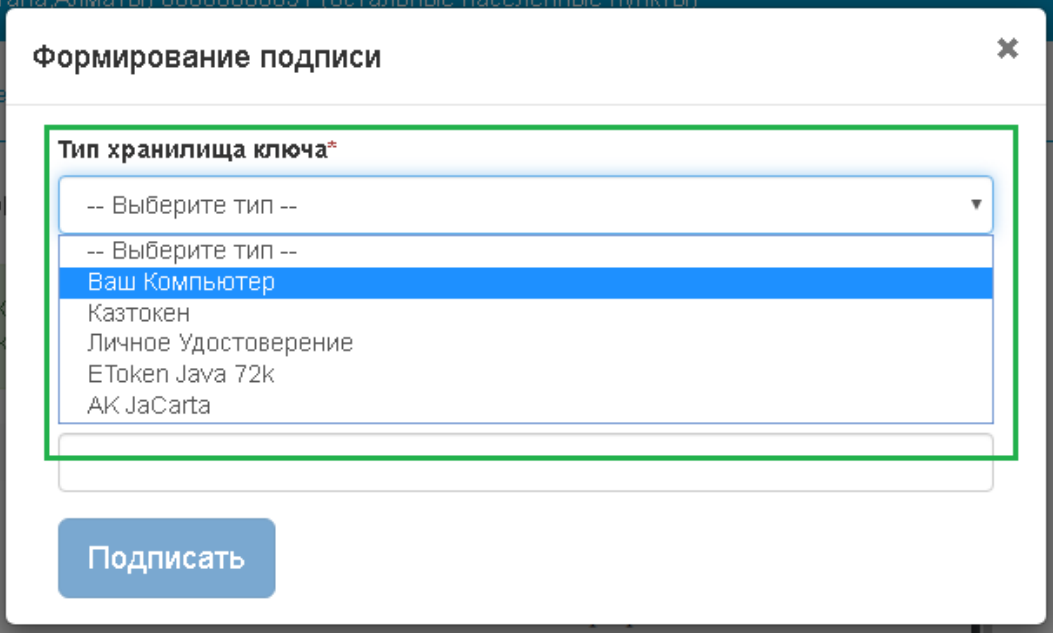

Рис. 7

Выбрав тип хранилища ключа «Ваш компьютер», откроется окно, в котором нужно выбрать сертификат для подписания (См. Рис. 8).

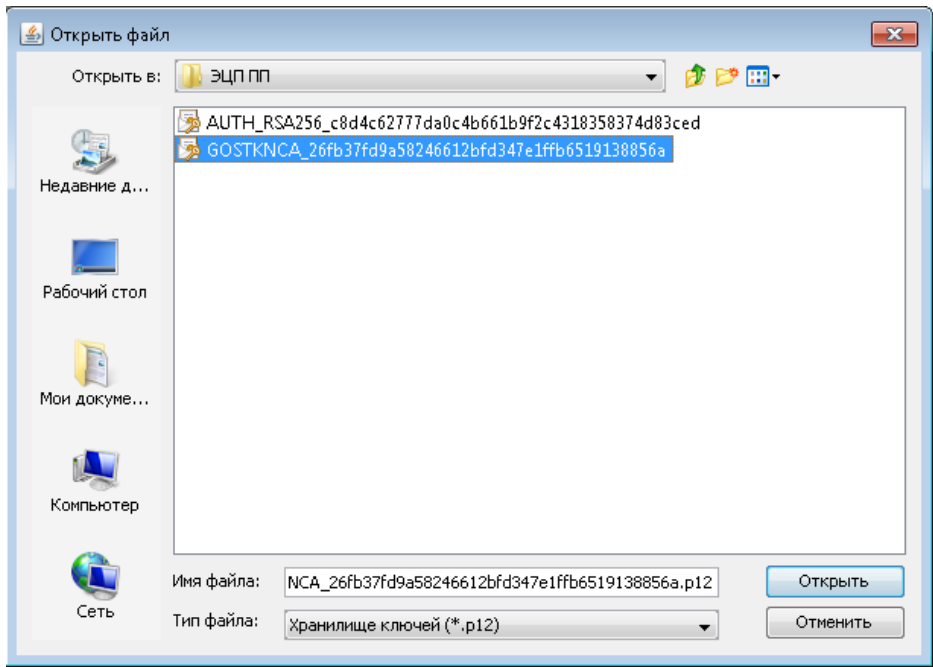

Рис. 8

Выбрав в поле «Тип хранилища ключа» сертификат для подписи, автоматически отобразится поле «Путь хранилища ключа» (См. рис. 9).

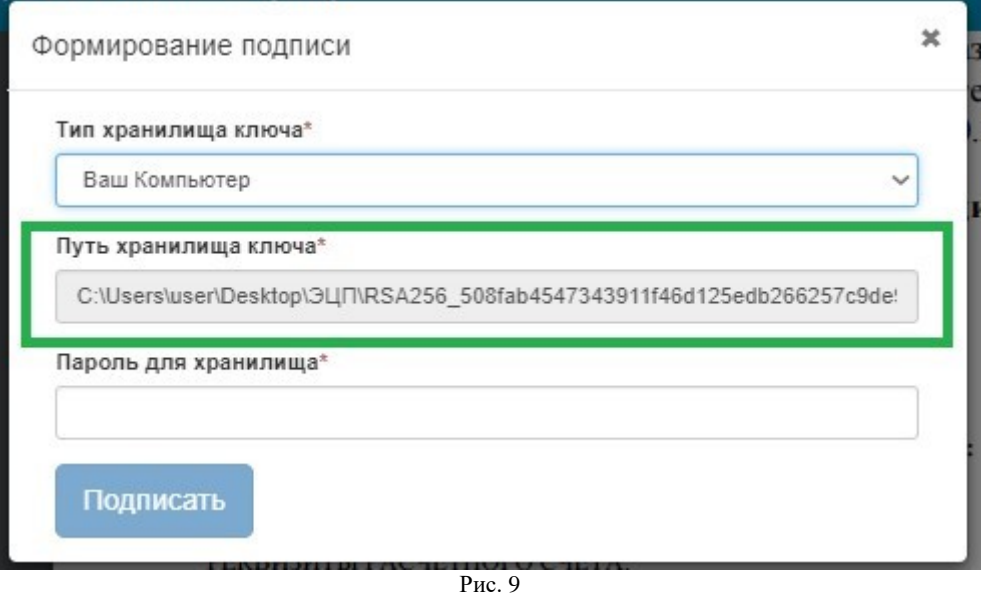

Поле «Пароль для хранилища» нужно заполнить вручную (См. Рис. 10).

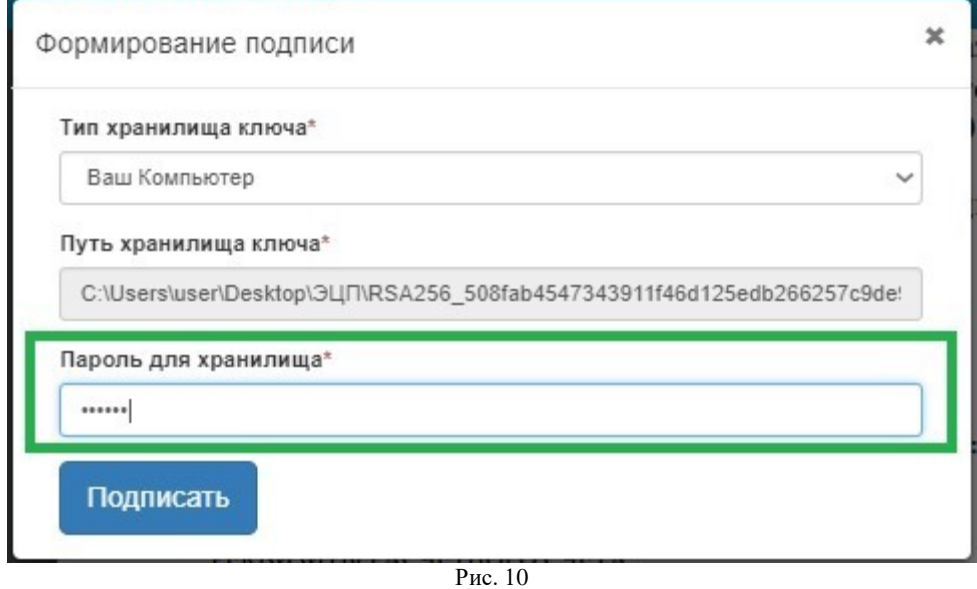

Заполнив все соответствующие поля, в окне «Формирование подписи» нужно нажать на кнопку «Подписать» (См. Рис. 11).

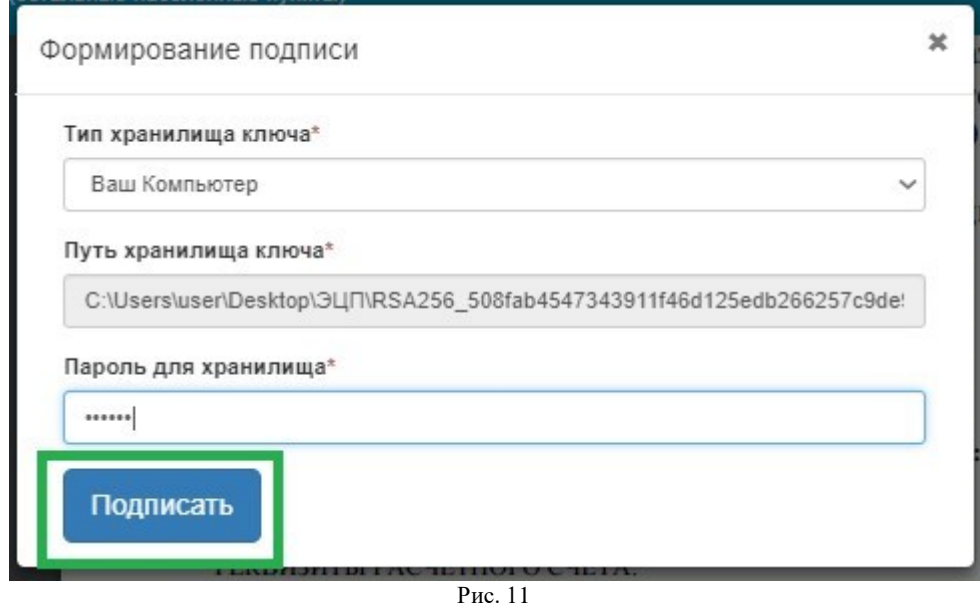

Далее окно «Формирование подписи» закроется, и на странице «Картотека ККМ» появится сообщение «Запрос на снятие кассы с учета отправлен. Обработка запроса может занять от 15 минут до 3-х дней. Следите за обновлением статуса кассы.», ККМ перейдёт в статус «Ожидает снятия с учёта» (См. Рис. 12)

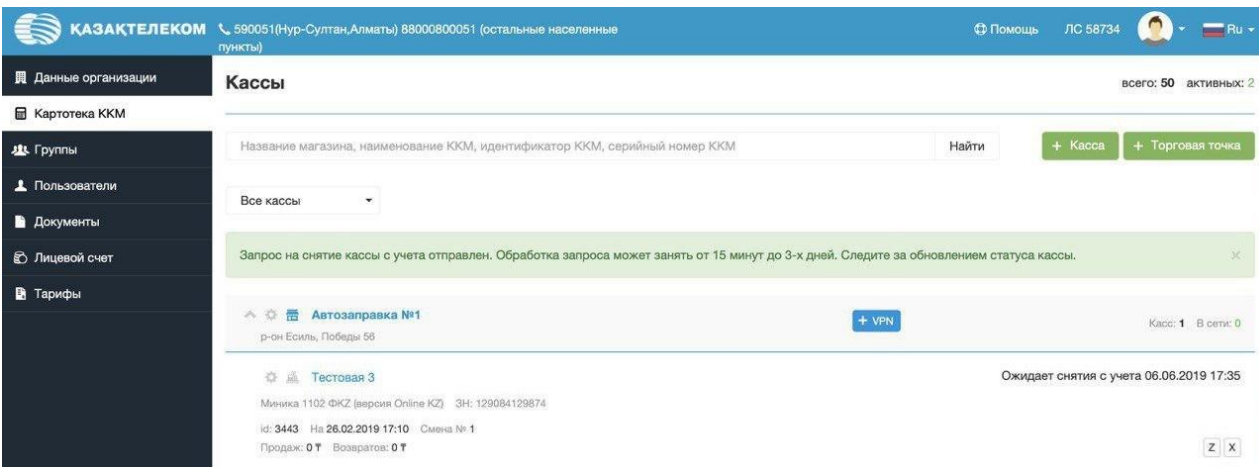

Рис. 12

После обработки запроса касса будет снята с учёта в КГД и перейдёт в статус «Снята с учёта».

#### **Удаление торговой точки.**

<span id="page-61-0"></span>Торговую точку, в которой нет ККМ можно удалить. Для этого требуется перейти в настройки торговой точки (См. Рис 1)

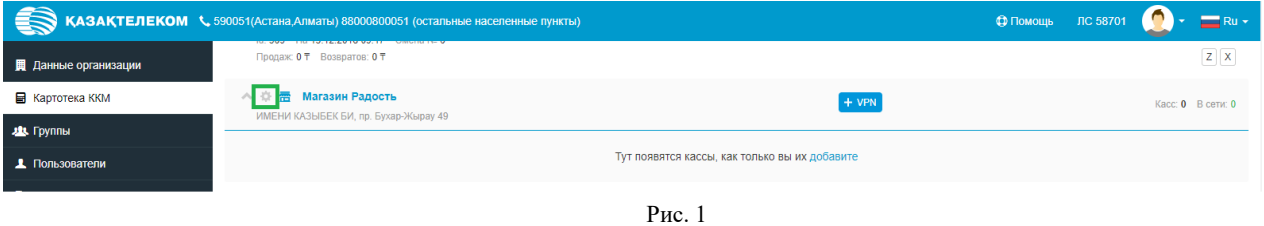

В открывшемся окне в списке действий выбрать действие «Удалить» (См. Рис. 2)

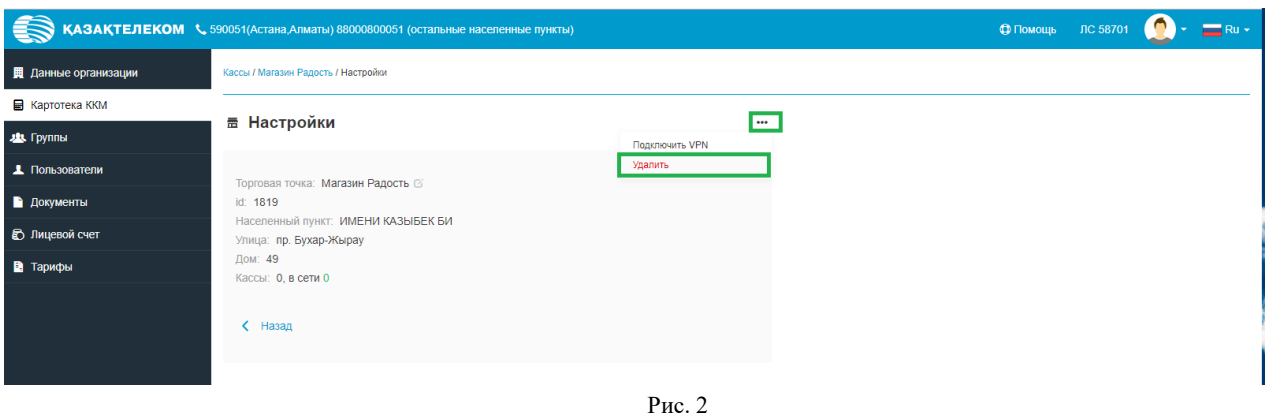

В случае успешного удаления торговой точки, появится сообщение «Торговая точка успешно удалена» (См. Рис. 3)

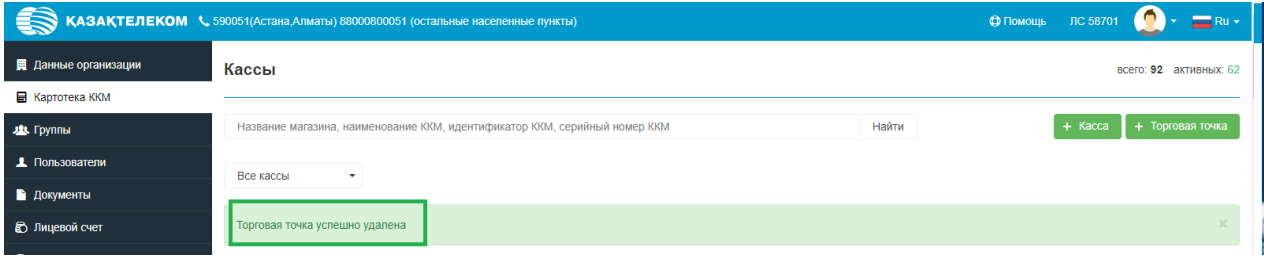

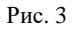

### **Сохранение транзакций**

<span id="page-62-0"></span>Транзакция – любая фискальная процедура, совершенная на контрольно-кассовой машине (чек продажи, чек покупки, Z – отчет и т.д.)

Чтобы скачивать транзакции с личного кабинета ОФД, необходимо перейти в раздел «Картотека ККМ» и нажать на название интересующей Вас ККМ (См. Рис. 1)

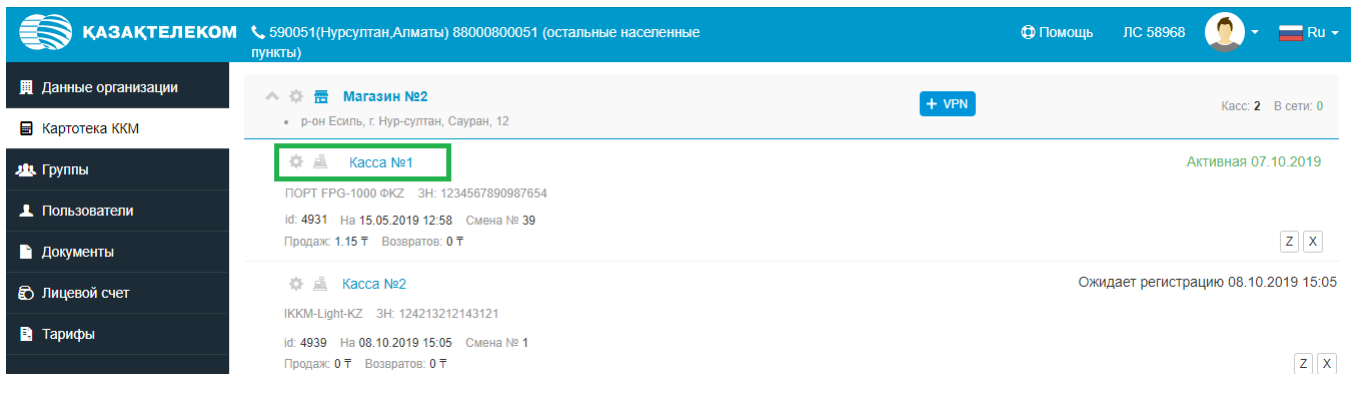

Рис. 1

# **Сохранение архива Z – отчетов**

<span id="page-62-1"></span>Для того чтобы сохранить архив Z – отчетов нужно перейти в историю отчетов нажатием соответствующей кнопки (См. Рис. 1)

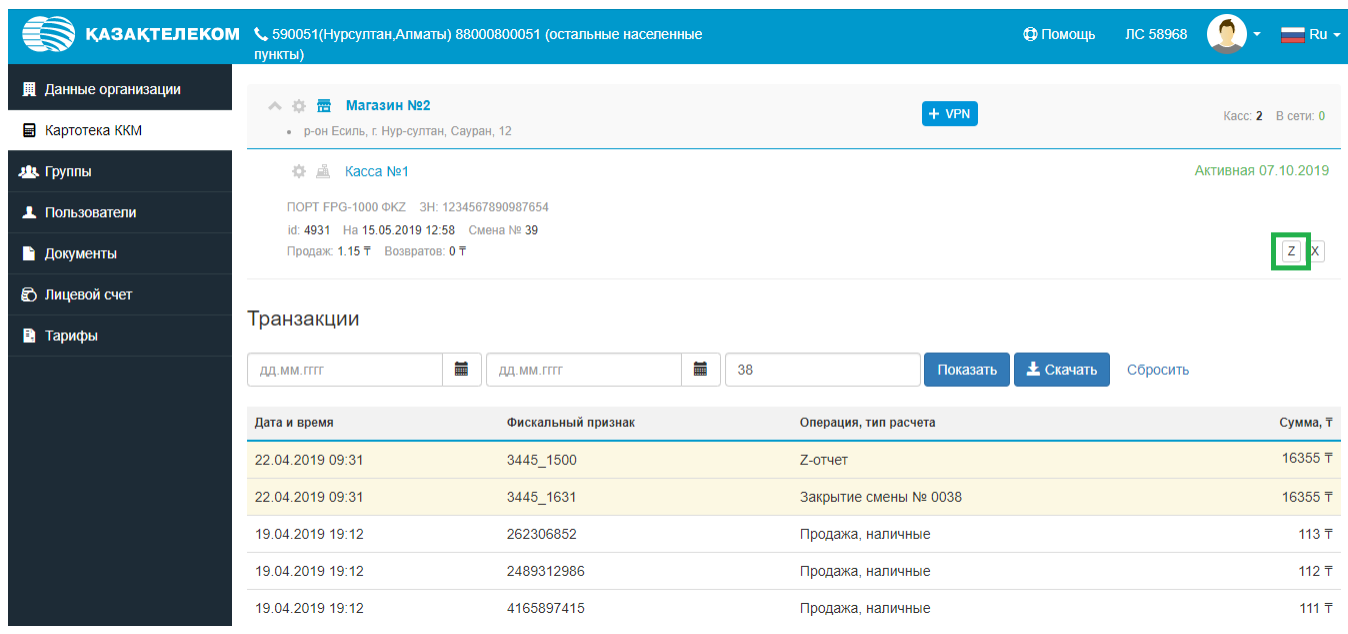

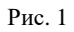

В открывшейся форме нужно нажать на кнопку «Скачать», после нажатия на кнопку начнется скачивание архива всех Z-отчетов по выбранной ККМ (См. Рис. 2)

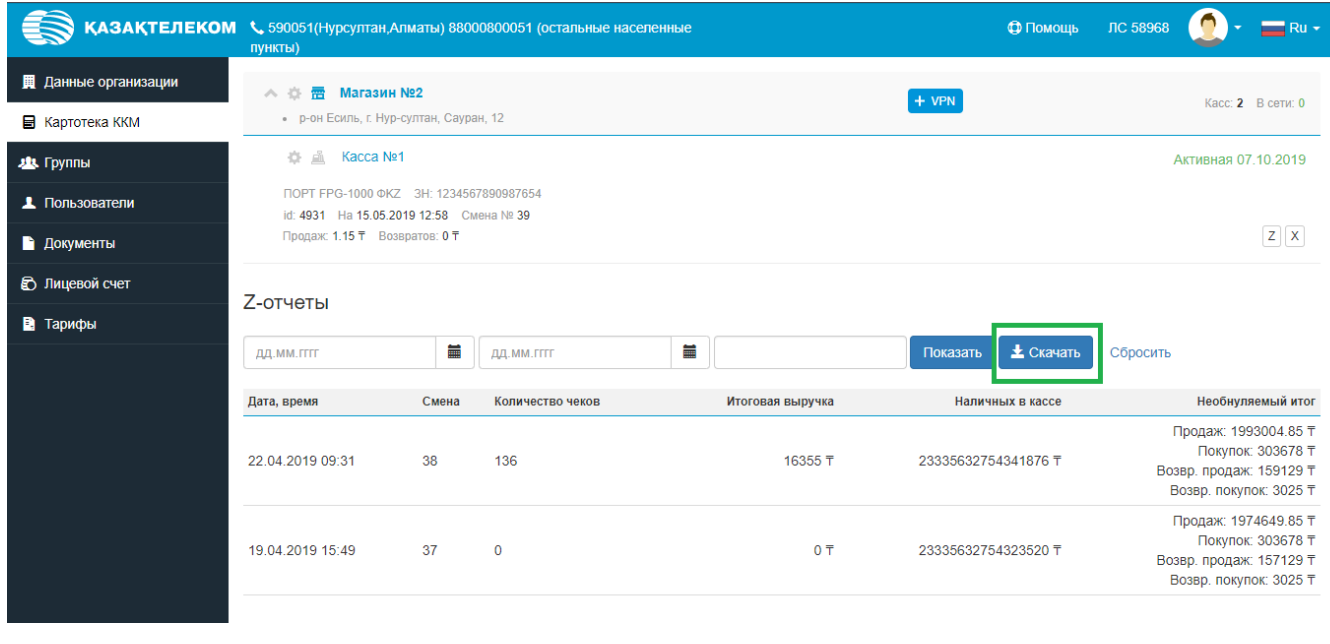

Рис. 2

# **Сохранение архива X – отчетов**

<span id="page-63-0"></span>Для того чтобы сохранить архив  $X$  – отчетов нужно перейти в историю отчетов выбранной ККМ, нажатием соответствующей кнопки (См. Рис. 1)

|                                                       | пункты)                                                                                                    | KAЗАҚТЕЛЕКОМ \ 590051(Нурсултан, Алматы) 88000800051 (остальные населенные |   |    |                       |          | <b>Ф</b> Помощь     | ЛС 58968 |                   | $Ru -$               |
|-------------------------------------------------------|----------------------------------------------------------------------------------------------------|----------------------------------------------------------------------------|---|----|-----------------------|----------|---------------------|----------|-------------------|----------------------|
| <b>Д</b> Данные организации<br><b>В</b> Картотека ККМ | ヘー合<br>雷 Maraзин Nº2<br>• р-он Есиль, г. Нур-султан, Сауран, 12                                                    |                                                                            |   |    |                       | $+$ VPN  |                     |          |                   | Касс: 2 В сети: 0    |
| <b>223.</b> Группы                                    | Kacca Nº1<br>奇画                                                                                                    |                                                                            |   |    |                       |          | Активная 07.10.2019 |          |                   |                      |
| <b>1</b> Пользователи                                 | ПОРТ FPG-1000 ФКZ 3H: 1234567890987654<br>id: 4931 На 15.05.2019 12:58 Смена № 39<br>Продаж: 1.15 ₸ Возвратов: 0 ₸ |                                                                            |   |    |                       |          |                     |          |                   |                      |
| • Документы                                           |                                                                                                    |                                                                            |   |    |                       |          |                     |          | $\vert$ X $\vert$ |                      |
| <b>• Лицевой счет</b>                                 |                                                                                                    |                                                                            |   |    |                       |          |                     |          |                   |                      |
| В Тарифы                                              | Транзакции                                                                                                    |                                                                            |   |    |                       |          |                     |          |                   |                      |
|                                                       | ДД.ММ.ГГГГ                                                                                                    | 臝<br>ДД.ММ.ГГГГ                                                            | 臝 | 38 |                       | Показать | $\pm$ Скачать       | Сбросить |                   |                      |
|                                                       | Дата и время                                                                                                    | Фискальный признак                                                         |   |    | Операция, тип расчета |          |                     |          |                   | Сумма, Т             |
|                                                       | 22.04.2019 09:31                                                                                                   | 3445_1500                                                                  |   |    | Z-отчет               |          |                     |          |                   | 16355 〒              |
|                                                       | 22.04.2019 09:31                                                                                                   | 3445 1631                                                                  |   |    | Закрытие смены № 0038 |          |                     |          |                   | 16355 T              |
|                                                       | 19.04.2019 19:12                                                                                                   | 262306852                                                                  |   |    | Продажа, наличные     |          |                     |          |                   | 113 〒                |
|                                                       | 19.04.2019 19:12                                                                                                   | 2489312986                                                                 |   |    | Продажа, наличные     |          |                     |          |                   | $112$ $\overline{T}$ |
|                                                       | 19.04.2019 19:12                                                                                                   | 4165897415                                                                 |   |    | Продажа, наличные     |          |                     |          |                   | $111 - 7$            |

Рис. 1

В открывшейся форме нужно нажать на кнопку «Скачать», после нажатия на кнопку начнется скачивание архива всех X-отчетов по выбранной ККМ (См. Рис. 2)

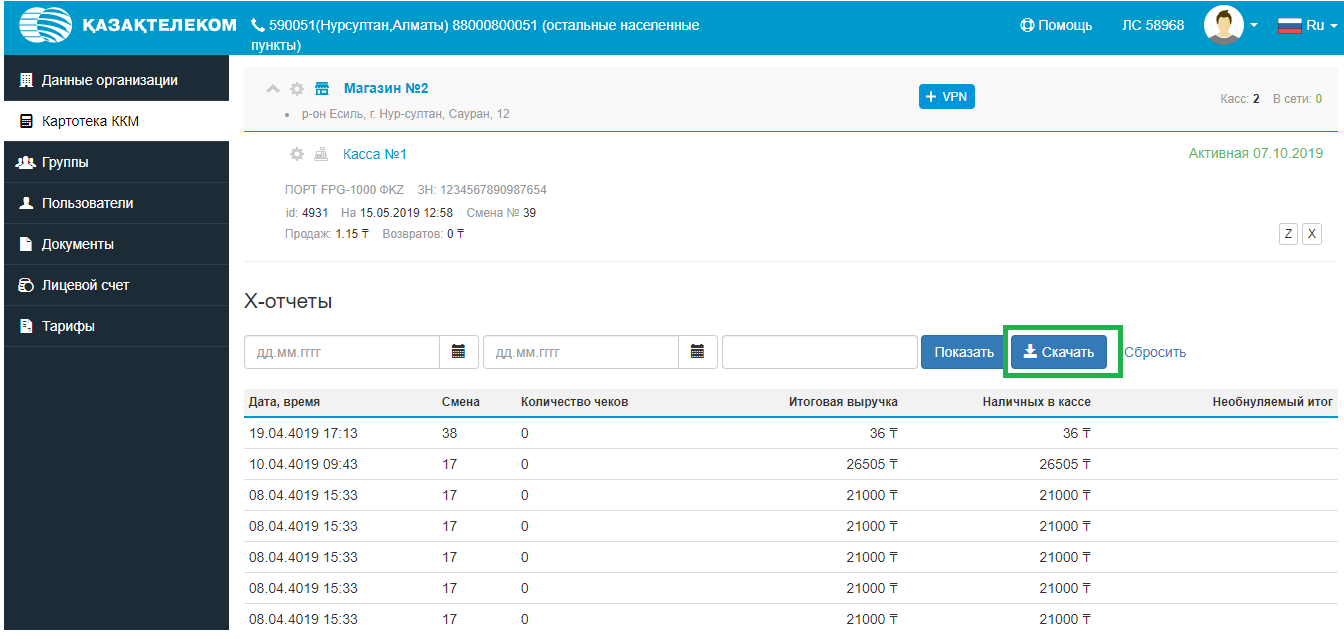

Рис. 2

# **Сохранение архива смен**

<span id="page-64-0"></span>Чтобы сохранить транзакции с любой смены нужно с помощью фильтра выбрать интересующую смену, для этого необходимо указать период или номер смены и нажать на клавишу «Показать». (См. Рис. 1)

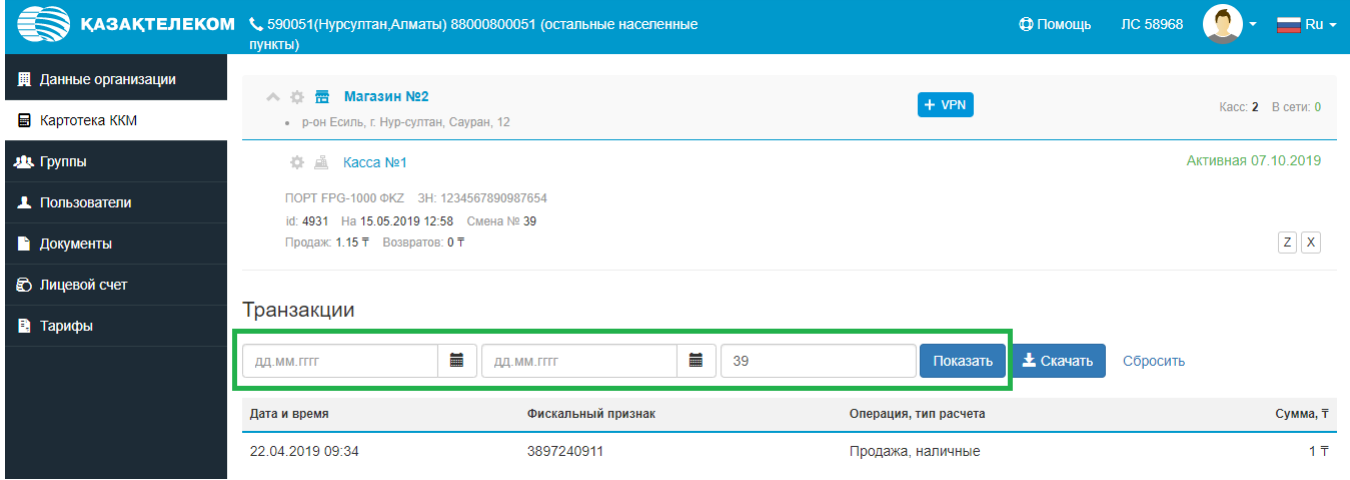

После применения фильтра транзакции будут отсортированы и следует нажать на кнопку «Скачать», после нажатия на кнопку начнется скачивание архива транзакций по выбранной ККМ согласно заданному фильтру (См. Рис. 2)

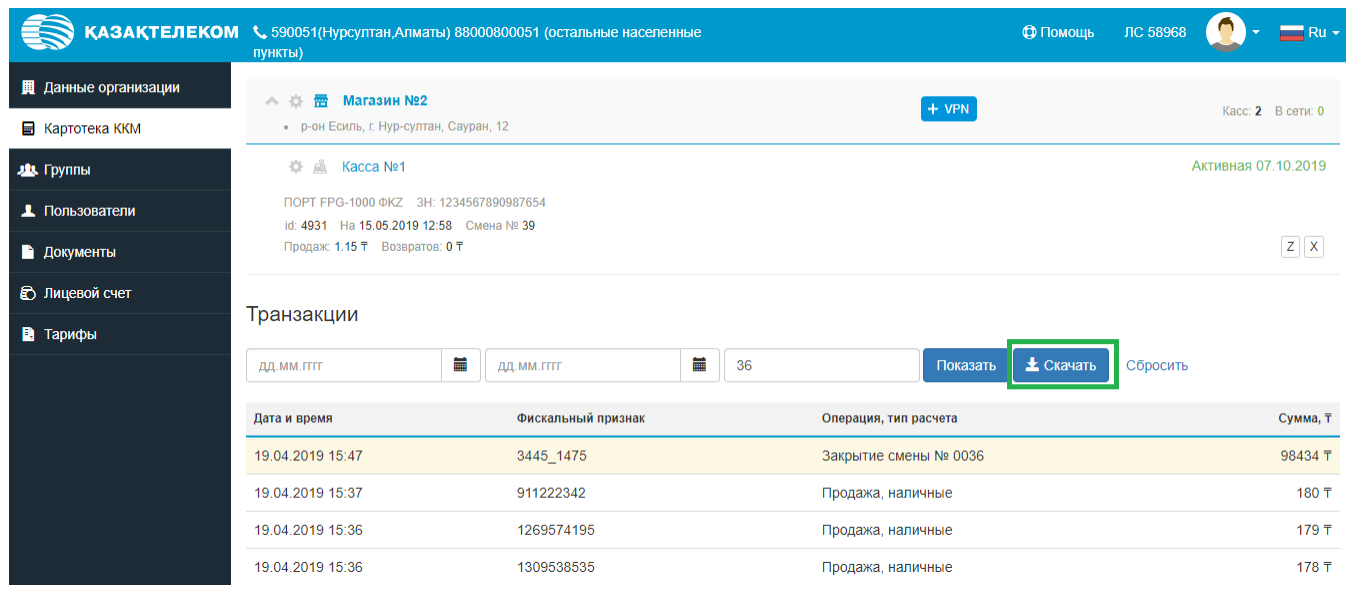

Рис. 2

# **Сохранение отдельных транзакций**

<span id="page-65-0"></span>Для того чтобы отдельно сохранить любую интересующую транзакцию (чек, Z, X отчеты) нужно выбрать её из списка транзакций (См. Рис. 1)

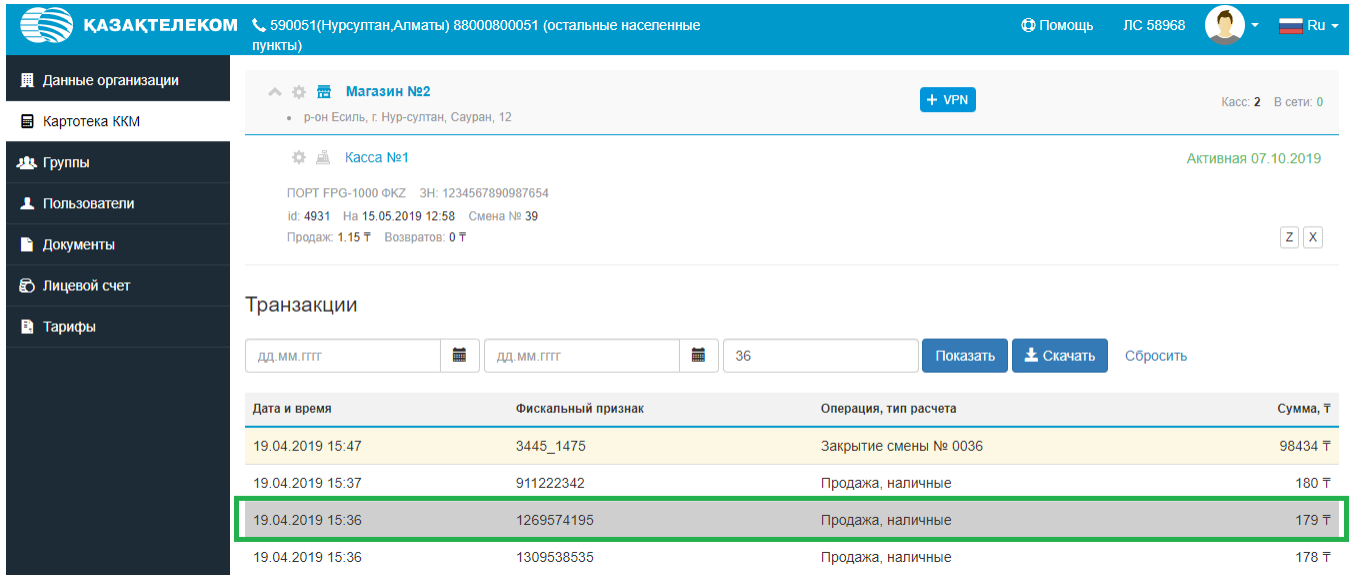

В открывшейся форме можно подробно просмотреть выбранную транзакцию, для скачивания необходимо нажать на кнопку «Загрузить» (См. Рис. 2)

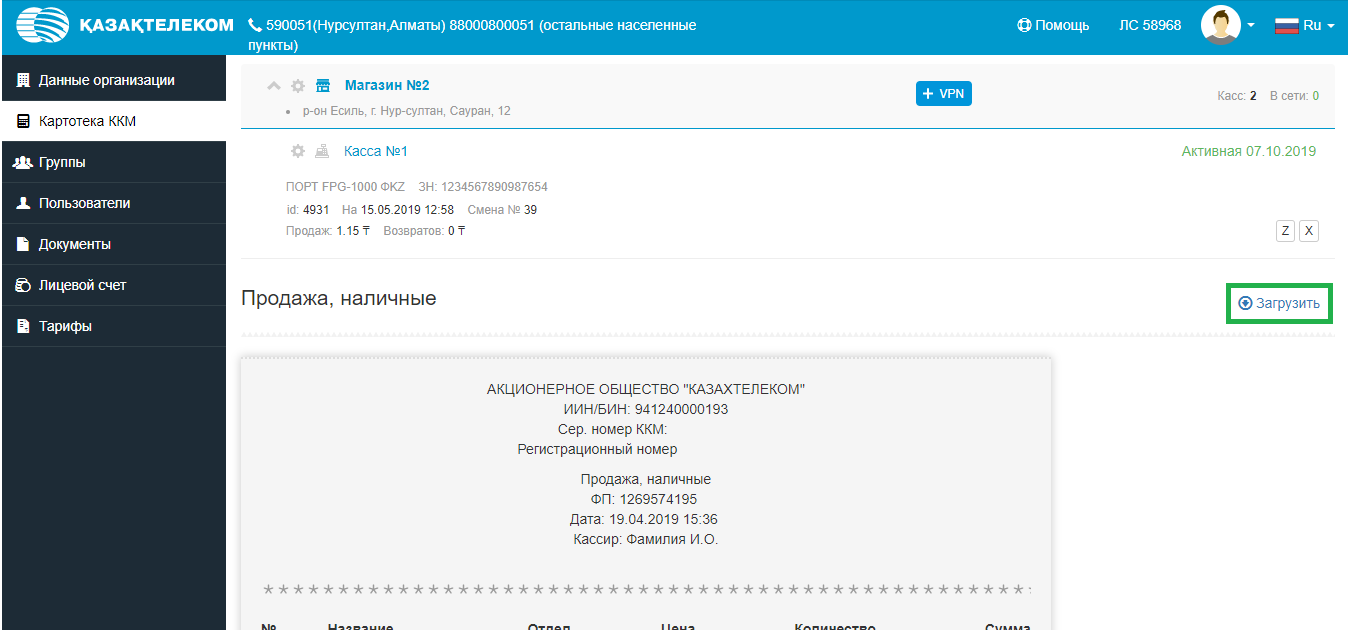

Рис. 2